## **HP OpenView Operations for Windows**

## インストール ガイド

バージ ョ ン **: 7.5**

**Windows**® **Operating System**

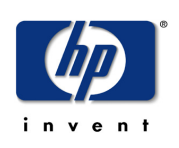

**Manufacturing Part Number: B7491-99049**

**2005** 年 **4** 月

© Copyright 2005 Hewlett-Packard Development Company, L.P.

## ご注意

#### 保証について

Hewlett-Packard 社は、 この文書に関し て市場性および特殊目的への適合性の暗黙の保証を含む一 切の保証を行わない もの と し ます。 Hewlett-Packard 社は、 この文書内の欠陥に対し て、 およびこ の文書の提供、 実行、 または使用に関連する直接損害、 間接損害、 実損害、 偶発損害、 および結 果損害に対して責任を負わないものとします。

ご使用の Hewlett-Packard 製品に適用 される個別の保証条項の複写は、 お近 く の営業所で入手で き ます。

#### 法律上の権利の制限について

合衆国政府による使用、複製、および開示に関しては、国防総省機関については DFARS 252.227-7013 の「技術データおよびコンピュータ ソフトウェアにおける権利」条項の (c)(1)(ii) 項 で定める制限事項がそれぞれ適用 されます。

Hewlett-Packard Company United States of America

その他の機関に対し ては、FAR 52.227-19(c)(1) および (c)(2) で定める制限事項がそれぞれ適用 され ます。

#### 著作権について

© Copyright 1983-2005 Hewlett-Packard Development Company, L.P.

当社の事前の書面による承諾なく、本書のコピー、改変、または別の言語への翻訳を行うことは 禁じ られています。 この情報は予告な しに変更 される こ と があ り ます。

#### 商標について

OpenView® および VantagePoint® は Hewlett-Packard Development Company, L.P. の商標です。

Adobe™ および Acrobat™ は Adobe Systems Incorporated の商標です。

Microsoft® および Windows NT® および Windows 2000® および Windows® および MS Windows® は Microsoft Corporation の米国内での登録商標です。

Pentium® は Intel Corporation の米国内での登録商標です。

UNIX® は The Open Group の登録商標です。

その他の製品名は各社の商標またはサービス マークです。

## サポー ト

次の HP OpenView Web サイトを参照してください。

#### **http://www.managementsoftware.hp.com/**

この Web サイトでは、HP OpenView で提供する製品、サービス、サポートに関する詳細情報をご 覧いただけます。

また、サポートの Web サイトに直接アクセスいただくこともできます。

#### **http://support.openview.hp.com/**

HP OpenView オンライン ソフトウェア サポートは、お客様自身が問題を解決するための機能を提 供します。 ビジネスの管理に必要な、 インタラクティブなテクニカル サポート ツールに迅速かつ 効率的にアクセスする方法が用意されています。 サポート サイトを利用されるお客様には、次の よ う な利点があ り ます。

- 目的に合った知識ドキュメントを検索できます。
- サポート ケースを提出し、進捗状況を追跡できます。
- サポート契約の管理を行えます。
- HP サポート契約を検索できます。
- 利用できるサービスに関する情報を検索できます。
- ソフトウェアを利用する他のお客様と対話できます。
- ソフトウェア トレーニングを調べ、登録できます。

サポー ト のほ と んどの領域は、HP Passport ユーザー と し てのご登録 と 、 ロ グ イ ン を必要 と し ます。 また、多くのサポートはサポート契約を必要とします。

アクセスレベルの詳細については、次の Web サイトを参照してください。

#### **http://support.openview.hp.com/access\_level.jsp**

HP Passport ID の登録は、次の Web サイトで行ってください。

#### **https://passport.hp.com/hpp2/newuser.do**

## サポー ト 終了に関するお知らせ

#### **OVO 7.5** でのサポー ト 終了

次のプラットフォームは、OVO 7.5 ではサポートされません。次のドキュメントに記載されてい るサポート マトリクスも合わせてご覧ください。

**http://support.openview.hp.com/tech\_docs/ovo-win/OVOWSuppMatrix.pdf**

#### 管理 ノ ー ド **/** エージェン ト プラ ッ ト フ ォーム

- Debian Linux 2 x
- Novell Netware 4.1x
- $HP-UIX 10.20$

#### Web コンソール プラットフォーム

- Microsoft Internet Explorer 4.0 および 5.0
- Netscape 4.7

#### 統合ソリューション

- Reporter 3.01、3.02、および 3.5
- NNM 6.2 および 6.41
- $\cdot$  PD 11
- OVIS 4.0、4.5、および 5.0

#### **OVO 7.5** 後のサポー ト 終了

HP OpenView Operations for Windows の 7.5 後の主要リリースでは、次の管理ノード プラット フォームがサポートされなくなる予定です。

HP では、お客様のご意見をお待ちしております。次回の主要リリースでも、ここに示す管理ノー ド プラットフォームのサポートを希望される場合は、HP の担当営業またはサポート担当者まで ご連絡 く だ さい。

#### 管理サーバー プラットフォーム

次の管理サーバープラットフォームのサポートは終了する予定です。

• Microsoft Windows 2000 Server/Advanced Server/Datacenter Server Edition

### 管理ノード プラットフォーム

次のエージェント プラットフォームのサポートは終了する予定です。

- Microsoft Windows NT 4.0 Workstation/Server/Enterprise Edition
- $\cdot$  HP-UX 11.22
- Tru64 UNIX  $4.x$ ,  $5.0A$ ,  $5.1$
- AIX 4.3.1、4.3.2、および 4.3.3
- OpenVMS 7.3.1
- SuSE Linux  $6.x$ ,  $7.x$ , および  $8.0$
- RedHat Linux  $6.x$ ,  $7.x$ ,  $8.0$ , および  $9.0$
- Mandrake Linux 9.2
- Turbo Linux  $6 \times 15 \times 7.0$

#### Web コンソール プラットフォーム

次の Web コンソール プラットフォームのサポートは終了する予定です。

• Microsoft Internet Explorer 5.5

# 目次

## 第1章

第2章

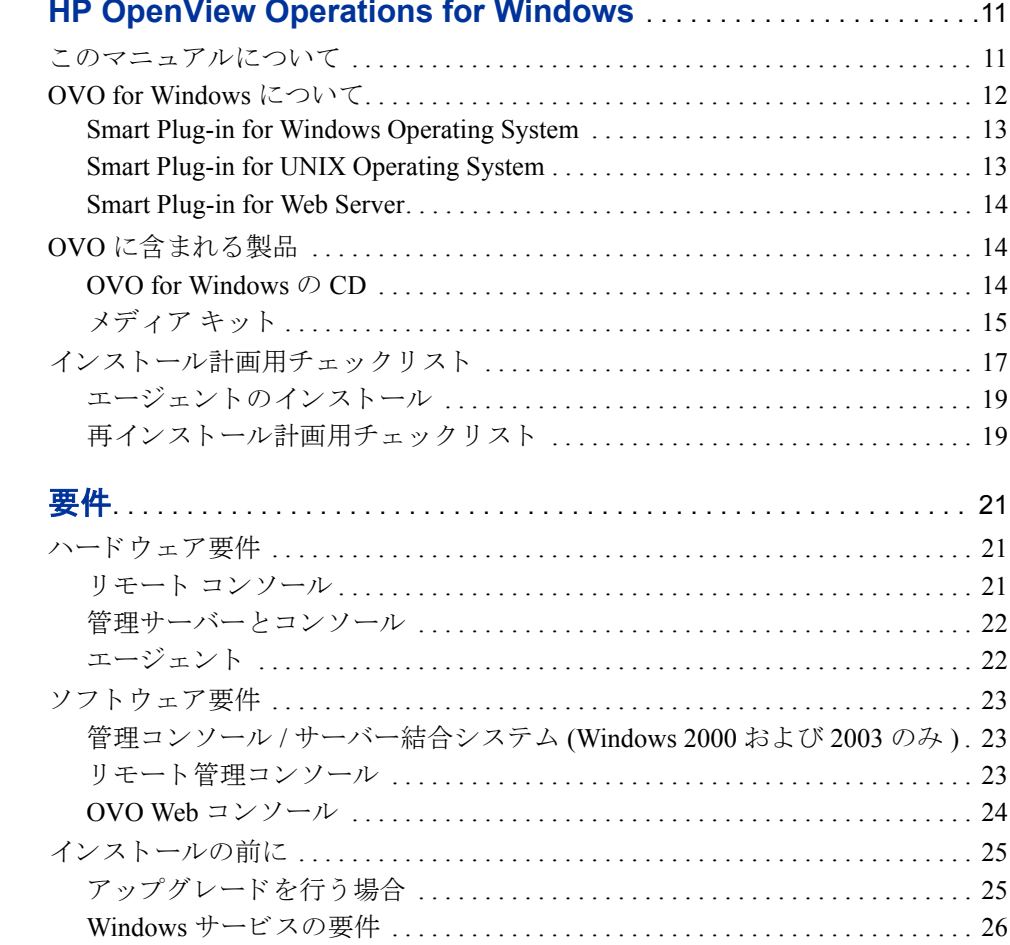

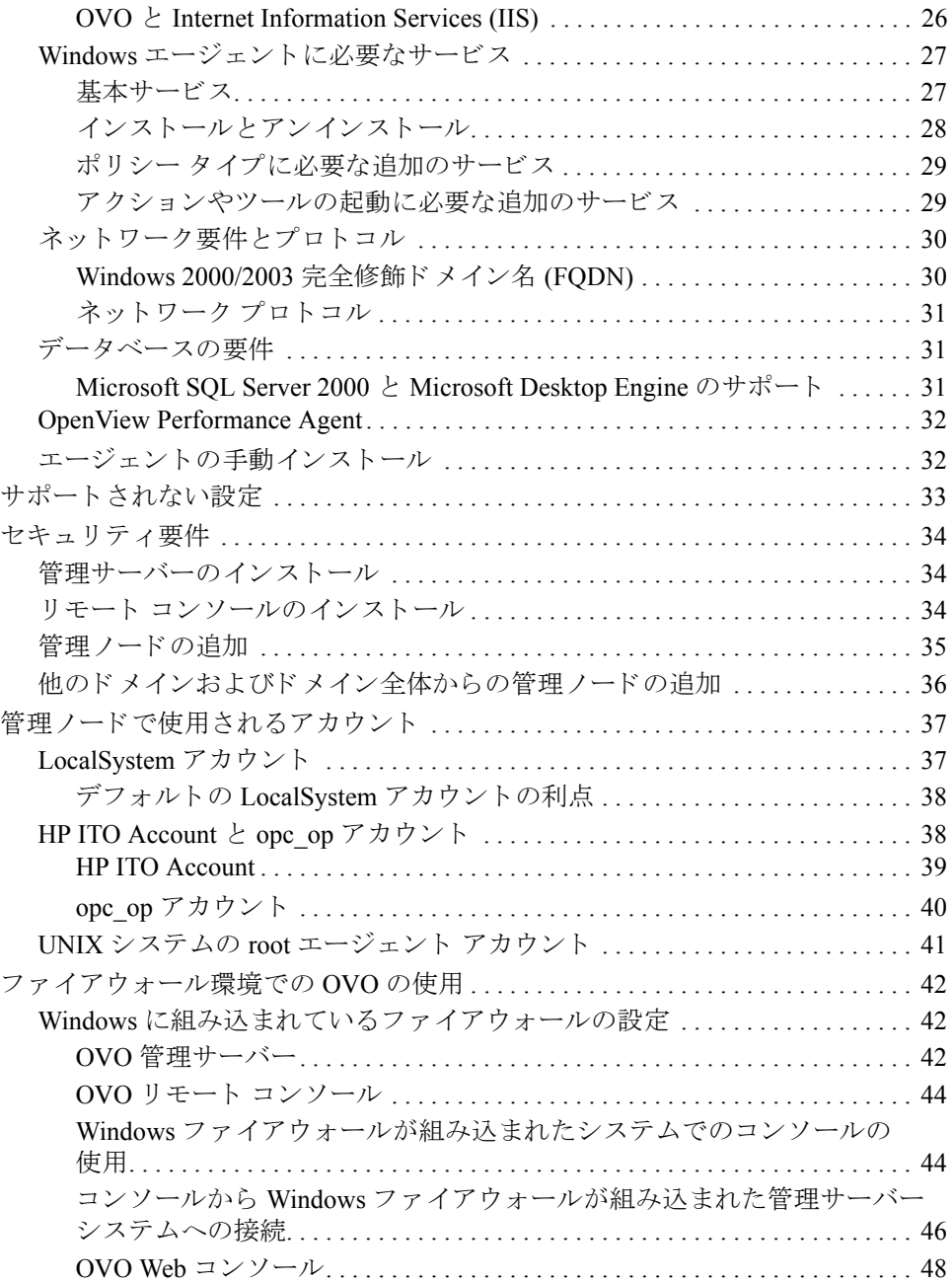

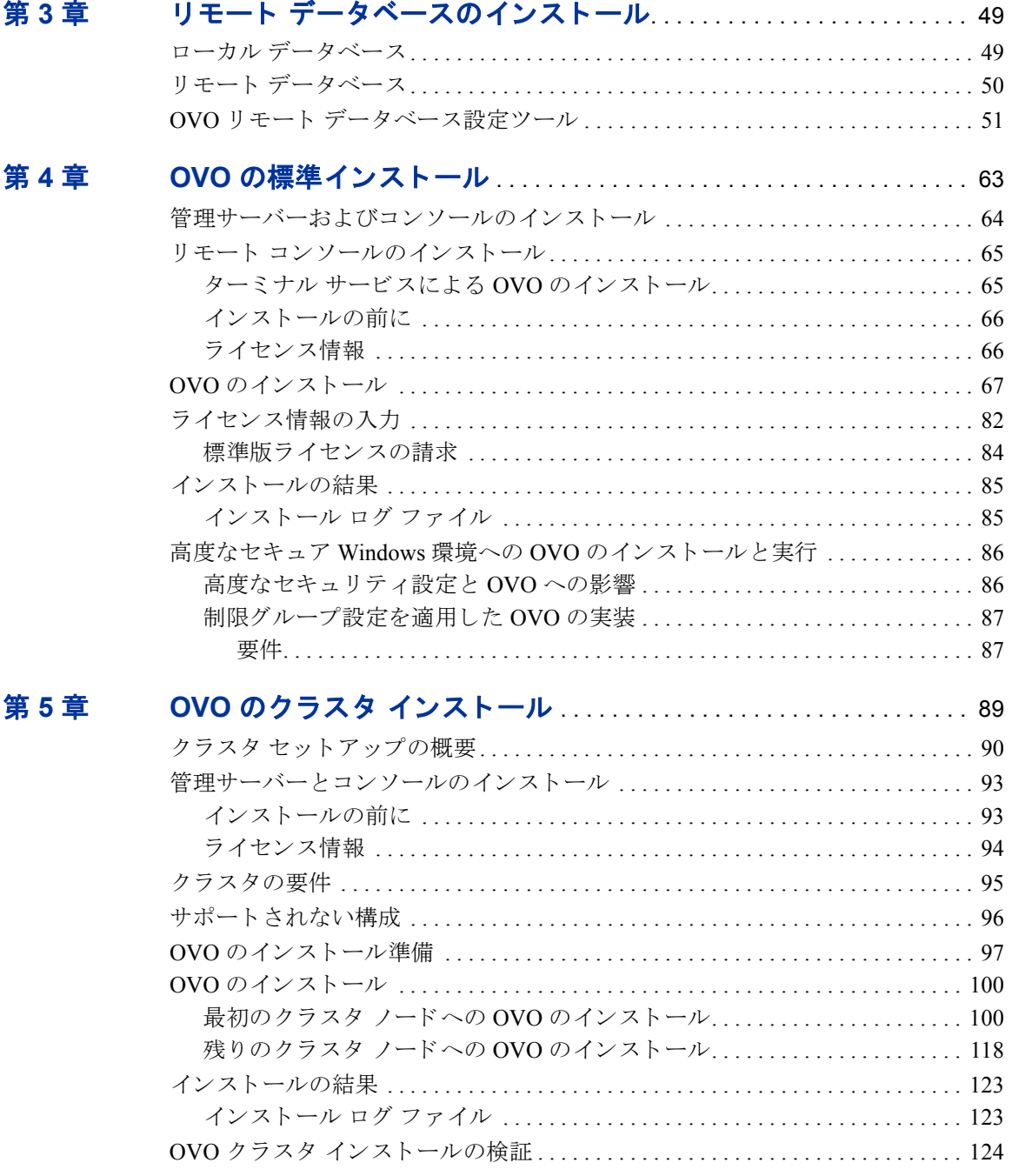

第6章

第7章

索引

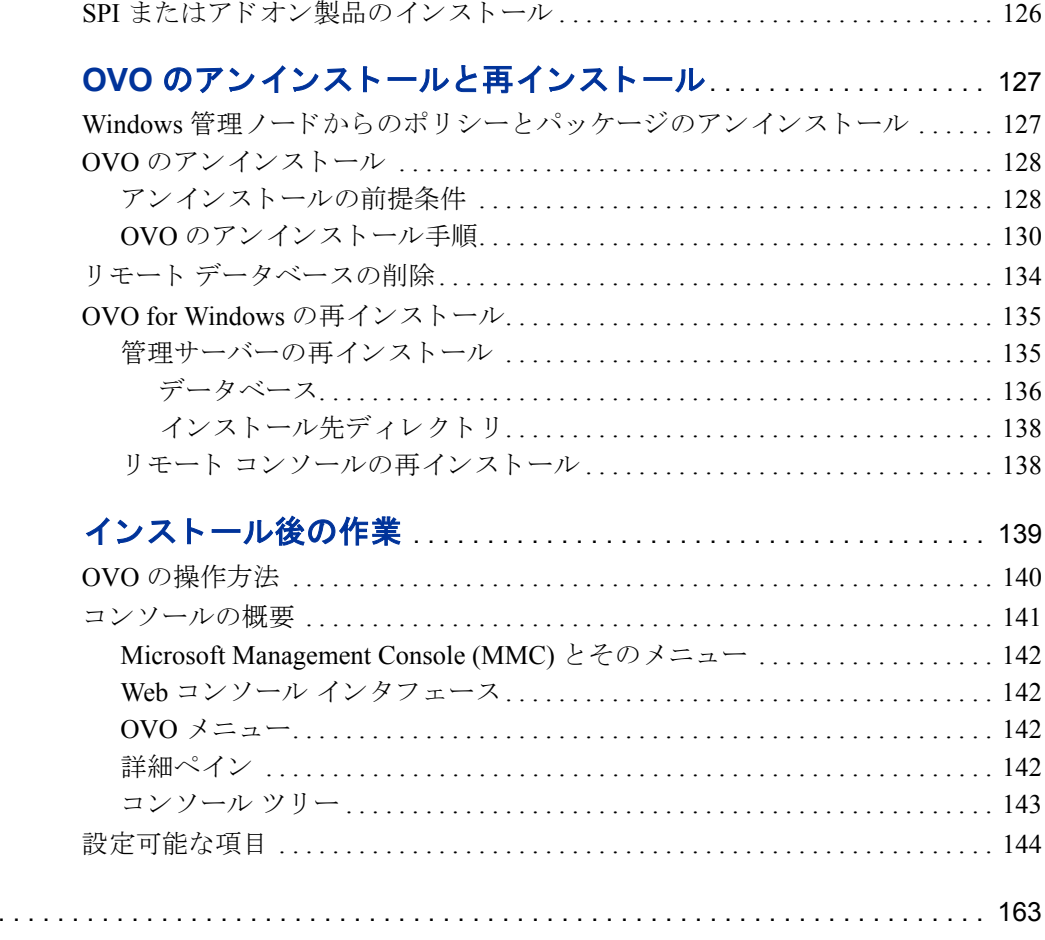

<span id="page-10-0"></span>**1**

## **HP OpenView Operations for Windows**

## <span id="page-10-1"></span>このマニュアルについて

このガイドは、Windows に習熟した管理者を対象としています。説明する内容は、 次のとおりです。

- 第1章は、このガイドの対象範囲について説明します。次の内容が含まれます。
	- OVO for Windows とコア SPI の概要
	- OVO に含まれる製品のリスト
	- インストール計画用チェックリスト
- 第2章「[要件」](#page-20-3)で説明する内容は、次のとおりです。
	- OVO の管理サーバーと管理コンソールのインストールに必要な、ソフト ウェアおよびハードウェアの要件
	- OVO を正しく実装するために必要なセキュリティとアカウントに関する 情報
	- OVO のファイアウォール設定
- 第3章 「リモート データベースのインストール」は、リモート データベース のインストール手順を示します。
- 第4章 「OVO の標準インストール」と第5章 「OVO のクラスタ インストー [ル](#page-88-1)」は、クラスタ化されていない環境と、クラスタ化されている環境にOVO をインストールする手順を示します。
- 第 6 章「OVO のアンインストールと 再インストール」は、OVO のアンイン ストールと再インストールについて説明します。
- 第 7 章 [「イ ン ス ト ール後の作業](#page-138-1)」 は、OVO の使用について簡単に説明し ます。
- 付録「[ドキュメント](#page-146-0)」は、使用可能なドキュメント、ファイル名、および場 所を示し ます。
	- この付録に一覧表示される「[ドキュメント](#page-146-0)」は、有益な情報源として 利用できます。十分に目を通してください。

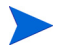

従来の『OVO for Windows インストール ガイド バージョン 7.21』に記載されて いた情報の一部は、 次の場所に転載されています。

- 「セキュリティ グループおよびアカウント」- オンライン ヘルプの「環境の管 理」→「OVO セキュリティ」→「HP-OVE-User アカウントおよび HP-OVE-Group アカウン ト」
- 「NTFS のアクセス要件」 オンライン ヘルプの「環境の管理」→「OVO セ キュリティ」→「NTFS パーティションのアクセス要件」
- 「ツールの設定」 オンラ イン ヘルプの 「環境の管理」 → 「ツールの設定」
- OVO 7.5 がサポートするエージェント、管理サーバー、コンソール プラット フォームについては、以下に記載されているサポート マトリクスを参照して く ださい。

**http://support.openview.hp.com/tech\_docs/ovo-win/ OVOWSuppMatrix.pdf**

## <span id="page-11-0"></span>**OVO for Windows** について

HP OpenView Operations for Windows (OVO) は分散型のクライアント / サーバー ソフトウェア ソリューションです。 サービス主導型のイベントを提供し、 ビジネ ス クリティカルなエンタープライズ システム、アプリケーション、およびサー ビ スのパフ ォーマン ス を管理し ます。

OVO はさまざまな機種が分散している e- ビジネス インフラストラクチャを管理 で き ます。 Windows と UNIX の幅広いシ ス テ ム、 お よび電子商取引、 Web サー バー、アプリケーション サーバー、会議システム、電子メール、データベース、 ERP ソフトウェアなどの各種アプリケーションをサポートします。

OVO には、コンソールおよびサーバー機能があり、管理ノードにインストールさ れたエージェントを使用してパフォーマンスおよびイベントを一元的に監視し ます。アドオンおよび SPI を使用するには、事前に管理サーバーに OVO をインス トールしておく必要があります。

OVO の基本機能として含まれるコンポーネント (3 つのコア SPI、NDAOM、 NNMA) は、単独で購入またはインストールする必要はありません。

メディアに含まれ、このドキュメントで説明する、その他すべての製品について は、追加のライセンスを購入する必要があります。

### <span id="page-12-0"></span>**Smart Plug-in for Windows Operating System**

Smart Plug-in for Windows Operating System (Windows OS SPI) によ り、 Windows ノードの運用とパフォーマンスを管理する事前設定ポリシーおよびツールが提 供されます。この機能は OVO 製品の一部として提供され、Windows アプリケー ション (MS BackOffice アプ リ ケーシ ョ ン、 MS Web Server、 ウ ィ ルス対策アプ リ ケーシ ョ ン、 VERITAS Backup、 Citrix MetaFrame、 Dell OpenManage、 HP Systems Insight Manager、Active Directory の基本監視機能など)を管理するためのポリシー など、システムと基本的なアプリケーションの管理が含まれています。管理ポリ シーは、必要に応じて容易にカスタマイズできます。

Windows OS SPI は、OVO や関連製品とシームレスに統合されています。この統合 により、ポリシー、ツール、および強力なサービス自動検出機能が提供されます。

## <span id="page-12-1"></span>**Smart Plug-in for UNIX Operating System**

Smart Plug-in for UNIX Operating System (UNIX OSSPI) は OVO と完全に統合 され ており、UNIX システムの分散環境の管理を可能にします。

UNIX OSSPI は、UNIX オペレーティング システムと、関連するソフトウェアお よびハー ド ウ ェ アの可用性を監視し、 機能を管理し ます。 UNIX OSSPI が主に提 供する機能は、UNIX ベースの IT インフラストラクチャで使用される主要要素を 迅速に制御するための、事前に定義されたポリシー、ツール、ユーザー ロール と 、 強力なサービ ス自動検出機能です。

## <span id="page-13-0"></span>**Smart Plug-in for Web Server**

HP OpenView Web Server SPI は、Web サーバーの監視 と管理に使用 されます。Web サーバーのプロセス、ログ ファイル、パフォーマンスを監視するための、事前に 設定されたポリシーと、管理のためのツールが提供されます。この SPI が現時点 でサポートする Web サーバーは、次のとおりです。

- Apache Software Foundation (ASF) の Apache と HP Apache
- iPlanet
- SunONE

## <span id="page-13-1"></span>**OVO** に含まれる製品

## <span id="page-13-2"></span>**OVO for Windows** の **CD**

HP OpenView Operations 7.5 for Windows 製品には、スタートアップ CD とスタン ドアロン エージェン ト CD の 2 枚の CD が含まれます。

- サーバーに OVO コンソール、サーバー、またはリモート コンソールをインス トールするときは、スタートアップ CD を使用します。OVO スタートアップ CD にはコア SPI が含まれています。 また、 OVO が OV Network Node Manager など他の製品 と統合されている場合に、 その製品を使用し て OVO の機能を拡 張するためのモジュールも格納されています。このモジュールには、Network Node Manager Adapter と Network Diagnosis Add-On Module があ り ます。
- OVO コンソールおよびサーバーのインストール後に、管理対象のノードに CD から OVO エージェントを手動でインストールするときは、 スタンドアロ ン エージェン ト CD を使用し ます。

スタートアップ CD には、OVO のインストール ガイドとアップグレード ガイド、 OVO リ リース ノート、 コア SPI リ リース ノート、 Reporter 3.6 ReadMe、 および ホワイトペーパーも格納されています。 すべてのリリース ノート ドキュメント は、CDの \Documentation\Releasenotes ディレクトリに保存されていま す。ホワイトペーパーは \Documentation\Whitepapers ディレクトリに保 存されています。次のようなホワイトペーパーがあります。

- OVOWFirewall\_.pdf
- OVOW\_6.x\_Upgrade.pdf
- OVOW NodeName Change.zip
- OVOW HA-with SQL Log Shipping.zip
- Backup / Restore.pdf

OVO 7.5 インストール用メディアのファイルをファイル システムにコピーする 場合は、適用される制約に注意してください。初期バージョンの OVO とは異な り、製品 CD のすべてを1つのフォルダにコピーすることはできません。基本部 分の CD と SPI の CD は、別々のフォルダに保存してください。

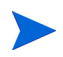

パスに英語以外の文字が含まれる場合、英語以外のシステムに英語バージョンの OVO for Windows 7.5 をインストールすることはできません。

## <span id="page-14-0"></span>メディア キット

HP OV メディア キ ッ ト には、 HP OV Operations for Windows CD のほかに SPI (Smart Plug-in) が含まれており、「アドオン」製品が含まれる場合もあります。SPI と ア ド オン製品は、HP OV Operations for Windows での使用がテ ス ト されているた め、そのままの状態で完全なソリューションの構築に使用できます。メディア キットに含まれるソフトウェアは次のとおりです。

- HP OpenView Operations 7.5 for Windows ( スタートアップ CD、 スタンドアロ ン エージェン ト CD)
- OpenView Operations 7.5 for Windows 用の HP OpenView 新規および更新版 SPI (Volume 1 CD、 Volume 2 CD)
- HP OpenView Reporter 3.6
- HP OpenView Performance Manager 5.0 for Windows
- HP OpenView Network Node Manager 7.5 for Windows(r) 2000, Windows(r) XP, Windows Server™ 2003 (現在は NNM に組み込まれている Problem Diagnosis を含みます )
- HP OpenView Performance Agent ( プラットフォームごとのバージョンについ ては、 各 CD を参照 )
- HP OpenView Internet Services 6.0

OVO for Windows Limited Edition には、 ア ド オ ン製品は含 ま れ ま せん。 ま た、 Limited Edition には、ローカライズされたバージョンが用意されていない場合が あ り ます。

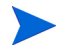

OVO と統合された SPI (Smart Plug-in) は、 そのま まの状態で使用で き るモジ ュー ルであり、エンタープライズオペレータが、Microsoft Exchange、データベース、 Microsoft Active Directory などから構成される複雑なビジネス アプリケーション および IT インフラストラクチャを監視し、管理できるよう支援します。

SPI は、OV Operations 7.5 for Windows コンソールおよび管理サーバーのインス トール後にインストールします。SPI の詳細については、OpenView Operations 7.5 for Windows の新規および更新版 SPI の Volume 1 CD に収録 されている ド キ ュ メ ントを参照してください。

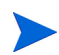

メディア キットの内容は、OVO 7.5 以降へのバージョンアップ前に変更される可 能性があ り ます。 よ り 新しいバージ ョ ンの製品が収録 され、 評価用の製品が追加 または削除される可能性があります。また、HP OpenView Operations for Windows Limited Edition とは、パッケージの内容が異なる場合があります。

製品のドキュメントについては、付録 A、「ドキュメント」を参照してください。

## <span id="page-16-0"></span>インストール計画用チェックリスト

OVO のインストールを計画する際には、次のチェックリストを使用して、コン ソール、 サーバー、 または両方の イ ン ス ト ールを開始する前に重要な情報を確認 してください。

#### タスク **1: OVO** コ ン ソール **/** サーバーを イ ンス ト ールする場所

これまでに OVO をインストールしたことがないサーバー

この場合は、 このチェ ッ ク リ ス ト の残 り の項目を確認し、第 2 章 「[要件](#page-20-3)」に進み、OVO の初めてのインストールについて詳細な 情報を参照してください。

- 以前にインストールした OVO を削除したシステム
	- この場合は、 チェ ッ ク リ ス ト の残 り の項目 と 、 その後の 「[再 イ](#page-18-1) ンストール計画用チェックリスト」を確認してください。
- OVO がすでにインストールされており、OVO のアップグレード を検討しているシステム

この場合は、OVOW スタートアップ CD のドキュメント ディレク ト リ に格納さ れている 『HP OV Operations 7.5 for Windows アッ プグ レード ガイド』を参照してください。このアップグレード ガイ ド は、 ク ラ ス タ 化さ れていない OVO サーバーから MS Cluster で 稼動する OVO サーバーにデータを移行するための、アップグ レード 手順およ び並列移行手順についても 説明し ています。

Microsoft Cluster 上の OVO 仮想サーバー

この場合は、 このチェックリストの残りの項目を飛ばして、 第5 章 「OVO のクラスタ インストール」に進みます。このチェック リストは、Microsoft Cluster への OVO のインストールには適用 されません。

#### タスク **2:** 管理対象 ノ ー ドへのソ フ ト ウ ェ ア **(OVO** エージ ェ ン ト およびパッケージ **)** の インストールに適用される企業ポリシー

Windows ノードの管理と、ノードへの OVO エージェントのインストールを OVO サーバーに自動的に実行させるか、または OVO エージェントおよびパッケージ を手動で イ ン ス ト ールするか。

どちらの種類のインストールを選択するかについては、34ページの「セキュリ ティ要件」を参照してください。

このセクションは、インストール時にどのようなアカウントが作成され、それが OVO でどのように使用されるか、また、Windows ノードの管理とエージェント のインストールを自動的に行う OVO サーバーの機能が、インストールの種類に よ ってどの よ う に制限 されるかについて説明し ます。

#### タスク **3:** セキュ リ ティ ルールを適用するために、 企業が **Microsoft Security** テンプレート を使用しており、OVO のインスト ールを予定しているサーバーにそれがインス ト ールさ れている

この場合は、インストールを開始する前に、86ページの「高度なセキュア Windows 環境への OVO のインストールと実行」および 34 ページの「セキュリティ要件」 を参照してください。

#### タスク **4:** サーバーに完全修飾 ド メ イ ン名 **(FQDN)** が設定されている

サーバーが FQDN を使用する よ う に設定 され、 この FQDN が DNS ネーム スペー ス全体で該当サーバーを一意に識別できることを確認してください。

#### タスク 5: どのようなデータベース構成の利用を検討している**か**

(再インストールの場合は、このセクションを飛ばしてください)

新規データベース (MSDE) をローカルにインストールするデ フォルト設定を使用する

> この場合は、次のチェックリスト項目に進んでください。 インス トール時にデフォルト設定を使用する場合は、特別な手順は必 要ありません。

- リモート システム (OVO をインストールするサーバー以外の サーバー ) のデータベース (Microsoft SQL Server 2000 Standard Edition または Enterprise Edition) を使用する
- \_\_\_ Microsoft SQL Server 2000 Standard Edition または Enterprise Edition によってインストールされたデータベースに接続する
	- データベースをローカルにインストールした場合は、特別 な操作は必要あ り ません。
	- データベースをリモート システム (OVO をインストールす るシステム以外のシステム)にインストールした場合は、 OVO のインストールを開始する前に 51 ページの「OVO リ モート [データベース設定ツール」](#page-50-1)を参照してください。 OVO をインストールする前にリモート データベースを設定 する必要があ り ます。 この要件は、Microsoft SQL Server 2000 Standard Edition または Enterprise Edition を使用する場合に適 用されます。

## <span id="page-18-0"></span>エージェントのインストール

エージェントのインストールは、OVO Windows サーバーによる管理の対象とす る Windows ノードを選択すると、自動的に行われます。35ページの「管理ノード [の追加」](#page-34-1)を参照してください。

UNIX および Linux システム用のエージェントは、手動でインストールする必要 があります。 サポートされるシステムについては、

**http://support.openview.hp.com/tech\_docs/ovo-win/OVOWSuppMatrix.pdf** を参照してください。

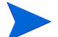

必要に応じて、Windows ノードにエージェントを手動でインストールすることも できます。エージェントの手動インストールは、OV Operations for Windows のエー ジェント CD または管理サーバーから行います。

エージェントの手動インストールについては、オンライン ヘルプの「環境の管 理」 → 「ポ リ シーの管理 と配布」 → 「配布関連の タ ス ク 」 の 「Windows コンピュー タへのエージェントのインストール」または「UNIX コンピュータへのエージェ ントのインストール」を参照してください。

### <span id="page-18-1"></span>再インストール計画用チェックリスト

このリストは、以前にインストールされていた OVO をアンインストールした サーバーに OVO を再インストールする場合にのみ使用してください。

#### タスク **1: HP ITO** ア カウン ト が存在し、 今後もそれを使用する

デフ ォル ト では、 OVO 7.5 は実行する Windows エージェン ト を ローカル システ ムアカウントにインストールします。ただし、HP ITO アカウントが存在する場合 は、インストーラはその HP ITO アカウントの使用を継続します (エージェント がそれを使用する場合)。ローカル システム アカウントを使用する場合は、エー ジェントを手動で切り替える必要があります。詳細については、37ページの「管 理ノードで使用されるアカウント」を参照してください。

#### タスク **2: HP-OVE-Group** ア カウン ト が存在する

既存の Domain HP-OVE-Group アカウントを再利用する場合は、インストール時 に既存のグループ アカウントを指定します。

#### タスク **3: HP-OVE-User** ア カウン ト が存在する

既存の HP-OVE-User アカウントを再利用する場合は、再インストール時にこのア カウントを使用するためのパスワードを入力する必要があります。

#### タスク **4:** どのよ う なデー タベース構成の利用を検討し ているか **(** 再イ ンス ト ール時のみ **)**

既存の OVO データベース サーバーが存在するが、新しいデー タベース サーバー (MSDE または SQL2000) を作成する

> この場合は、インストールを開始する前に、古いデータベース ファイルを削除します。 ローカル MSDE (リモート SQL 2000 で はない ) のインストールでは、 古いデータベース ファイルは %OvDataDir%\Databases ディレクトリに格納されています。 このフォルダ内のすべてのファイルを削除することで、古い Openview データベース と Reporter データベース を削除でき ます。

OVO 7.2x によってインストールされた既存の OVO データベー ス サーバーを使用する

- 既存のデータベースが MSDE であれば、 OVO 7.5 のインス トーラは MSDE を再インストールし、既存のデータベース ファイルを再利用します。また、データベース スキーマを 新しい OVO 7.5 の構造に更新し ます。
- 既存のデータベース OVOPS が SQL2000 サーバーであ る場 合、OVO 7.5 インストーラは、このデータベースに再接続で きます。 OVO が SOL Server 内の OVOPS インスタンスに再 接続するには、このインスタンスに対する管理権限と、「sa」 ユーザー パスワードが必要です。データベース スキーマは、 インストール時に新しい OVO 7.5 の構造に更新されます。

注意: 既存のデータベースを使用する場合は、 操作を行う 前にバックアップしておくことをお勧めします。 OVO ス タート アップ CD の \Documentation\Whitepapers ディレクトリに格納されている Backup/Restore.pdf ファイルを参照してください。

MSDE 内の既存の OVO データベース サーバーを SQL2000 に アップグレードする

この場合は、OVO のインストールが完了した後で、SQL 管理者 がアップグレードを行う必要があります。MSDE から SQL2000 へのアップグレードについては、SQL2000のドキュメントを参 照してください。 OVO は、 MSDE データベースから SOL 2000 へ のアップグレードを行いません。

<span id="page-20-3"></span><span id="page-20-0"></span>**2**

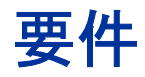

## <span id="page-20-1"></span>ハードウェア要件

ここでは、OVOの最小ハードウェア要件を示します。

## <span id="page-20-2"></span>リモート コンソール

OVO リモート コンソール システムは、180 MB 以上の空きディスク容量を必要と します。ただし、サードパーティ製の追加 SPI や、統合するその他の OVO アプ リケーションによって、それ以上のディスク容量が必要になる場合もあります。

- 500 MHz の Intel Pentium (または互換)プロセッサを搭載した PC、1 GHz 以 上を推奨。
- ネットワーク上の共有データからインストールする場合を除き、CD-ROM ま たは DVD-ROMドライブ。
- 256 MB の物理メモリと 512 MB 以上の仮想メモリ ( ページ ファイル )。
- インストールに必要な 180 MB の空きハードディスク容量、1 GB 以上を推奨。
- 最小要件は 1024 x 768 の解像度を持ち、256 色以上を表示で き る 17 インチ モ ニタ。1280 x 1024 の解像度を持ち、256 色以上を表示できる 19 インチ モニ タ を推奨。

## <span id="page-21-0"></span>管理サーバーとコンソール

- 1.4 GH z 以上の Intel Pentium 4 (または互換)プロセッサ (32ビット モードを サポー ト する AMD Opteron および Athlon 64 CPU)。2 GH z 以上またはデュ ア ル CPU システムを推奨。
- 512 MB の物理 メ モ リ と 512 MB 以上の仮想 メ モ リ ( ページ ファイル )。 1 GB 以上の物理メモリを推奨。
- 10 GB 以上のハードディスク ドライブ空き容量、インストール に 1.2 GB を 使用(選択する製品オプションによって異なります)。管理サーバーは、 NTFS ボリュームへのインストールのみをサポートします。
- イベント データベースとパフォーマンス データベース用に、高性能ハード ド ラ イブの 4 GB 以上の空き容量を推奨。
- ネットワーク上の共有データからインストールする場合を除き、CD-ROM ま たは DVD-ROM ド ラ イブ。
- 最小要件は 1024 x 768 の解像度を持ち、256 色以上を表示でき る 17 インチ モニ タ。1280 x 1024 の解像度を持ち ( コンソール システムとして使用する場合)、 256 色以上を表示できる 19 インチ モニタを推奨。
- マルチプロセッサ システムはサポートされます。
- Microsoft Cluster はサポー ト されます。
- Microsoft Data Access Components (MDAC) 2.62.7400.0001 以降。

## <span id="page-21-1"></span>エージェント

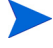

OVO 7.5 がサポートするエージェント、管理サーバー、コンソールのプラット フ ォームについては、

**http://support.openview.hp.com/tech\_docs/ovo-win/OVOWSuppMatrix.pdf**  に記載されているサポート マトリクスを参照してください。

また、各プラットフォームの前提条件については、オンラインヘルプの「Windows コンピュータへのエージェントの手動インストール」または「UNIX コンピュー タへのエージェントのインストール」(「環境の管理」→「ポリシーの管理と配 布」→ 「配布関連のタスク」)を参照してください。

## <span id="page-22-0"></span>ソフトウェア要件

## <span id="page-22-1"></span>管理コ ン ソール **/** サーバー結合システム **(Windows 2000**  および **2003** のみ **)**

- Windows 2000 Server Edition または Advanced Server Edition の SP3 以降、 また は Windows 2003 Standard Edition、Enterprise Edition、または Data Center Edition。
- ドキュメントの表示には、Adobe Acrobat Reader 5.0 以降が必要です。インス ト ール CD か ら イ ン ス ト ールするか、または Web サイ ト **www.adobe.com** か らダウンロードしてください。
- Internet Explorer 6.0 以降。
- Internet Information Services (IIS) 5.0 または 6.0。最小要件については、 本章の 26[ページ](#page-25-1)を参照してください。
- OVO を稼動させ、 DNS 検出を使用する場合は、 DNS サーバーを設定する必 要があります。 DNS サーバーは「ゾーン転送を許可するサーバー」として設 定してください。 DNS と AD (Active Directory サービス)のドメイン名が異な る場合は、ADドメイン名と一致するように、DNS サーバーの設定で「新し いゾーン」を作成する必要があります。また、OVO で検索できるように、セ カンダリ DNS サーバーをネーム サーバーのリストに追加することもできま す。データがドメインに伝達され、OVOの検出によって正しく表示されるま で、数時間かかる場合があります。これらのゾーンを正しく設定する方法に ついては、DNS サーバーのマニュアルを参照してください。

### <span id="page-22-2"></span>リモート管理コンソール

OVO は、Windows 2000、XP、2003 でリモート コンソールをサポートします。

Adobe Acrobat Reader 5.0 以降が必要です。 インストール CD からインストー ルするか、 または Web サイ ト **www.adobe.com** からダウンロード してくだ さい。

• Internet Explorer 5.5 または 6.0 以降。

リモート OVO コンソールは、OVO サーバー システムとリモート コンソール シ ステムが同一 Windows ドメインに存在するか、同等の2方向のドメインの信頼性 が確保されている場合にのみサポートされます。 OVO サーバーのインストール は、ドメイン、またはローカル HP-OVE-User/HP-OVE-Group を使用できます。

## <span id="page-23-0"></span>**OVO Web コンソール**

OVOは、次のプラットフォームでサポートされる Web コンソールを提供します。

- Windows 2000 SP2 以降で実行されている Internet Explorer 5.5
- Windows 2000 SP2 以降で実行されている Internet Explorer 6.0
- Windows Server 2003 で実行されている Internet Explorer 6.0
- Windows XP で実行されている Internet Explorer 6.0
- Windows 2000 SP2 以降で実行されている Netscape 6.1
- RedHat Linux 7.x で実行されている Netscape 6.1

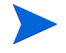

OVO 7.5 がサポートするエージェント、管理サーバー、コンソールのプラット フ ォームについては、

**http://support.openview.hp.com/tech\_docs/ovo-win/OVOWSuppMatrix.pdf**  に記載されているサポート マトリクスを参照してください。

## <span id="page-24-0"></span>インストールの前に

インストールするコンポーネントの一部は、前提条件として、インストール前に い く つかの手順の実行を必要 と し ます。次に、 前提条件について説明し ます。 HP OpenView Express、 HP OpenView VantagePoint for Windows、 または HP OpenView Operations for Windows の従来バージョンからアップグレードする場合は、インス トールを開始する前に、次のアップグレード情報をお読みください。

## <span id="page-24-1"></span>アップグレードを行う場合

HP OpenView VantagePoint for Windows 6.0、 HP OpenView Express、 または HP OpenView for Windows からアップグレードする場合、HP OpenView Operations for Windows のインストール前にいくつかの手順を実行する必要があります。現在イ ンストールされている製品によっては、データおよび作成したカスタム ポリシー を保存 し なければな ら ない場合があ り ます。 この処理を簡単に実行する ための ツールが用意 されている場合も あ り ます。

HP OpenView for Windows 7.0 から 7.5 へのアップグレードでは、レポート コンポー ネント データベースのバックアップと復元の手順について、OVO スタートアップ CD の \Documentation\Whitepapers デ ィ レ ク ト リ に格納されている Backup/Restore.pdf ファイルを参照してください。また、オンラインヘルプ の 「環境の管理」→ 「データベースの保守」→ 「データベースのバックアップ」の 「レポート コンポーネント データベースのバックアップ」、および 「データベース の復元」の「レポート コンポーネント データベースの復元」 を参照してください。

HP OpenView for Windows 7.0、7.10、または 7.21 から 7.5 へのアップグレードの 詳細については、 アップグレード ガイド 7.5 を参照してください。

現在使用している製品をアンインストールする場合は、そのバージョンに適用さ れるアップグレード ガイドを事前にお読みください。『HP OpenView Operations for Windows アップグレード ガイド バージョン 7.5』を参照してください。 アンイ ン ス ト ールを行 う と 、 管理サーバーのデータは削除 され、 復元で き な く な る場合 があります。

## <span id="page-25-1"></span><span id="page-25-0"></span>**Windows** サービスの要件

### **OVO** と **Internet Information Services (IIS)**

管理サーバーのインストール時に、OVOは IIS に接続し、それを設定します。ま ず、サイトに必要であると考えられるすべてのセキュリティ パッチが IIS に含ま れていることを確認してください。

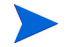

利用できる IIS のパッチについては、IIS のドキュメント、および関連する Microsoft の Web サイトを参照してください。

OVO は Internet Information Services (IIS) バージ ョ ン 5.0 または 6.0 をサポー ト し ます。また、これを実行するために特定のコンポーネントを必要とします。ウィ ルスか らの攻撃を最小にする ため、 次に示す必要な基本 Web ページ サービ スの みをインストールすることをお勧めします。

- 共通ファイル (IIS のすべてのインストールで必要です)
- WWW (World Wide Web) サーバー
- Web コ ン ソールをサポー ト するために ASP (Active Server Page) を管理サー バーで有効化
- Internet Information Services Manager (WWW サーバーを選択すると必ずインス ト ールされます )

その他の IIS コンポーネントはすべてオプションです。

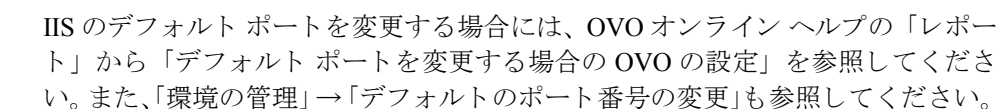

- OVO 7.5 のインストール後に OS をアップグレードする (Windows 2000 から Windows 2003) 場合は、OVO Web コンソールと Graphing Component IIS の拡張が 再度有効となるように、IIS の設定を調整する必要があります。
	- **1 [** マ イ コンピュータ **]** → **[** 管理 **]** を選択し ます。
	- **2 [** コ ンピ ュー タの管理 **]** で **[** サービス と アプ リケーシ ョ ン **]** の表示を展開し ま す。
	- **3 [** イン ターネッ ト インフォ メーシ ョ ン サービス **(IIS)** マネージャ **]** を選択し、 **[Web** サービス拡張 **]** の表示を展開し ます。
	- **4** 次の 2 つの Web サービス拡張の設定が 「許可」 になっている こ と を確認し ます。 — Active Server Pages
		- OV Operations performance graphs

OVO for Windows とともに Microsoft ツール URLScan がインストールされている場 合、OVO のグラ フ表示機能は機能し ません。問題を解決する には、urlscan.ini ファイルで次の設定を変更します。

- UseAllowExtensions=0 を UseAllowExtensions=1 に変更し ます。
- AllowExtensions セクションに次の行を追加します。
	- .exe
	- .xml
	- .jar
	- .class
- **IIS** を再起動して、変更を適用します。

デフ ォル ト では、 URLScan 2.0 の urlscan.ini フ ァ イルは C:\WINNT40\system32\inetserv\urlscan ディ レ ク ト リにダウンロード されます。

このユーティリティに関する Microsoft の TechNet リンクは次のとおりです。 **http://www.microsoft.com/japan/technet/security/tools/urlscan.mspx**

### <span id="page-26-0"></span>**Windows エージェントに必要なサービス**

Windows NT 4.0、2000、XP、および Windows Server 2003 エージェントの要件に は、基本サービス、インストールに必要なサービス、特定のポリシー タイプに必 要なサービス、およびツールの起動に必要なサービスが含まれます。必要なサー ビスはプラットフォームによって若干異なります。

ポリシー タイプには、「Windows 管理インタフェース」と「サービス検出」が含 まれます。 SNMP と WMI はオプションです。しかし、すべての WinOSSSPI ポリ シーが依存しているため、Windows NT 4.0 では WMI の使用が推奨されます。 Windows のオンライン ヘルプで「WMI により、システム監視用の基盤が提供さ れます」を参照してください。

### <span id="page-26-1"></span>基本サービス

次の基本サービスが必要です。これらのサービスを停止することはできません。

- Event Log (Windows 2000/2003、 Windows NT 4.0、 Windows XP)
- Plug & Play (Windows 2000/2003, Windows XP)
- RPC Service (Windows 2000/2003, Windows NT 4.0, Windows XP)

• Security Accounts Manager (Windows 2000/2003, Windows XP)

### <span id="page-27-0"></span>インストールとアンインストール

OVO をアンインストールする場合は、インストール時と同じサービスが必要で す。必要なサービスはプラットフォームによって若干異なります。次に、Windows 2000/2003 と Windows XP で必要とされるサービスの一部を例として示します。 記載されている目的は、サービスの使用例ですが、サービスの用途はここに記載 したもの以外にもあります。

ノードがワークグループのメンバである場合は (つまり、Windows ドメインのメ ンバではない場合は )、 「Net Logon」 サービ スは必要あ り ません。 ワーク グループ に属するノードでは、「Net Logon」サービスを開始できません。

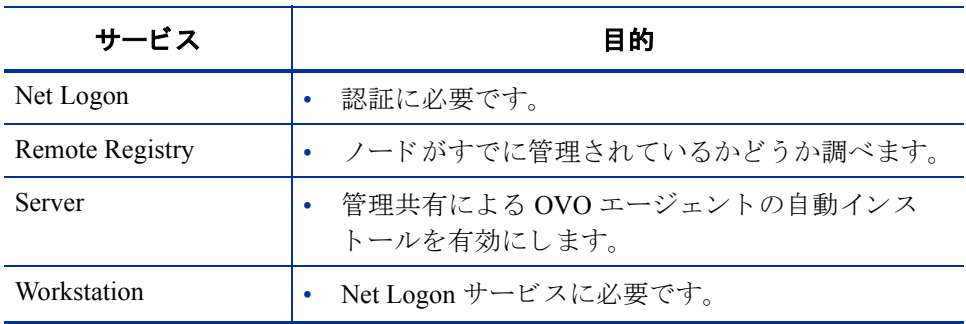

#### 表 **1 OVO** のイ ンス ト ールに必要なサービス **- Windows 2000/2003**、 **XP**

#### 表 2 OVO のインストールに必要なサービス - Windows NT 4.0

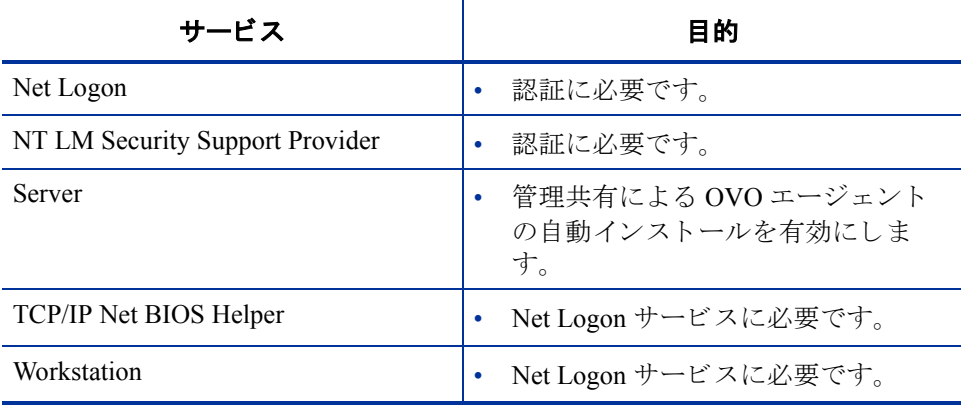

### <span id="page-28-0"></span>ポリシー タイプに必要な追加のサービス

ポリシー タイプに必要な追加のサービスは、次に示すように、Windows 2000/ 2003、 Windows XP、 Windows NT 4.0 で共通です。

#### 表 **3** ポリシー タ イ プが必要とするサービス **- Windows 2000**、 **2003**、 **XP**、 **NT 4.0**

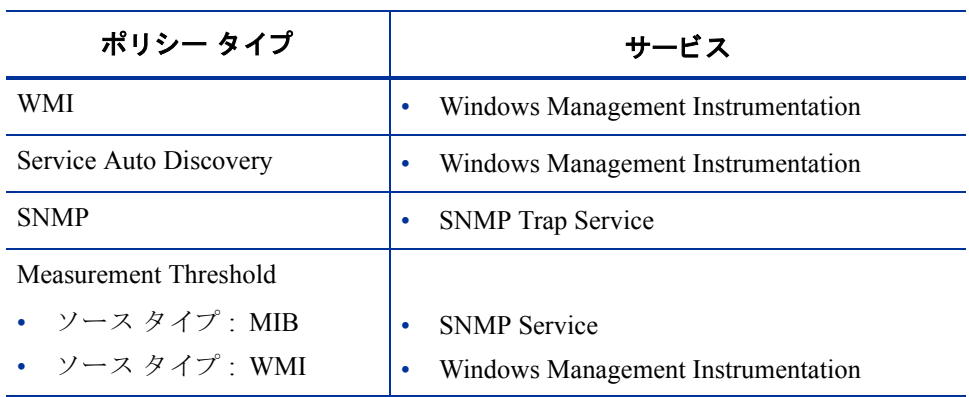

上記のサービスのほかに、インストルメンテーションのバイナリに応じて、他の サービスが必要となることがあります。これには、OVO と SPI に付属するインス トルメンテーションが含まれます。

#### <span id="page-28-1"></span>アクションやツールの起動に必要な追加のサービス

アクションやツールの起動のために、インストール後に必要となる追加のサービ スは、 次に示すよ う に、 Windows 2000/2003、 Windows XP、 Windows NT 4.0 で共 通しています。

#### 表 **4** ア ク シ ョ ン と ツールの起動に必要と されるサービス **- Windows 2000**、 **2003**、 **XP**、 **NT 4.0**

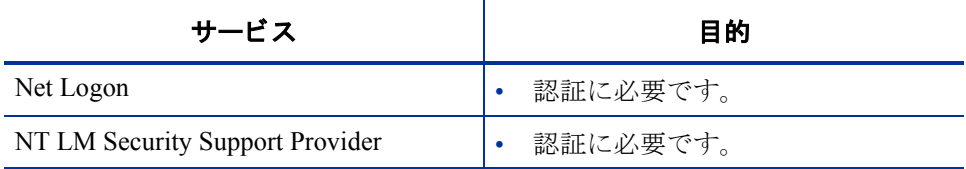

### <span id="page-29-1"></span><span id="page-29-0"></span>ネットワーク要件とプロトコル

#### **Windows 2000/2003** 完全修飾 ド メ イ ン名 **(FQDN)**

OVO サーバー ソフトウェアをインストールする前に、FODN (完全修飾ドメイン 名)が正しく設定されていることを確認してください。インストールされている すべての OVO エージェントは、OVO サーバーとの通信に FODN を使用します。 システムと OVO サーバーの FODN を後から変更することもできますが、現在管 理されているすべてのシステムの更新が必要 と な るため、DNS サーバーが同じ方 法でこの FODN を解決するように、事前に FODN を最終的な値に設定しておく ことを強くお勧めします。

Active Directory と統合型 DNS サーバー Windows 2000/2003 での通常の AD ドメイ ンの設定では、システムの FQDN の一部として ADドメイン識別子を含めます。

- 1 OVO をインストールする前に、Windows サーバーが最終的なドメインにあ り、ドメイン サフィックスが正しく設定され、DNS に正しく登録されている ことを確認します。サーバーのプロパティを調べ、nslookup ユーティリティ を使用して DNS を調べます。
- 2 OVO では、 DNS サーバーが適切な PTR レコードを供給する (IP から FODN への逆ルックアップ)必要があります。PTR レコードは、一貫している必要 があります。この場合も、nslookup ユーティリティを使用して、IP アドレス が正しい FQDN に解決される こ と を確認し ます。
- 3 すべてのエージェントが、OVO サーバーの FODN ドメイン名を同じように 解決する必要があります。これは、Windows 環境が提供する AD 統合型 DNS とは異なる DNS サーバーを使用する UNIX システムを管理する場合に特に 重要です。

#### プライマリ **DNS** サフ ィ ッ ク スの確認と設定

ドメイン サフィックス (FQDN) を使用する DNS システムに管理サーバーをイン ストールする場合、次の手順に従ってプライマリ DNS サフィックスを確認およ び設定し ます。

- **1** Windows 2000/2003 のデス ク ト ップで **[** マ イ コンピュータ **]** を右ク リ ッ ク し、 **[** プロパテ ィ **]** を選択し ます。
- **2** Windows 2000 システムでは [ネットワーク ID] タブを選択し、Windows 2003 システムでは **[** コンピュータ名 **]** タブを選択し ます。
- **3** この画面には、【フル コンピュータ名】というフィールドがあります。 これは Windows システムの FQDN で、OVO の FQDN としてこれが使用されます。
- **4 [** フル コンピュータ名 **]** フ ィール ド に適切な値が表示 されない場合は、 この ダイアログで値を変更します。または、組み込み型の AD/DNS 設定を使用 する場合は、 NIC ( ネッ ト ワーク インタフェース カード ) の設定で TCP/IP の設定を変更します。DNS サフィックスの変更を実装する方法については、 Windows 2000/2003 のドキュメントを参照してください。

### <span id="page-30-0"></span>ネットワーク プロトコル

OVO では、次のネットワークプロトコルが使用されます。

- OVO は TCP、 UDP、 または両方を使用し ます。
- DCE RPC は、管理サーバーと UNIX 管理ノードとの接続に使用されます。
- MS RPC は、 管理サーバー と Windows 管理 ノー ド の通信に使用されます。
- DCOM は、サーバーとコンソールの通信に使用されます。DCE は、Windows 管理ノードとの通信に使用されます。 Windows エージェントのリモート イン ストールには、DCOM がそのまま使用されます。
- HTTP は、管理サーバーとエージェントの通信用コンポーネントで使用され ます。
- Novell NetWare 6 は、IP (Internet Protocol) ネットワーク パケットと従来の IPX (Internetwork Packet Exchange) パ ケ ッ ト の両方 を 処理 し ま す。 OVO Smart Plug-in for Windows Operating System は、 IPX プ ロ ト コルを必要 と し ます。詳 細は、NetWare 製品に付属するマニュアル『Novell NetWare 6 概要とインス トール』を参照してください。

OVO 管理サーバーが、Windows NT4 ドメインのメンバ コンピュータにインス ト ール さ れてい る場合、 こ の コ ン ピ ュー タ の詳細な TCP/IP 設定で WINS サー バーを設定する必要があ り ます。

## <span id="page-30-2"></span><span id="page-30-1"></span>データベースの要件

#### **Microsoft SQL Server 2000** と **Microsoft Desktop Engine** のサポー ト

OVO インストーラプログラムは、OVO 管理情報を格納するためのデフォルトの データベース と し て Microsoft SQL Server 2000 Desktop Engine (MSDE 2000) を イ ンストールします。 OVO の以前のインストールで MSDE を使用している場合な ど、 すでにデータベースが存在する場合は、 OVO MSDE データベース を再利用 することもできます。 OVO は、次のデータベースをサポートします。

- OVOPS というインスタンス名を持つ、完全な MS-SQL Server 2000
- Microsoft SQL Server 2000 Enterprise Edition

• MS SQL Server 2000 Standard Edition

リモート MS SQL Server 2000 データベースを使用して OVO 7.5 をインストール するには、 MDAC バージ ョ ン 2.62.7400.0001 以降が必要です。

### <span id="page-31-0"></span>**OpenView Performance Agent**

OpenView Operations Agent と OpenView Performance Agent は、同一の管理ノード に共存で き ます。 このシステムに OpenView Performance Agent ( 従来の HP OpenView MeasureWare Agent) をインストールする予定がある場合は、領域を確 保せずにディレクトリ パスにインストールしてください。システムに OpenView Performance Agent がすでに存在する場合は不要です。

## <span id="page-31-1"></span>エージェントの手動インストール

次のプラットフォームには、OVO エージェントを手動でインストールできます。

- Windows:
	- $-$  Windows 2000
	- $-$  Windows NT 4.0
	- Windows XP
	- Windows Server 2003
- UNIX
	- $-$  HP-UX
	- Linux (RedHat、 Suse、 Debian、 または Turbolinux)
	- Solaris
	- $-$  HP Tru64
	- $-$  AIX

エージェントの手動インストールについては、オンライン ヘルプの「環境の管 理」 → 「ポ リ シーの管理 と配布」 → 「配布関連の タ ス ク 」 の ト ピ ッ ク 「Windows コンピュータへのエージェントの手動インストール」および「UNIX コンピュー タへのエージェントのインストール」を参照してください。

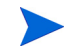

OVO 7.5 がサポートするエージェント、管理サーバー、コンソールのプラット フ ォームについては、

**http://support.openview.hp.com/tech\_docs/ovo-win/OVOWSuppMatrix.pdf**  に記載されているサポート マトリクスを参照してください。

## <span id="page-32-0"></span>サポー ト されない設定

HP OpenView Operations for Windows (OVO) は、次のよ う な設定をサポー ト し てい ません。

- 管理サーバーおよびコンソールに OVO を自動的にリモート インストールす る。
- 0VO をネットワーク ドライブにインストールする。
- 暗号化されたファイルシステム。
- 固定 IP アドレスを使用せずに、DHCP を使用して管理サーバーを設定する (DHCP は管理ノードではサポートされます)。
- Windows NT に管理サーバーまたはコンソールをインストールする。

OVO 管理サーバーとリモート コンソールは、ドメイン コントローラではサポー ト されません。

## <span id="page-33-3"></span><span id="page-33-0"></span>セキュリティ要件

セキュリティは、管理サーバーのインストール、管理ノードの追加、および OVO をコンソール、管理サーバー、または管理ノードから使用するなど、管理者やオ ペレータが実行する OVO タスクの多くに関わります。次に、これらのタスクがど のようにセキュリティに関係するかについて説明します。

### <span id="page-33-1"></span>管理サーバーのインストール

管理サーバーをインストールするには、ローカルまたはドメインの Administrators グループのメンバである必要があります。 OVO でセキュリティのために使用す るアカウントのドメイン、グループ、ユーザー、およびユーザー パスワードの入 力が求められます。 インストール手順については、 64 ページの「管理サーバーお よびコンソールのインストール」を参照してください。 OVO のインストールに よって新しいドメイン アカウントが作成される場合は、ローカル管理者ではな く、ドメイン管理者としてログオンする必要があります。

インストール時に、Windows はインストールを実行しているユーザーの SID ( セ キュリティ識別子) をルックアップしようとします。これは、管理サーバーのコ ンピュータ アカウントが Active Directory 内のオブジェクトを参照できる場合に のみ機能します。デフォルトでは、この権限は有効化されています。コンピュー タのアカ ウ ン ト か ら権限を取 り 除 く こ と でセキ ュ リ テ ィ を強化し ている場合は、 管理サーバーのインストール時にこの権限を再度有効化してください。

### <span id="page-33-2"></span>リモート コンソールのインストール

リモート コンソールをインストールすろには、ローカルの Administrators グルー プのメンバである必要があります。 インストール手順については、 64 [ページの](#page-63-1) 「管理サーバーおよびコンソールのインストール」を参照してください。

リモート コンソールを使用するには、コンソールを実行する Windows ユーザー は、HP-OVE-ADMINS または HP-OVE-OPERATORS グループのメンバであるか、 コンソールが接続する OVO 管理サーバーに関連するドメイン管理者である必要 があります。

### <span id="page-34-1"></span><span id="page-34-0"></span>管理ノードの追加

管理 ノー ド を追加するには、管理サーバーの Windows 管理者であ るか、 または管 理サーバーの HP-OVE-ADMINS グループのメンバである必要があります。コン ソールから Windows ノードにエージェント ソフトウェアをインストールする場 合、コンソールにログインするユーザーは、追加する管理ノードのローカル Administrators グループのメンバでもある必要があります。 35 ページの表 5 は、管 理 ノー ド の イ ン ス ト ール時に選択で き る 3 つのオプシ ョ ンを示し ています。

#### 表 5 **普理ノードの追加時に選択できるオプション**

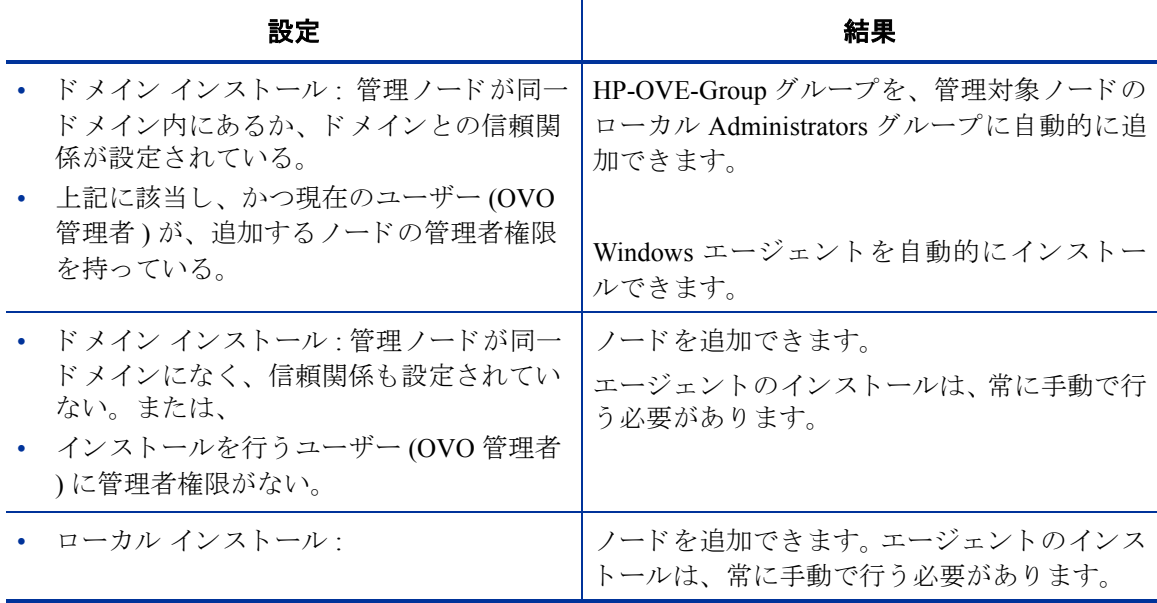

管理ノードとして追加するシステムは、起動され、稼働中である必要がありま す。 OVO は、 Windows NT/2000/XP または Windows Server 2003 の管理 ノー ド と し て追加するノード (または Windows NT/2000/XP/2003 タイプに更新するノード) のセキュリティを、次のように設定します。

**1** ロ グ イ ン し ているユーザーの設定に基づいて、 ユーテ ィ リ テ ィ がい く つかの セキ ュ リ テ ィ 設定を試行し、結果を報告し ます。具体的には、HP-OVE-GROUP アカウントが、管理ノードのローカル Windows Administrators グループの一部 であるかどうかを調べます。グループに含まれない場合、OVOはそのアカウ ン ト をグループに追加し ます。 また、 このグループに 「バ ッチ ジョブとして ログオン」と「サービスとしてログオン」の権限があることを確認します。

- 2 セキュリティの設定に失敗した場合(たとえばノードが稼働していない場合) には、それを知らせるメッセージが表示され、そのノードに対するセキュリ ティの設定は中止されます。この場合は、問題を解決し、ノード設定ツール (**[** ツール **]** → **[OpenView** ツール **]** → **[Windows** ノ ード セキュ リ ティ の設定 **]**) を使用して、設定が失敗したノードのセキュリティを手動で設定する必要が あります。HP-OVE-GROUP アカウントが既にそのノードの管理者アカウント になっていて、正しい権限を付与されている場合には、失敗は無視できます。
	- Windows NT プライマリ ドメイン コン ト ローラ (PDC) または Windows 2000ドメイン コントローラ (DC) を管理ノード として追加すると、ツール およびスケジュール済みコマンドをパスワードなしで実行できるように 定義でき ます。 したがって、 この環境でツールを設定するすべての管理者 は、そのドメインの任意のユーザー (ドメイン管理者を含む)として、パ スワードなしで実行できるようにツールを設定することができます。

こ のセキ ュ リ テ ィ 上の問題は、 SetMgmtServer ツールの **/auth /on** ス イッチを設定することで回避できます。これにより、サーバーが認証を 要求するように設定できます。ツールとスケジュール済みタスクのポリ シーは、パスワードを求めるように設定する必要があります。 オンライ ン ヘルプ「環境の管理」の「Operations エージェント パッケージの管理 サーバーとその他のオプションの設定」を参照してください。

Windows ドメイン コントローラ (Win NT PDC および BDC を含む)では、 エージェントのインストールに LocalSystem アカウントを使用すること をお勧めします。

## <span id="page-35-0"></span>他のドメインおよびドメイン全体からの管理ノードの追加

他のドメインの管理ノードは、次の2つの方法で追加できます。

- エージェントと配布パッケージの自動インストール: この方法を実行するに は、管理ノードのドメインに、HP-OVE-USER およびコンソール ユーザーの ドメインに対する信頼関係が設定されている必要があります。
- エージェントの手動インストール: この方法では、Windows セキュリティは 使用されません。異なるドメインにある複数のノードを、Windows ドメイン の信頼関係を設定せずに管理できます。この方法では、Windows エージェン トは手動でインストールする必要があります。
# 管理ノードで使用されるアカウント

ここでは、各種 OVO アカウントの違いについて説明します。

- LocalSystem アカウン ト
- HP ITO Account と opc\_op アカウント
- root

# **LocalSystem** アカウン ト

OVO for Windows 7.20 以降、 OVO for Windows エージェン ト パ ッ ケージは、 デ フォルトではローカルシ ステム アカウントを使用してインストールされます。 それまでのバージョンの OVO で使用されていた HP ITO Account と opc\_op アカ ウントは、Windows ノードでは作成されなくなりました。

OVO for Windows の旧バージョンで、アクション、ツール、スケジュール済みタ スクが、HP ITO Account として実行されるように作成されていた場合、これらは LocalSystem アカウントにマップされるため、旧バージョンと同様に実行できま す。インストール プログラムが LocalSystem アカウントを強要することはありま せん。アップグレード時は、すでに設定されているユーザーを維持できます。

さらに、ツールまたはポリシーが LocalSystem アカウントとして実行するように 設定される場合も、すべてのエージェントで使用し続けることができます。これ は、エージェントが HP ITO Account として実行される場合に、LocalSystem アカ ウントが HP ITO Acount にマップされるためです。

しかし、旧バージョンで、ツールまたはポリシーが opc\_op ユーザーとして実行 されるように作成されている場合は、ツールとポリシーは自動的には LocalSystem アカウントにマップされません。手動で opc\_op アカウントを作成す るか、または SAGENT USER のような別のユーザーを指定してツールとポリシー を再作成する必要があ り ます。

ツールを opc\_op から \$AGENT\_USER に切り替えることは、ツールを「ゲスト」 から管理アカウントに切り替えることです。これにより、ツールを管理操作とし て実行できるようになります。

この変更で特定のポリシーがどのような影響を受けるか確認するには、各 SPI の ドキュメントを参照してください。

### デフォルトの **LocalSystem** ア カウン ト の利点

次のような利点があるので、デフォルトの LocalSystem アカウントの使用を強く お勧めします。

- 管理ノードに他のアカウントが追加されません (HP ITO Account および opc\_op アカウントは作成されません )。
- HP ITO Account を作成できない場合でも、Active Directory 環境でのエージェ ントのインストールに関連する問題を回避できます。
- パスワード ポリシーと矛盾しません。
- ローカル アカウントを許可しないドメイン ポリシーと矛盾しません。
- 必要な特権またはユーザー権限を除去するドメイン ポリシーと矛盾しません。
- Smart Plug-in for Exchange Server など、 特定の SPI の向上し た機能を利用で き ます。詳細は、各 SPI のドキュメントを参照してください。

#### **LocalSystem アカウントの制限**

LocalSystem アカウントは、OVO for Windows サーバー間のメッセージの同期に使 用できません。この場合、管理サーバー システムを実行する双方のエージェント が、HP ITO Account である必要があります。その他のシステムのエージェントは、 LocalSystem アカウントを使用して実行できます。 オンライン ヘルプの「環境の 管理」のトピック「複数の管理サーバーによるスケーラブルなアーキテクチャ」 を参照してください。

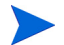

OVO 7.5 サーバー間、または 7.5 サーバーと UNIX サーバーの間のメッセージ転 送は、サーバー レベルで実行 される新しい転送 メ カニズムで行われます。 このた め、メッセージ転送に関するこの制限は適用されません。

### **HP ITO Account** と **opc\_op** アカウン ト

旧バージョンでは、各 Windows ノードに2つのローカル ユーザー アカウント (HP ITO Account と opc\_op アカウント) が作成され、ランダムなパスワードが生 成されま した。 OVO for Windows 7.5 を含め、OVO 7.20 以降では、HP ITO Account と opc\_op アカウントはノードに作成されません。 その代わりに、 LocalSystem ア カウントがデフォルトとして使用されます。

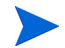

ユーザーとパスワードの変更に ovchangepassword ツールの使用が必要になる場 合も あ り ます。オンライン ヘルプの 「環境の管理」 の ト ピ ッ ク 「HP-OVE-User パスワードの更新」を参照してください。

旧バージョンで使用していた HP ITO Account をアップグレードする場合は、この アカウントを旧バージョンと同じ状態で使用できます。アップグレード後も、 ノード上のユーザーはそのまま維持されます。次のような状況では、HP ITO Account と opc\_op アカウントの継続使用が必要となります。

• OVO for Windows でサポー ト されているデフ ォル ト のツールは、 \$AGENT USER アカウントを使用するように変更されます。旧バージョンか らアップデートする場合は、旧バージョンで opc\_op ユーザーとして実行する ように作成されたカスタムツールは、SAGENT USER アカウントを使用する ように、手動で変更する必要があります。 カスタム ツールを変更しない場合 は、引き続き古いアカウントを使用してツールを実行する必要があります。

表 6 **6 各オペレーティング アカウントの相違点** 

|                                       | opc_op                                             | <b>HP ITO Account</b>                              | LocalSystem<br>アカウント                     |
|---------------------------------------|----------------------------------------------------|----------------------------------------------------|------------------------------------------|
| いつ作成したか                               | Operations エージェント<br>パッケージのインストー<br>ル時(OVO 7.10以前) | Operations エージェント<br>パッケージのインストー<br>ル時(OVO 7.10以前) | Windows オペレー<br>ティング システムが<br>作成。常に存在する。 |
| Administrators<br>グループのメンバで<br>あるかどうか | メンバではない                                            | メンバである :<br>Operations エージェント<br>のインストール時に追加       | メンバである :<br>デフォルト設定                      |
| Users グループのメ<br>ンバであるかどうか             | メンバである                                             | メンバである                                             | 該当なし                                     |
| パスワード エージ<br>ング:期限があり、<br>変更を必要とする    | デフォルトではオフ。<br>オンに変更可能。                             | デフォルトではオフ。オ<br>ンに変更可能。ドメイン<br>コントローラではオン<br>に変更不可。 | 該当外 : システムア<br>カウントはパスワー<br>ドを持たない       |
| 一般的な用途                                | 一般ユーザー アカウン<br>トで実行しているツー<br>ルとプログラム               | すべてのエージェント<br>プロセス<br>管理者権限で実行する<br>ツールとプログラム      | ほとんどの Windows<br>サービス                    |

#### **HP ITO Account**

HP ITO Account は、OVO for Windows のインストール時に自動的に作成されませ ん。HP ITO Account を使用したアップグレード インストールではこのアカウン トをそのまま使用できます。

HP ITO Account ユーザーが作成されると、管理者権限が付与され、このユーザー は自動的に Administrators グループに追加 されます。パスワードはコンピュータ ご と に異な るので、 パス ワー ド の変更時に困難を伴 う 可能性があ り ます。

OVO では、HP ITO Account のパス ワー ド変更は推奨されません。 HP ITO Account のパスワードを変更する場合は、ITO エージェントを起動する Windows サービス を手動で設定し直す必要があ り ます。 これを行 う には、**[** コ ン ト ロール パネル**]** → **[** 管理ツール **]** → **[HP ITO Agent]** → **[** プロパテ ィ **]** → **[** ログオン **]** を選択し、 こ こでもパスワードを変更します。この変更を行わない場合、ITOを終了後、また はシステムを再起動後に、ITO エージェントを起動できません。

OVO は、ドメイン コントローラ上の HP ITO Account のパスワード変更をサポー トしていません。ドメイン コントローラへのエージェントのインストールでは、 パスワードを変更しないことが前提となります。パスワードの変更が必要な場合 は、LocalSystem アカウントを使用してエージェントを実行してください。

OVO エージェント ソフトウェアを Windows ドメイン コントローラにインストー ルすると、このユーザーは自動的にドメイン管理者として設定されます。 Windows NT PDC と Windows 2000/2003 DC には、 ローカル アカウントはありません。

すべてのドメイン コントローラが同じドメイン ユーザー アカウントとパスワー ドを共有しているので、ドメイン コントローラで、パスワード エージングはオ ンにせず、パスワードも変更しないでください。パスワードは、すべての必要エー ジェントがドメイン コントローラにインストールされた場合にのみ変更できま す。 ドメイン コントローラに新しいエージェントをインストールするには、 ま ず、ドメイン コントローラに存在するすべてのエージェントを削除し、それらの エージェントを再インストールする必要があります。

### **opc\_op** アカウン ト

リリース 7.20 以降、OVO for Windows のインストール時に opc\_op アカウントが デフォルトで提供されることはなくなりました。このアカウントの使用はお勧め できません。 (UNIX 管理ノードでは、現在も opc\_op アカウントが作成されます。)

OVO for Windows に含まれるデフォルトのツールとポリシーは、opc\_op アカウン トを使用しません。以前から使用している、カスタマイズしたツールやポリシー で opc\_op アカウントが必要な場合、ツールとポリシーを使用し続けるには、次 のように設定してください。

- opc\_op アカウントを必要とするツールまたはポリシーに対してこのアカウ ントを有効にするために、Microsoft 管理ツールを使用して、opc\_op ユーザー を手動で作成し ます。
- ノード上の他のアカウントを使用するように、ツールまたはポリシーのユー ザー アカウントを変更します。
- 新しい変数 SAGENT USER を使用します。これにより、ツールまたはポリ シーは、エージェントが現在使用しているアカウント (LocalSystem アカウン ト または HP ITO Account) を使用し て実行 されます。 この場合、 ツールまたは ポリシーは管理者権限を持ちます。

opc\_op アカウントは、ドメイン コントローラのドメイン ユーザーであり、その 他すべてのシステムのローカル ユーザーです。このアカウントは、Users グルー プのメンバであり、特別な権限は持ちません。

このユーザーを、ツールの有効なユーザーとして使用できます。ただし、ツール を使用するには、ツールがアクセスする NTFS ドライブに対して、 opc\_op アカウ ントが正しいアクセス権限を持っている必要があります。パスワードはコン ピュータごとに異なります。

### **UNIX** システムの **root** エージェン ト アカウン ト

UNIX システムでは、root がエージェント アカウントとして使用されます。イン ストール時に opc\_op ユーザー アカウントが作成されるため、ツールの実行には このアカウントを使用できます。

# フ ァ イアウォール環境での **OVO** の使用

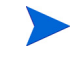

ファイアウォール設定に関する最新のホワイトペーパーについては、「Procuct Manual」 Web サイ ト

**http://ovweb.external.hp.com/lpe/doc\_serv** 

を参照してください。ファイアウォールに関するホワイトペーパーには、 Windows ICF (インターネット接続ファイアウォール)の設定方法だけでなく、複 雑な環境でのエージェントの設定に関する重要な情報も記載されています。説明 されている内容は、次のとおりです。

- Windows ノードのためのファイアウォールの設定
- UNIX DCE ノードのためのファイアウォールの設定
- OpenView コンポーネントおよび製品のためのファイアウォールの設定

### **Windows に組み込まれているファイアウォールの設定**

#### **OVO** 管理サーバー

OVO 管理サーバーは、リ モート クライアント 用の RPC サーバーとして機能する いく つかのプロ セス をホスティングします。これには、コンソールがアクセスする WMIインタフェース (ファイアウォールの設定方法については、後述の「OVOリ モート コンソール | を参照)と、メッセージや、エージェント システムまたは別 の管理サーバーシステムから転送されるメッセージ操作を受信する OVOメッ セージ レシーバ コンポーネント が含まれます。 WF (Windows ファイアウォール) をオンにする と 、 デフ ォ ルト では、 こ れら の RPC サーバーにはリ モート システム から アク セス でき なく なり ます。こ のため、 WF を完全にオフにする か ( こ の方法 はお勧めでき ません、設定方法については後述し ます )、または RPC サーバーがア クセス可能になるようにOVOW 管理サーバーと WF を設定する必要があります。

#### 管理サーバー上のファイアウォールの設定

管理サーバーの RPC サーバーにリモート アクセスできるようにファイアウォー ルを設定する手順は、次のとおりです。

1 ファイアウォール側で特定のポートを開くことができるように、OVO 管理 サーバーがメッセージ レシーバ RPC サーバー用に固定ポートを使用するよ う に設定し ます。 RPC サーバーのポー ト を設定するには、 OVO 管理サー バーシステムのレジストリに次の項目を追加します。

**[HKEY\_LOCAL\_MACHINE\SOFTWARE\Hewlett-Packard\ OVEnterprise\Management Server\MsgActSrv] "COMM\_PORT\_RANGE"="12001" (Value Type: String/REG\_SZ)** 

12001 以外のポートも使用できます。

- **2** OvEpMessageActionServer サービ ス を開始し直し て、OVO 管理サーバー システムの RPC サーバーを再起動し ます。
- 3 ファイアウォール側の設定では、設定したポートと、RPC エンドポイント マッパ ポートを開きます。
	- **a 「コントロール パネル]から[ネットワーク接続]を選択します。**
	- **b [ローカル エリア接続1**を右クリックし、【プロパティ1を選択します。
	- **c [** 詳細設定 **]** タブを選択し、 **[** 設定 **]** を ク リ ッ ク し ます。
	- **d** 【Windows ファイアウォール1ダイアログの [ 例外 1 タブを選択します。
	- **e [** ポー ト の追加 **]** ボ タ ン を使用し て、 TCP ポー ト 135 と UDP ポー ト 135 を例外 リ ス ト に追加し ます ( 「TCP 135」や「UDP 135」 などの名前を付 けます)。
	- **f [** ポー ト の追加 **]** ボ タ ン を使用し て、ステ ッ プ 1 で TCP ポー ト と し て設定 したポート (この例ではポート 12001)を例外リストに追加します ( 「OVOW message receiver」 などの名前を付けます )。

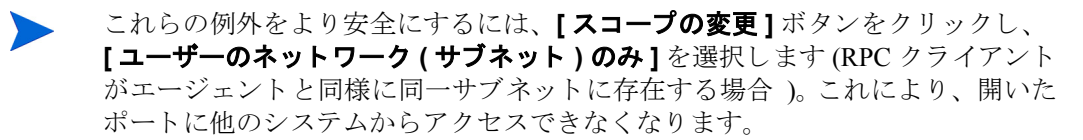

#### 管理サーバーでの ICMP エコー要求の有効化

各エージェントは、指定された間隔で ICMP エコー要求を管理サーバーに送信し ます。この機能は、エージェントの状態監視の一部で、管理サーバー システムの 負荷の削減に役立ちます。一定時間が経過しても管理サーバーがエージェントか ら ICMP エコー要求を受信しない場合、管理サーバー自体がエージェントの状態 チェックを開始する必要があります。

Windows ファイアウォールは、デフォルトですべての ICMP エコー要求を遮断す るため、この場合、サーバーはすべてのエージェントの状態チェックを行わなけ ればなりません。次のように WF を設定することで、ICMP エコー要求を受信で きるようになります。

- **1 [** コ ン ト ロール パネル **]** か ら **[** ネ ッ ト ワーク接続 **]** を選択し ます。
- 2 **[ローカル エリア接続1**を右クリックし、【プロパティ1を選択します。
- **3 [** 詳細設定 **]** タブを選択し、 **[** 設定 **]** を ク リ ッ ク し ます。
- **4 [Windows** フ ァ イアウォール **]** ダイアログの **[** 詳細設定 **]** タブを選択し ます。
- **5 [ICMP]** セクションの **[設定 ]** タブをクリックします。
- **6 [** エ コー要求の着信を可能にする **]** ボ ッ ク スにチェ ッ ク マー ク を付けます。

#### **OVO** リモート コ ン ソール

OVO リモート コンソールは、OVO 管理サーバーとの間で双方向の DCOM 通信 を使用します。この通信の一部として、OVO 管理サーバーから OVO コンソール への非同期コールバックが含まれます。ファイアウォール ソフトウェアは、これ を着信通信と見なします。通常、デスクトップ ファイアウォール プログラム (パーソナルファイアウォールと同義です)は、外部からシステムに向けて発せ られたすべての通信を遮断します。 このため、OVO リモート コンソールの使用を 許可するように、デスクトップ ファイアウォール アプリケーションを設定する 必要があります。

### **Windows** フ ァ イアウォールが組み込まれたシステムでのコ ン ソール の使用

Microsoft は、 Windows XP に組み込み型のファイアウォール、 ICF ( インターネッ ト接続ファイアウォール)を導入しました。XP SP2 および Windows 2003 Server SP1 以降、 このフ ァ イ ア ウ ォールは WF (Windows フ ァ イ ア ウ ォール ) と呼ばれて います。 Windows XP SP2 では、ファイアウォールはデフォルトで有効化されま すが、 Windows 2003 Server SP1 では無効化 されています。

次の説明は、 Windows XP SP2 および Windows 2003 Server SP1 に組み込まれてい る Windows ファイアウォールを対象としています。このファイアウォールは、着 信通信用に開く必要があるポートと、通信を受信できるプログラムのリストを示 し ます。

その他のパーソナル ファイアウォールの実装では、信頼するゾーンの定義など、 異な る手順で設定を行え る可能性があ り ます。

#### ファイアウォールの設定

まず、Windows ファイアウォールを完全にオフにするか ( この方法はお勧めでき ません)、OVO コンソールとの通信を許可するように設定するかを決定します。

Windows ファイアウォールには、いくつかの設定オプションが用意されていま す。 Windows フ ァ イ ア ウ ォールの設定には、 **[** ネ ッ ト ワーク接続 **]**、 **[** コン ト ロー ル パネル **]**、 コマンド ライン ユーテ ィ リ テ ィ Netsh、 およびグ ローバル ポ リ シー オブジェクトを使用できます。WF の設定は、GPO コンテナ コンピュータの構成 \管理用テンプレート\ネットワーク\ネットワーク接続\Windows ファイアウォー ル に格納されます。 こ こでは、 **[** ネ ッ ト ワーク接続 **]** に よ る設定についてだけ説 明し ます。

#### フ ァ イアウォールの完全な無効化 **(** お勧めできません **)**

- **1 [** コ ン ト ロール パネル **]** か ら **[** ネ ッ ト ワーク接続 **]** を選択し ます。
- 2 [ローカル エリア接続]を右クリックし、[プロパティ]を選択します。
- **3 [** 詳細設定 **]** タブを選択し、 **[** 設定 **]** を ク リ ッ ク し ます。**[** オフ **]** を選択し て、 Windows ファイアウォールを完全に無効にします (お勧めできません)。

#### OVO コンソールとの通信を許可するためのファイアウォールの設定

コンソール システムでファイアウォールのデフォルト設定を変更し、管理サー バー側の WMI が DCOM 経由でリモート コンソール コンポーネントと通信でき るようにする手順は、次のとおりです。

- **1 [** コ ン ト ロール パネル **]** か ら **[** ネ ッ ト ワーク接続 **]** を選択し ます。
- 2 **[ローカル エリア接続]** を右クリックし、[プロパティ] を選択します。
- **3 [** 詳細設定 **]** タブを選択し、 **[** 設定 **]** を ク リ ッ ク し ます。
- **4 【Windows ファイアウォール ]** ダイアログの 【例外 】 タブを選択します。
- **5 [** ポー ト の追加 **]** ボ タ ン を使用し て、 TCP ポー ト 135 と UDP ポー ト 135 を例 外リストに追加します (「TCP 135」や「UDP 135」などの名前を付けます)。
- **6 [** プログラムの追加 **]** ボ タ ンを使用し て、次のプ ロ グ ラ ムを例外 リ ス ト に追加 し ます。

\Windows\System32\mmc.exe

\Windows\System32\wbem\unsecapp.exe

- \Program Files\HP OpenView\bin\ovunsecapp.exe
- \Program Files\HP OpenView\bin\OvServiceTypeEditor.exe

\Program Files\HP OpenView\bin\OvServiceEditor.exe \Program Files\HP OpenView\bin\OvPmdPolicyEditorFrame.exe

これ らの例外を よ り 安全にするには、 **[** ス コープの変更 **]** ボタンをク リ ッ クし、 **[** ユーザーのネ ッ ト ワーク **(** サブネッ ト **)** のみ **]** を選択し ます ( 管理サーバーが同 一サブネ ッ ト に存在する場合 )。 さ らに、 一層の安全を確保するには、 **[** カスタム **の一覧]に管理サーバーのアドレスを指定します。これにより、開いたポートに** 他のシステムからアクセスできなくなります。 FAT32 ファイル システムへの管 理サーバーのインストールもサポートされなくなります。

#### リモート アクセスの変更

さらに、匿名アカウントがリモート アクセス権限を持てるように、次の方法でコ ンピュータ全体のアクセス設定を変更する必要があります。

- **1 [** スタート **]**、**[** フ ァ イル名を指定し て実行 **]** を順に ク リ ッ ク し、**dcomcnfg** と 入力し ます。
- 2 **[コンポーネント サービス 1→ [コンピュータ 1→ [ マイ コンピュータ 1に移** 動します。
- **3 [** マ イ コンピュータ **]** を右ク リ ッ ク し、 **[** プロパテ ィ **]** を選択し ます。
- **4 【COM セキュリティ**】タブを選択します。
- **5 [** ア クセス許可 **]** セクシ ョ ンの **[** 既定値の編集 **]** ボ タ ンを ク リ ッ ク し ます。
- **6** Anonymous Logon アカウン トの **[**リ モート ア クセス**]** 権限を有効に し ます (デ Anonymous Logonはローカル アクセス権限が設定されてい ます)。

### **コンソールから Windows ファイアウォールが組み込まれた** 管理サーバー システムへの接続

OVOW 管理サーバーは、WF (Windows ファイアウォール)が組み込まれた Windows 2003 SP2 システムにインストールできます。このような設定では、WF によって通信が遮断されるため、リモート コンソールは管理サーバーに接続でき ません。

コンソールが管理サーバーに接続できるようにするには、管理サーバーシステム 側でファイアウォールの設定を変更する必要があります。

#### ファイアウォールの例外プログラムの設定

管理サーバー システムでファイアウォールのデフォルト設定を変更し、コンソー ルが PMAD および OvSecurity コンポーネントにアクセスできるようにする手順 は、次のとおりです。

- **1 [** コ ン ト ロール パネル **]** か ら **[** ネ ッ ト ワーク接続 **]** を選択し ます。
- 2 **[ローカル エリア接続]** を右クリックし、[プロパティ] を選択します。
- **3 [** 詳細設定 **]** タブを選択し、 **[** 設定 **]** を ク リ ッ ク し ます。
- **4 [Windows ファイアウォール ]** ダイアログの [ 例外 ] タブを選択します。
- **5 [** プログラムの追加 **]** ボ タ ン を使用し て、次のプ ロ グ ラ ム を例外 リ ス ト に追加 し ます。
	- \Program Files\HP OpenView\bin\OvPmad.exe
	- \Program Files\HP OpenView\bin\ovunsecapp.exe

これ らの例外を よ り 安全にするには、 **[** ス コープの変更 **]** ボタンをク リ ッ クし、 **[** ユーザーのネ ッ ト ワーク **(** サブネッ ト **)** のみ **]** を選択し ます ( コ ン ソール システ ムが同一サブネ ッ ト に存在する場合 )。 さ らに、 一層の安全を確保するには、 **[** カ **スタムの一覧1**にコンソール システムのアドレスを指定します。 これにより、開 いたポートに他のシステムからアクセスできなくなります。

#### プログラムの DCOM リモート アクセス権限のチェック

OvPmad.exe および OvSecurity.exe への DCOM 経由のリモート アクセスを 有効にする必要があります。これらの権限は、デフォルト設定によってすでに付与 されていますが、実際の環境でも有効に設定されていることを確認してください。

- **1 [** スタート **]**、**[** フ ァ イル名を指定し て実行 **]** を順に ク リ ッ ク し、dcomcnfg と 入力し ます。
- **2 [** コンポーネン ト サービス **]** → **[** コンピュータ **]** → **[** マ イ コンピュータ **]** に移 動し ます。
- **3 [** マ イ コンピュータ **]** を右ク リ ッ ク し、 **[** プロパテ ィ **]** を選択し ます。
- **4 [** 既定の **COM** セキュ リテ ィ **]** タブを選択し ます。
- **5 [** ア クセス許可 **]** セクシ ョ ンの **[** 既定値の編集 **]** ボ タ ン を ク リ ッ ク し ます。
- **6** 非同期ロ グオン アカウン トの **[** リモー ト アクセス**]** 権限を有効に し ます (デ フォルトでは、非同期ログオンにはローカルアクセス権限が設定されてい ます)。

#### **ファイアウォールでのリモート WMI アカウントの設定**

管理サーバー システム側でファイアウォールのデフォルト設定を変更し、コン ソールが WMI に接続で き る よ う に し ま す。 この設定を **[Windows** ファイア **ウォール** 1ダイアログを使用して実行することは好ましくないため、コマンドラ インツールを使用して WMI のアクセスを設定します。

- **1 [** スタート **]**、**[** フ ァ イル名を指定し て実行 **]** を順に ク リ ッ ク してコマン ド シ ェ ルを表示し、 **cmd** と入力し ます。 最後に **[OK]** ボ タ ンを ク リ ッ ク し ます。
- 2 開いているコマンド シェルに、次のコマンドを入力します。

#### **netsh firewall set service RemoteAdmin enable**

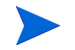

このコマンドは、ファイアウォールの設定に大きな穴を開けることになるため、 RemoteAdmin アクセスをリモート コンソール システムだけに制限することをお 勧め し ます。その場合は、上記コマン ド の代わ り に、次の コマン ド を使用し ます。 この例では、リモート コンソール システムの IP アドレスは 10.1.2.3 と 10.4.5.6 で すが、実際の IP アドレスに合わせて変更してください。

#### **netsh firewall set service RemoteAdmin enable custom 10.1.2.3,10.4.5.6**

RemoteAdmin の設定オプシ ョ ンに関する情報を表示するには、**netsh firewall** set service help コマンドを実行します。

#### **OVO Web** コ ン ソール

Web コンソールは、管理サーバーとの通信に HTTP を使用します。これは、HTTP 通信用の標準的なブラウザ設定を使用します。このため、ブラウザの設定が正し く、Web サーバーとプロキシ サーバーの設定が正しい限り、ファイアウォールの 有無に関係なく通信が可能です。

**3**

# リモート データベースのインストール

この章では、ローカル データベースとリモート データベースで OVO がサポート する各種データリポジトリについて説明します。また、リモートデータベースの インストール手順についても詳しく説明します。

OVO は、OVOPS という名前の SQL2000 または MSDE のデータベース インスタ ンスを使用します。このインスタンスには、「openview」と「reporter」というデー タベースが含まれます。

# ローカル データベース

OVO は、次のローカル データ リポジトリ構成をサポートします。

- ローカル データベース を持つ単一 ( 非クラスタ ) の Windows サーバーへの OVO の新規インストール
	- MSDE 2000 がインストールされ、新しいデータベース ファイルが作成さ れます。
	- OVO インストール ダイアログでオプションの MSDE を選択し、新しい データベース ファイルを作成します。
- 既存のデータベース ファイルを再利用するローカル データベースを持つ単 一 (非クラスタ)の Windows サーバーへの OVO のインストール
	- MSDE 2000 がインストールされ、既存のデータベース ファイルを選択す るためのプロンプトが表示されます。
- データベース ファイルにデータベース (openview) がすでに含まれている 場合は、 OVO インストール ダイアログでオプションの MSDE を選択し、 既存のデータベース ファイルの再利用を選択します。
- ローカル SQL 2000 データベース を持つ単一 ( 非クラスタ ) の Windows サー バーへの OVO の新規インストール
	- このインストールでは、SOL 2000 の既存の OVOPS インスタンス、古い OVO データベース スキーマ (7.21)、またはその両方に再接続できます。
	- スキーマは 7.5 にアップグレードされます。 OVO のインストール時にオ プションの SQL 2000 を選択してください。

MSDE から SQL 2000 へのアップグレード : MSDE を使用する OVO インスト ール は、SQL 2000 のインスト ール CDを使用して SQL 2000 にアップグレード できます。

# リモート データベース

OVO は、次のリモート データ リポジトリ構成をサポートします。

- 新たに作成された OVOPS インスタンスを持つ、SQL 2000 が稼動するリモー ト Windows システム : リモート データベース ツールが、OVOPS インスタン スに 「openview」 および 「reporter」 データベース を作成し ます。 このオプシ ョ ンを使用する方法は、次のとおりです。
	- SQL 2000 をインストールします。インストール時に、新しい OVOPS イ ンスタンスを作成します。
	- OVO のインストールを開始する前に、 リモート データベース ツール (OVO スタートアップ CD の Remote DB Setup フォルダにあります) を使用してデータベースを作成します。
	- OVO のインストール時にオプションの SOL 2000 を選択します。
	- リモート データベース ツールは OVOPS インスタンスを作成しませ ん。この設定は、SQL 2000 のインストールで行います。インスタンス 名は OVOPS にする必要があります。これ以外のインスタンス名はサ ポートされません。
- 既存の OVOPS インスタンスと既存の OVO データベース スキーマ (7.21) を 持つ、SQL 2000 が稼動するリモート Windows システム。 スキーマは、OVO のインストール時に自動的にアップグレードされます。 リモート データベー ス ツールを実行する必要はありません。
	- MS Cluster への OVO のインスト ールでは、リモート データベース オプ ション以外は使用できません。 MSDE のインスト ールは不可能です。詳 細は、第5章、「OVO のクラスタ インストール」 を参照してください。

# **OVO リモート データベース設定ツール**

リリース 7.5 では、OVO はウィザードによる MS SQL 2000 データベースの設定を サポー ト し ています。

リモート データベース設定ツールを実行する前に、リモート システムに MS SQL 2000 (Standard または Enterprise Edition) をインストールする必要があります。 OVO では、データベース インスタンスの名前を「OVOPS」にし、SOL Server の 認証を混合モードにする必要があります。

MS SQL 2000 Standard または Enterprise Edition のインストール CD を挿入します。 次に示す手順は SQL の設定の一部です。すべての画面を示しているわけではあ り ません。

**1 [インスタンス名 ]** 画面で、OVOPS インスタンスを作成します。[次へ] をク リックします。インスタンス名は OVOPS とする必要があります。OVO 7.5 でこの名前を変更することはできません。

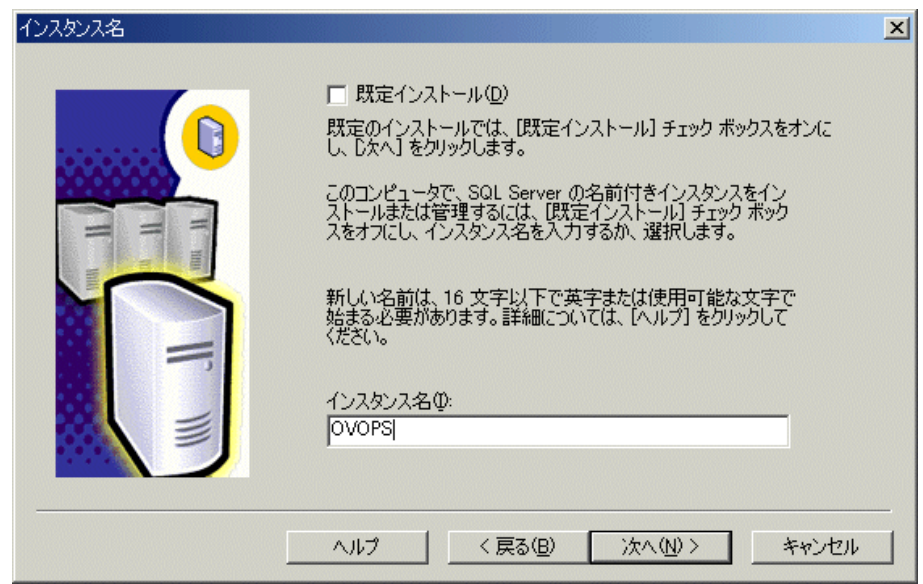

2 [認証モード]画面で[混合モード]を選択し、OVO のインストール時に必要 となる「sa」パスワードを設定します。このパスワードを忘れないようにし て く だ さい。

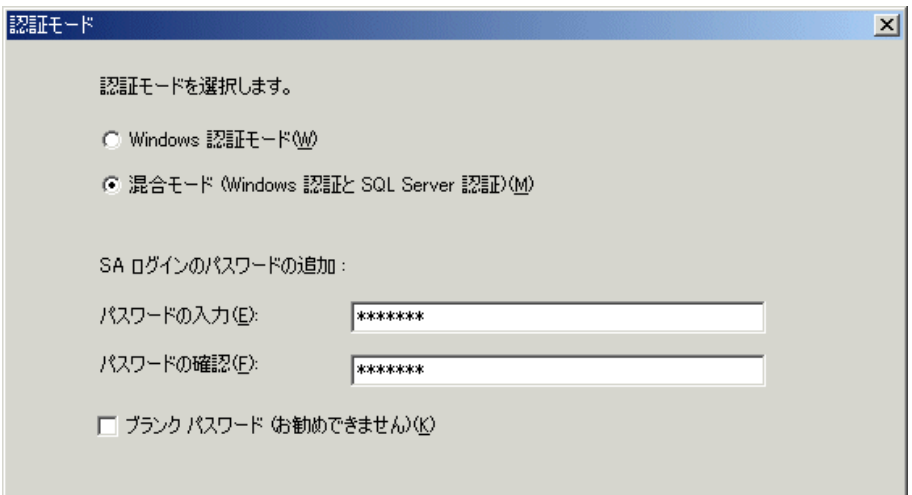

**3** HP OpenView Operations 7.5 for Windows のスタート アップ CD を挿入し、 **[** 次 へ **]** を ク リ ッ ク し ます。

**4** SQL Server 2000 の OVOPS インスタンスを作成したら、OVO インストール CD の Remote\_DB\_Setup フォルダに格納されているリモート データベー ス設定ツールと実行します。

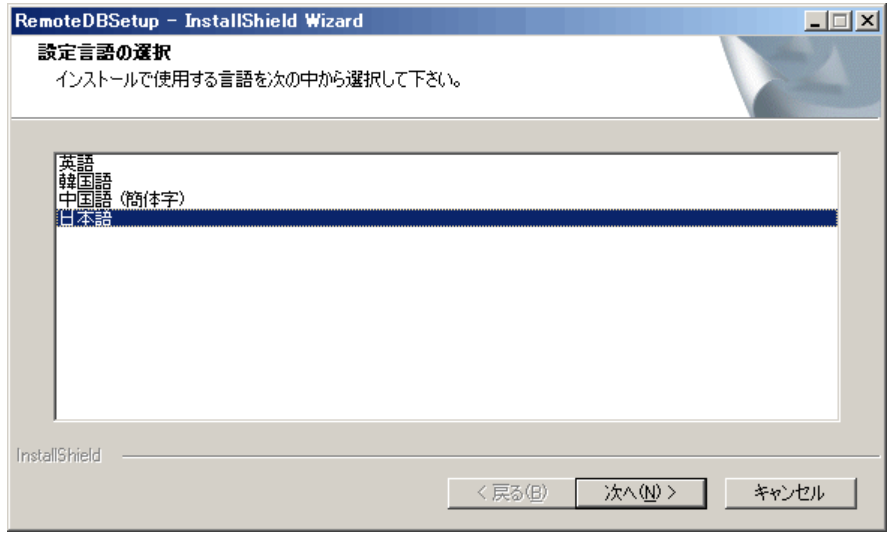

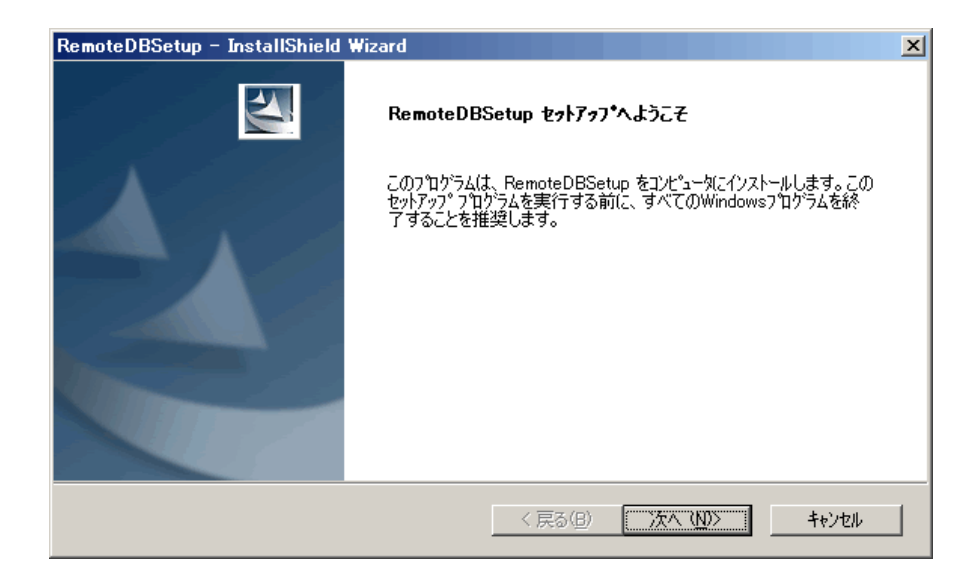

- **5 [** セ ッ ト ア ッ プの種類 **]** 画面で、 実行する イ ン ス ト ールの種類を選択し、 **[** 次 **へ** | をクリックします。3つのオプションから選択できます。
	- ンツールは、SQL Server 2000 インスタンスをホスティングしているシス テムから、またはリモート ノード (たとえば、OVO サーバーとして指 定されているシステム)から実行できます。 SOL サーバーに対してこ のツールをリモートに実行し、SOL Server ホストに存在しないフォル ダを定義した場合、そのフォルダの作成に必要な権限がツールに付与 されていない可能性があります。
	- [ローカル コンピュータへのインストール] 現在設定を実行しているコ ンピュータにデータベースをインストールします。
	- [ 別のコンピュータへのインストール ] 現在設定を実行しているコン ピュータ以外のコンピュータにデータベースをインストールします。
	- 「クラスタへのインストール ] クラスタ化された SOL サーバーにデータ ベースをインストールします。

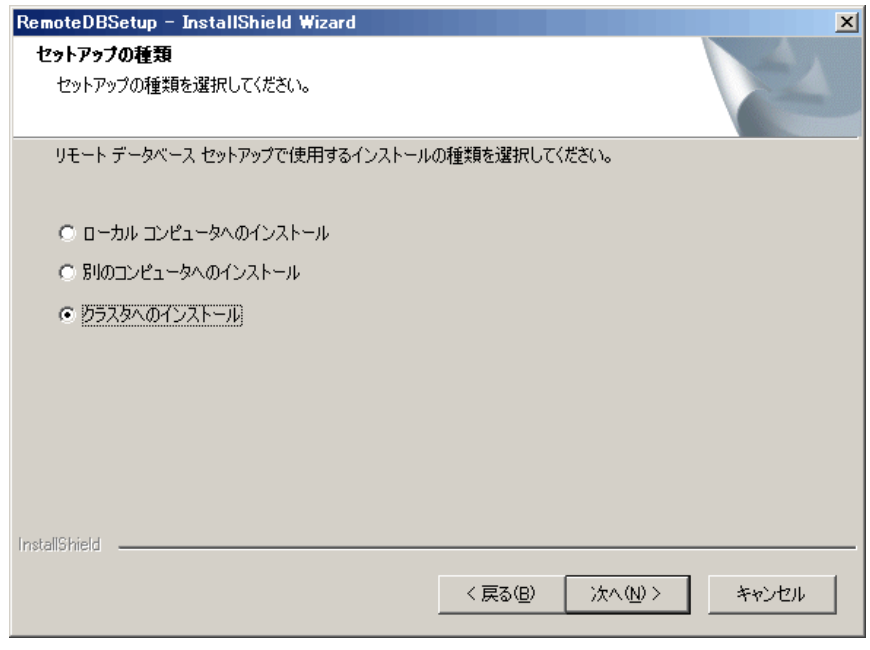

#### **6 [** デー タ処理に使用するパスの選択 **]** ダ イ ア ロ グが表示 されます。

a ローカル コンピュータにインストールする場合は、データベースファ イルのインストール先を指定し、 [ 次へ] をクリックします。

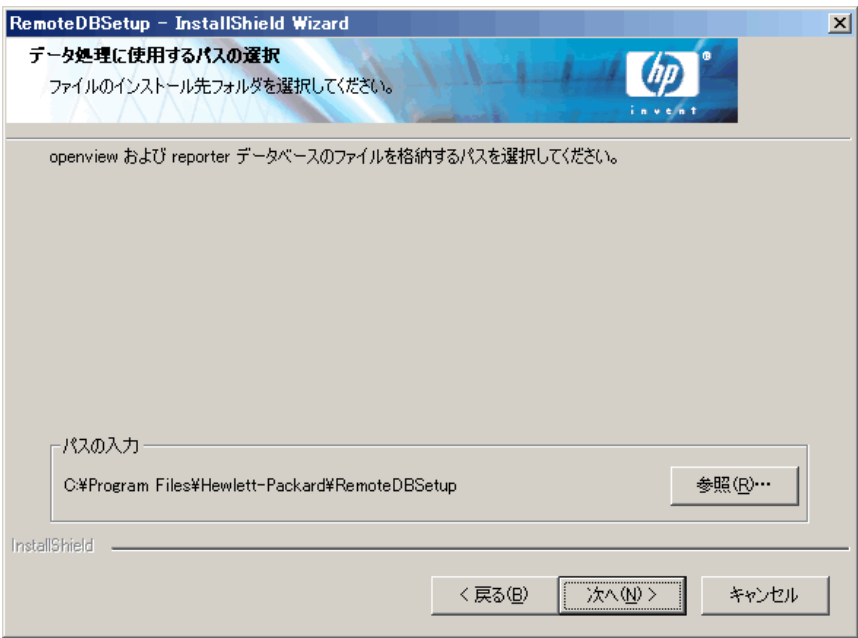

**b** 別のコンピュータ、またはクラスタへのインストールを選択した場合 は、 一時的なデータ処理に使用する場所を選択し、 **[** 次へ **]** をク リ ック し ます。

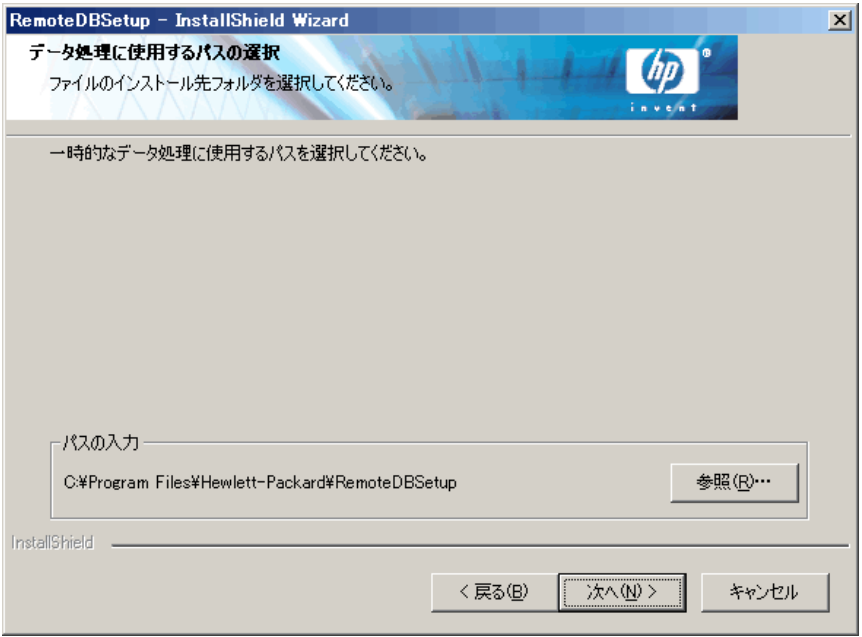

- **7 [** デー タベース情報 **]** 画面を次の よ う に設定し ます。
	- a データベース サーバーの名前と、OVOPS インスタンスの作成時に指定 した「sa」 パスワードを入力します。

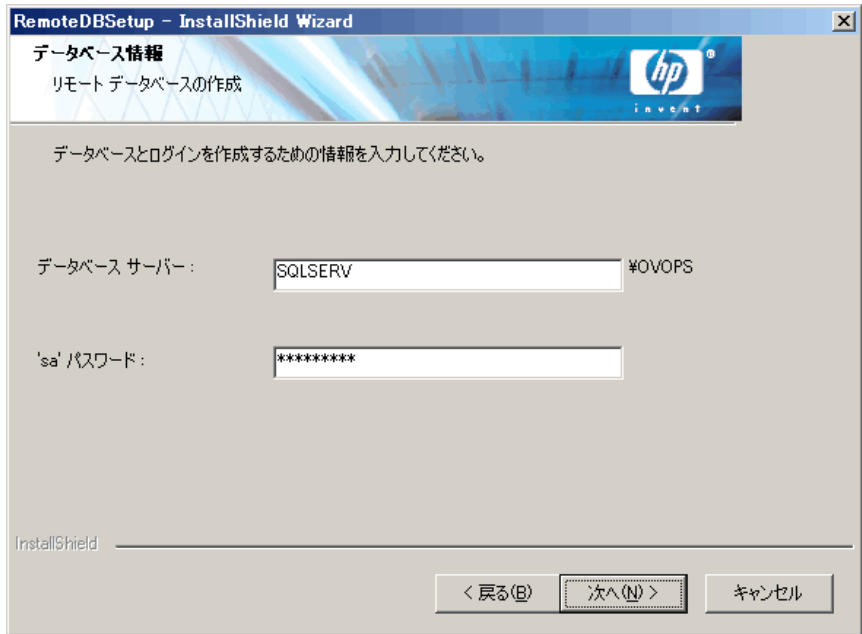

**b** クラスタ化された SQL Server へのインストールでは、仮想データベース サーバーの名前とパスワードを入力します。

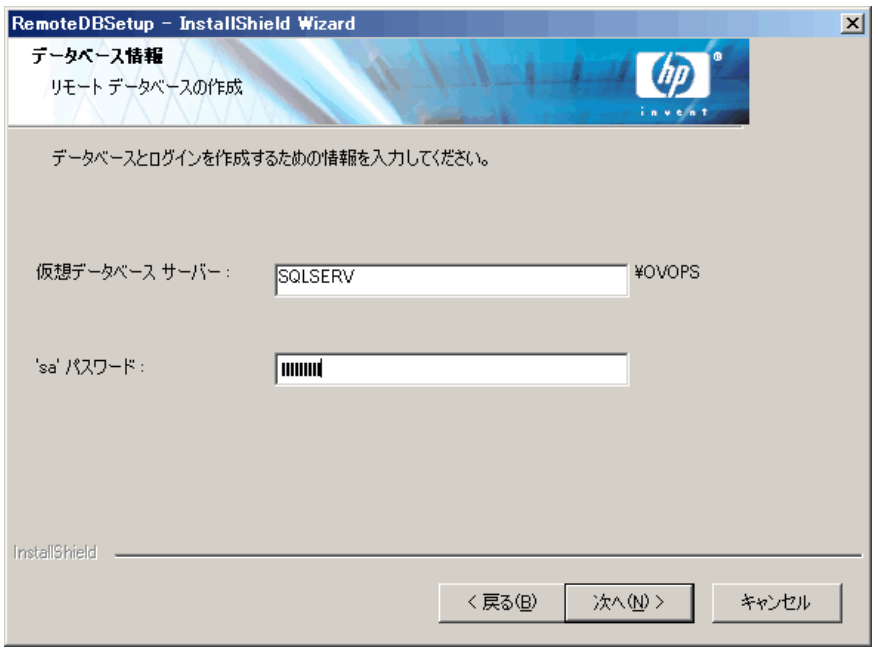

- 8 **[ リモート コンピュータ情報 ]** ダイアログは、別のコンピュータまたはクラ スタへのインストールを選択した場合にのみ表示されます。
	- a クラスタへのインストールでは、現在設定を実行しているコンピュータ の物理ノード名と、データベースファイルのインストール先の完全パス を指定し ます。

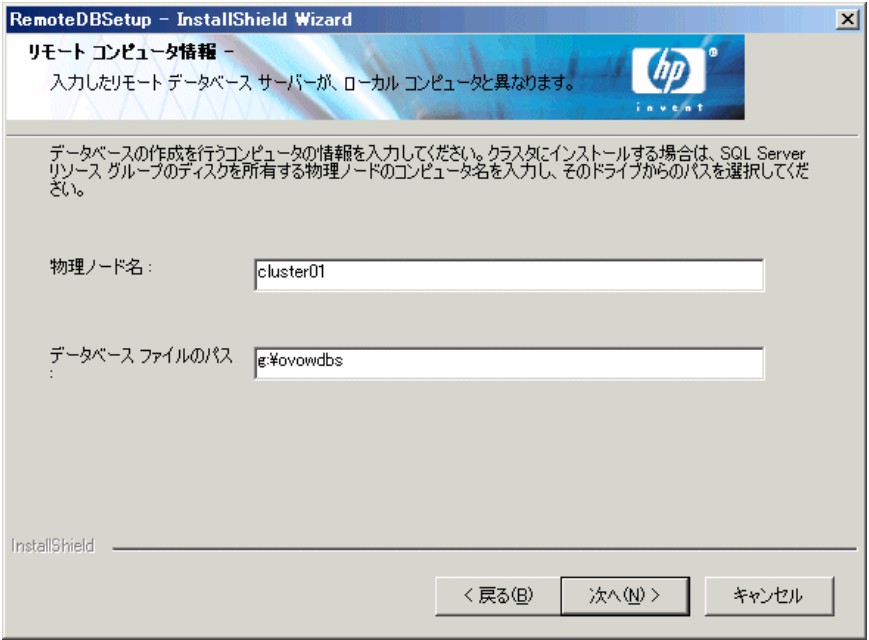

**b** 別のコンピュータへのインストールでは、コンピュータの名前に、デー タベース サーバーの名前として指定した値が表示されます。データベー スファイルのインストール先の完全パスのみ入力する必要があります。

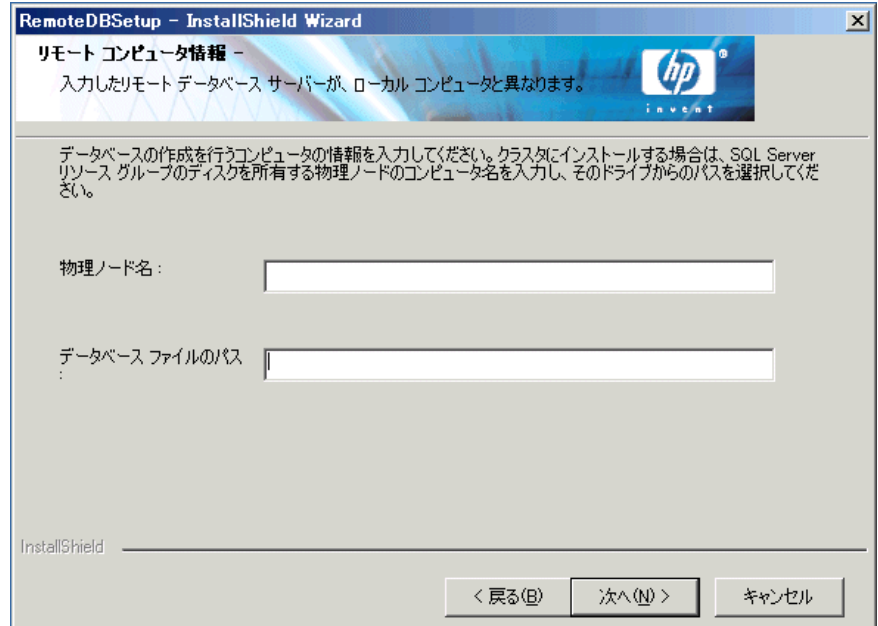

9 【インストール準備の完了】画面で [インストール] をクリックします。インス ト ールが開始 されます。

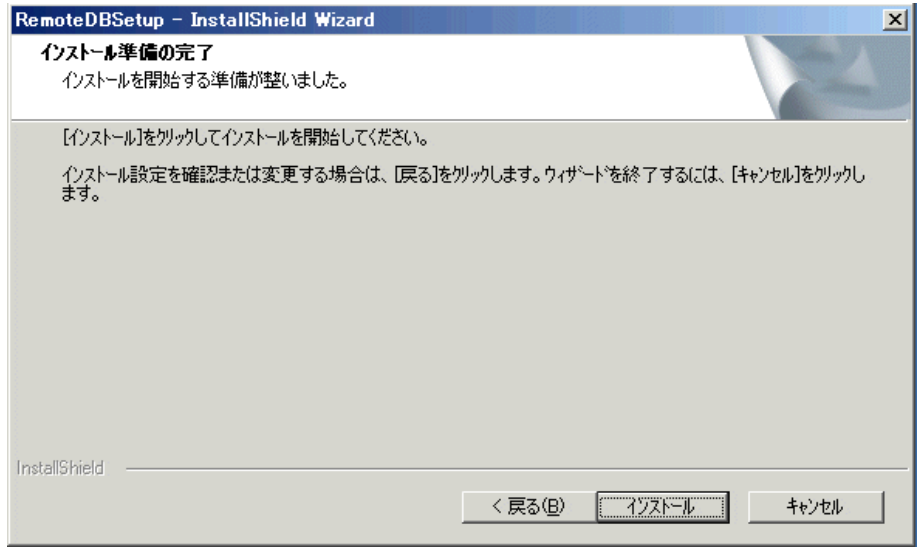

10 インストールが完了すると、[InstallShield ウィザードの完了 ] 画面が表示され ます。**[完了]** をクリックしてインストールを終了します。

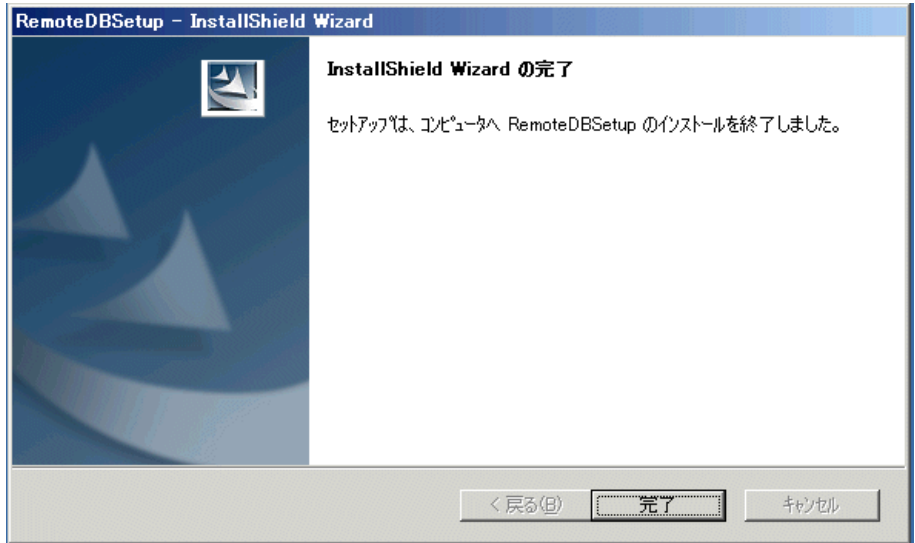

**4**

# **OVO の標準インストール**

OVO の標準インストールは、クラスタ化されていない通常の Windows サーバー で行います。この章で説明する内容は次のとおりです。

- 管理サーバーおよびコンソールへの OVO のインストール
- 高度なセキュア環境への OVO のインストール

このセクションは、Windows に習熟した管理者で、Windows のセキュリティに関 する概念および用語を理解し ている読者を対象 と し ています。

OVOを初めてインストールする場合は、ビジネス環境で使用する前に1つ以上の テスト用システムにインストールして、OVOに習熟することをお勧めします。

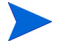

既にインストールされている HP OpenView Operations 6.0 (VantagePoint for Windows)、 HP OpenView Express、 または HP OVO 7.0、 7.10、 または 7.21 のバー ジョンを新しいバージョンにアップグレードする場合は、現行インストールに適 したアップグレード ガイドを参照してください。 アップグレード ガイドは、イン ストール メディアに .pdf 形式で保存されています。このガイドには、アップグ レード、エージェントのアップグレード、およびポリシーのアップグレード前の データ保存の手順が記載されています。 マニュアルを注文すると、 印刷された アップグレード ガイドも入手できます。

# 管理サーバーおよびコンソールのインストール

次に、OVO 管理サーバーおよびコンソールを Windows 2000/2003 システムにイン ストールする方法を説明します。次の2つの方法があります。

オプション 1 (推奨オプション)

- OVOPS インスタンスを持つ SOL Server 2000 をインストールします。
- OVO をインストールします。

オプション 2

- OVO をインストールします。
- SOL Server 2000 をインストールして、MSDE のインスタンスをアップグレー ド し ます。

リモート コンソールをインストールするには、インストールを行うユーザーに ローカル管理者権限が必要です。リモート コンソールから OVO サーバーに接続 するには、リモートコンソールを実行しているドメイン ユーザーが、次のいずれ かの条件を(直接的に、またはグループ メンバとして間接的に)満たしている必 要があ り ます。

- **1** OVO for Windows サーバーの ローカル管理者
- 2 ユーザー グループ HP-OVE-ADMINS のメンバ
- 3 ユーザー グループ HP-OVE-OPERATORS のメンバ

上記の 1 と 2 では、リモート コンソールのドメイン ユーザーは OVO for Windows の管理者 と し て認識 されます。 3 では、 ユーザーは OVO for Windows のオペレー タとして認識されます。

OVO を使用できるようにシステムを設定するために、インストール中は WMI (Windows Management Instrumentation) サービスと World-Wide-Web Publishing Server サービスを一時的に停止し、再開する必要があります。インストールを開 始する前に、 この中断 と再開が他のアプ リ ケーシ ョ ンに影響し ない こ と を確認し て く ださい。

OVO の正しいインストールの妨げとなるエラーと警告については、付録 B、「シ ステム要件のチェック」を参照してください。

# リモート コンソールのインストール

次に、OVO リモート コンソールを Windows XP/2000/2003 システムにインストー ルする方法を説明し ます。

リモート コンソールをインストールするには、ローカル管理者の権限が必要で す。 リモート コンソールから OVO サーバーに接続するには、 リモート コンソー ルを実行しているドメイン ユーザーが、次のいずれかの条件を(直接的に、また はグループ メンバとして間接的に)を満たしている必要があります。

- **1** OVO for Windows サーバーのローカルな管理者
- 2 ユーザー グループ HP-OVE-ADMINS のメンバ
- 3 ユーザー グループ HP-OVE-OPERATORS のメンバ

上記の 1 と 2 では、リモート コンソールのド メイン ユーザーは OVO for Windows の管理者 と し て認識 されます。 3 では、 ユーザーは OVO for Windows のオペレー タとして認識されます。

OVO の正しいインストールの妨げとなるエラーと警告については、付録 B、「シ ステム要件のチェック」を参照してください。

OVO では、管理サーバーまたはコンソールをドメイン コントローラにインス ト ールする こ とはで き ません。 サポー ト されない設定については、 33 [ページの](#page-32-0) 「サポートされない設定」を参照してください。

### ター ミ ナル サービスによる **OVO** のインス ト ール

次の条件を満たしている場合、OVO 管理サーバーとリモート コンソールをリ モート デスクトップ接続セッション、またはターミナル サービス セッションを 通じてインストールできます。

- ターミナル サービスが、リモート管理モードで実行されている。
- いずれかのコンポーネントの setup.exe が、CD からではなく、インストー ル先のサーバーのローカル ファイル システムから実行される。

ター ミ ナル サービ スについては、 **http://support.openview.hp.com/tech\_docs/ ovo-win/OVOWSuppMatrix.pdf** に記載されている OVO サポート マトリクスを 参照してください。

## インストールの前に

- すべてのシステム要件が満た されている こ と を確認し て く だ さい。
- 本書第3章の34ページの「セキュリティ要件」を参照してください。

## ラ イセンス情報

OVO には、この製品をインストール後 60 日間使用できる 60 日間試用版ライセン スが付属しています。OVO コンソールを最初に起動する際に、標準版ライセンス のパスワードを請求するように促すメッセージが表示されます。標準版パスワー ドは、ここで取得することも、後から取得することもできます。61日目に達する と、標準版ライセンスを取得するまでこの製品を使用できなくなります。82 [ペー](#page-81-0) ジの「ライセンス情報の入力」を参照してください。

# **OVO** のインス ト ール

OVメディア キット に含まれるその他の製品 (SPI やアド オンなど)をインスト ール することも できます。ただし、SPI やアド オンをインスト ールするには、OVOを最 初にインスト ールするか、OVO がすでにインスト ールされている 必要があります。

- 1 開いているすべてのアプリケーションを閉じて、再起動の必要性を最小限に し ます。
- **2** コンソールとして使用するシステムの CDドライブに OV Operations 7.5 for Windows の CD を挿入し ます。
	- Autorun が有効な場合、インストールが自動的に開始されます。
	- Autorun が無効な場合は、インストール メディアのルートから **autorun.vbs** を実行し ます。

次に、インストール ウィザードが要求するタスクの実行方法について説明します。

**3 [** ようこそ **]** 画面の **[** 次へ **]** を ク リ ッ ク し て、 機能選択画面に移動し ます。

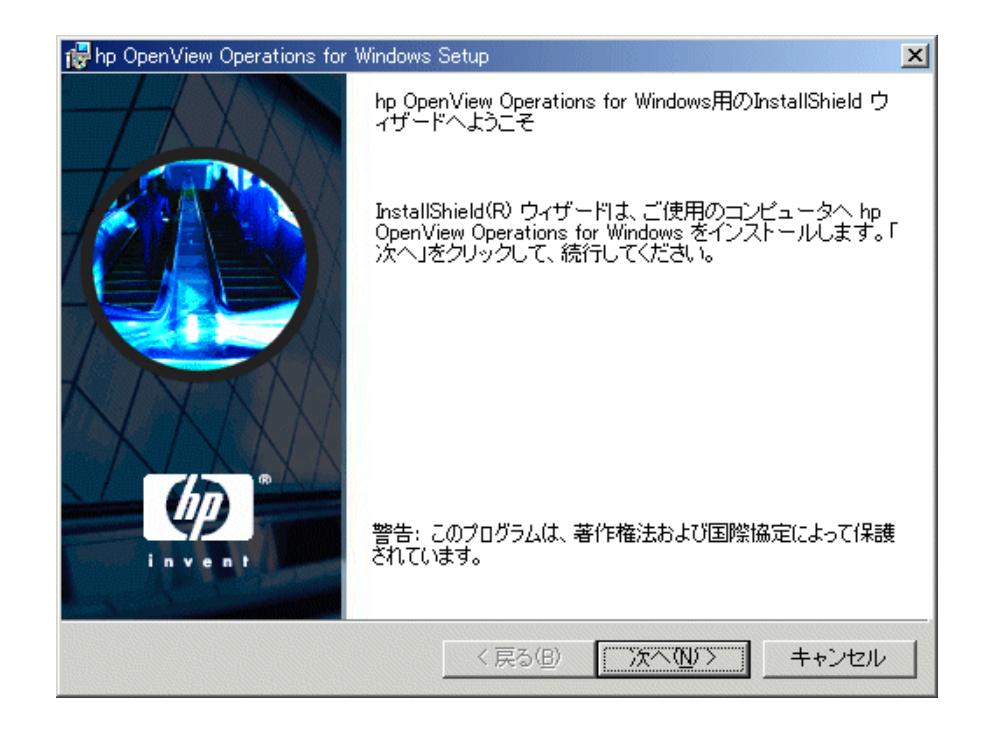

4 **[製品オプション ]** 画面では、[コンソール、サーバー、およびエージェント ] の インストールを選択します。 リモート コンソールをインストールする場合 は、[リモート コンソール ]オプションを選択します。選択が完了したら、 **[** 次へ **]** を ク リ ッ ク し て、 シ ステムの必要条件チェ ッ ク を行います。

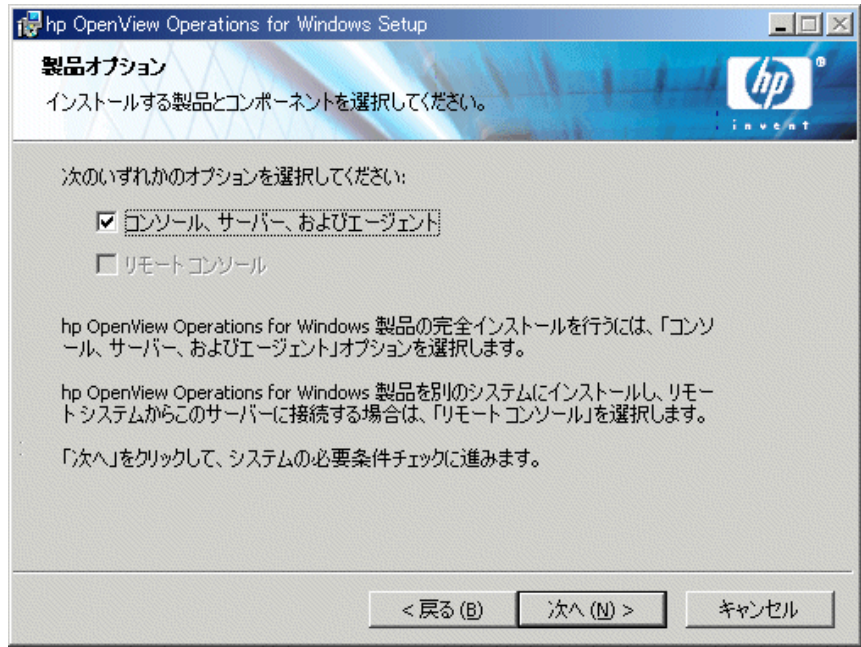

**[要件のサマリ**]画面には、OVO の正しいインストールの妨げとなるエラー と警告が表示されます。インストールを続ける前に、すべてのエラーを解決 する必要があります。インストール時にチェックされるハードウェアとソフ トウェアの項目については、付録B、「システム要件のチェック」を参照し て く だ さい。

エラーが検出されない場合は、 [次へ] をクリックして操作を続けます。

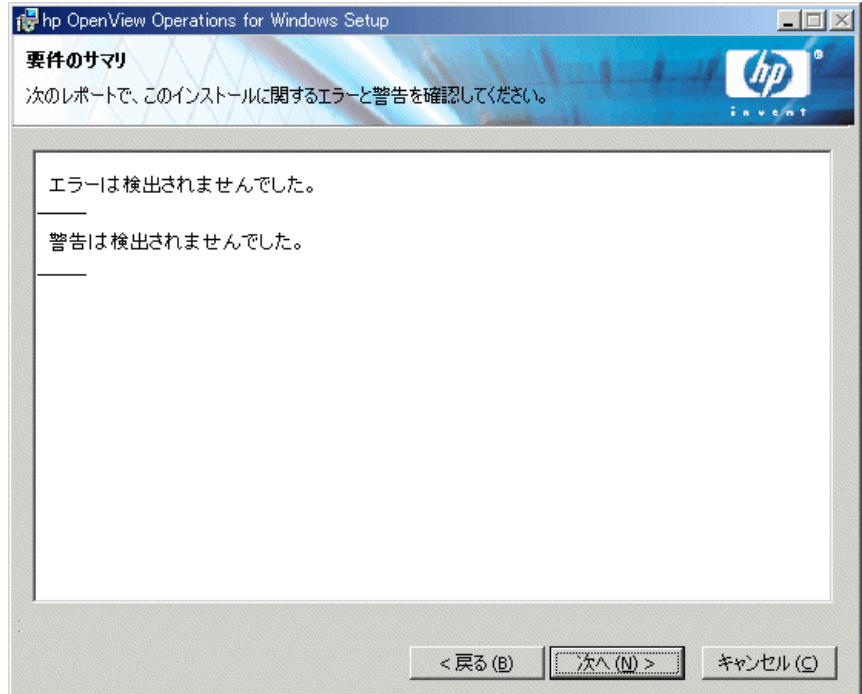

**[** 次の点に注意し て く だ さい **]** ウ ィ ン ド ウには、再起動 されるサービ スが表示 され ます。再起動は、インストールプロセスの実行中に自動的に行われます。砂時計 のカーソルで [OK] をクリックし、インストールを続けます。

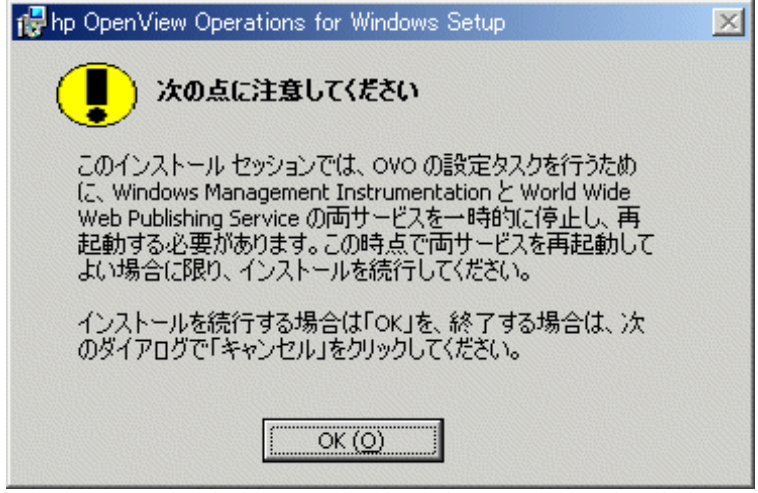

- **5 [** データベース サーバーの設定 **]** 画面では、 ローカル データベース サーバー を自動的に作成するか、 MS SQL Server 2000 の詳細設定を行 う かを選択で き ます。
	- **a** 一般的なインストールでは、[ローカルデータベースサーバーを自動的に作 成する **]** を選択し ます。**[** 次へ **]** をク リ ッ クし、 ステップ 6 に進みます。

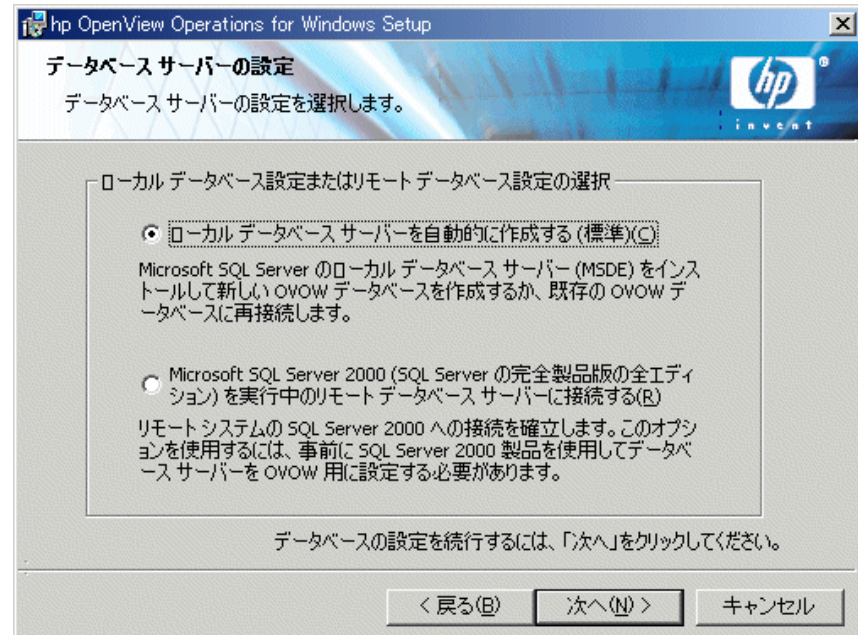

**b** OVOPS インスタンスを持つ、または持たない MS SQL 2000 を使用する場 合は、 **[Microsoft SQL Server 2000 (SQL Server** の完全製品版の全エデ ィ シ ョ ン **)** を実行中の リ モー ト データベース サーバーに接続する **]** を選択し ます。

OVOPS インスタンスが存在しない場合、システムはリモート データベー ス を使用する もの と見な し、 **[SQL Server 2000** リモート データベース **セットアップ** ] 画面を表示します。 リモート データベース サーバーの名 前と sa パスワードを入力します。[ 次へ] をクリックします。[ 使用許諾契 約] 画面が表示されます (ステップ8を参照)。

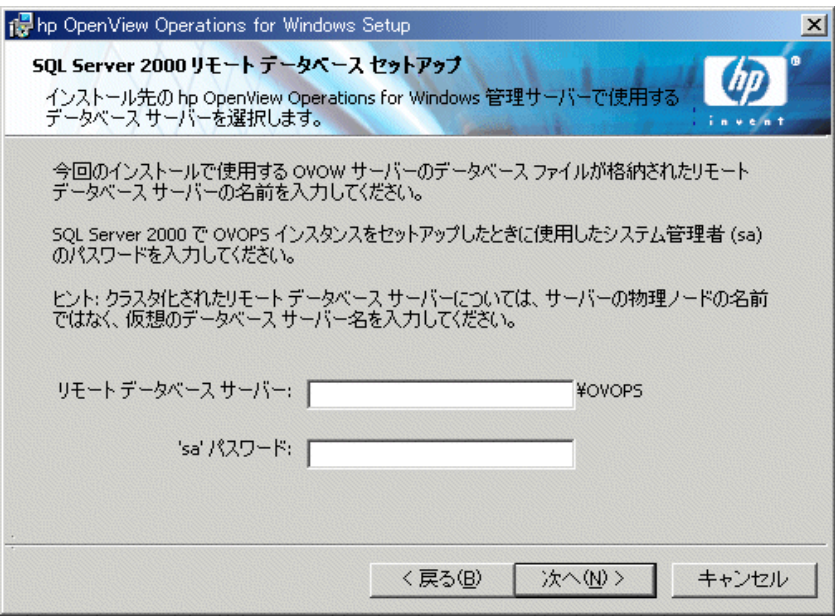
. ローカル コンピュータに OVOPS インスタンスが存在する場合は、I **要** 件のサマリ **]** 画面か ら **[SQL Server 'sa'** パスワード の確認 **]** 画面に直接 移動し ます。データベース設定画面は表示されません。 ローカル SQL サーバーの sa パスワード ( および確認入力 ) を入力し ます。**[** 次へ **]** を ク リックします。[使用許諾契約 ]画面が表示されます (ステップ8を参 照 )。

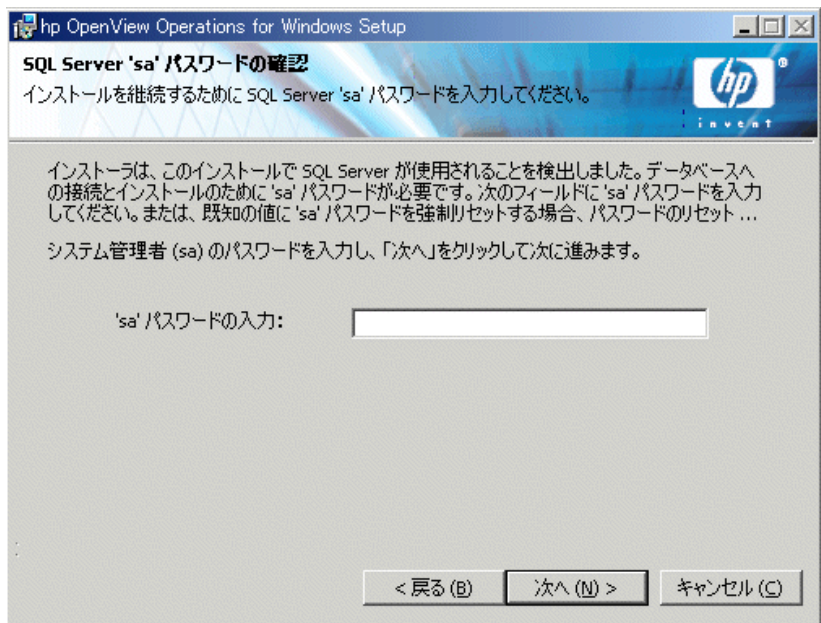

**6 [** ローカル管理サーバー デー タベースの設定 **]** 画面では、 ローカル データ **ベース サーバーが使用するファイルとして、[新しいデータベース ファイルを** 作成する **]** を選択し ます。**[** 次へ **]** を ク リ ッ ク し ます。

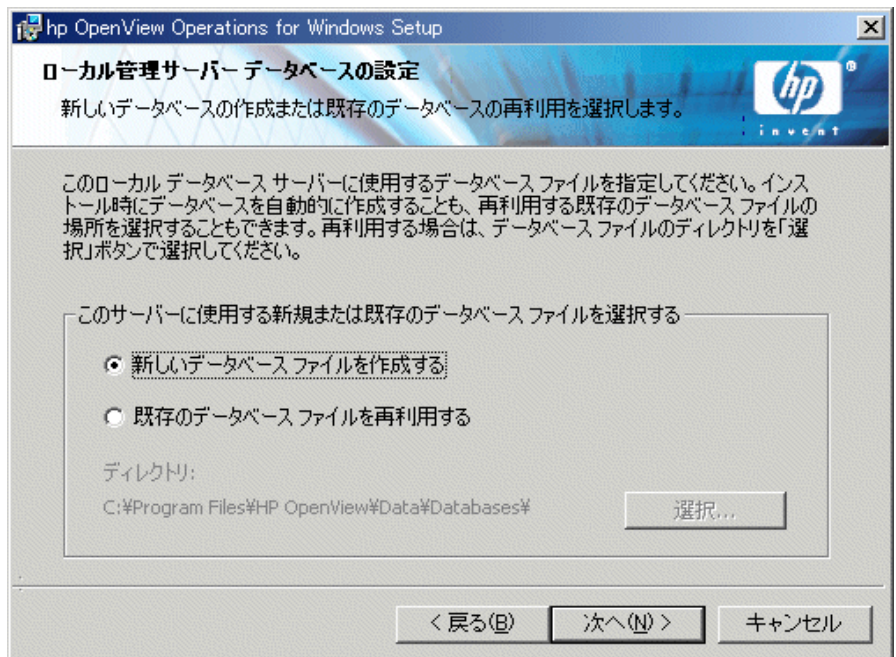

**7** SQL システム管理者 (sa) パスワードを入力します。パスワードを確認した ら、 **[** 次へ **]** を ク リ ッ ク して、 **[** 使用許諾契約 **]** 画面に進みます。

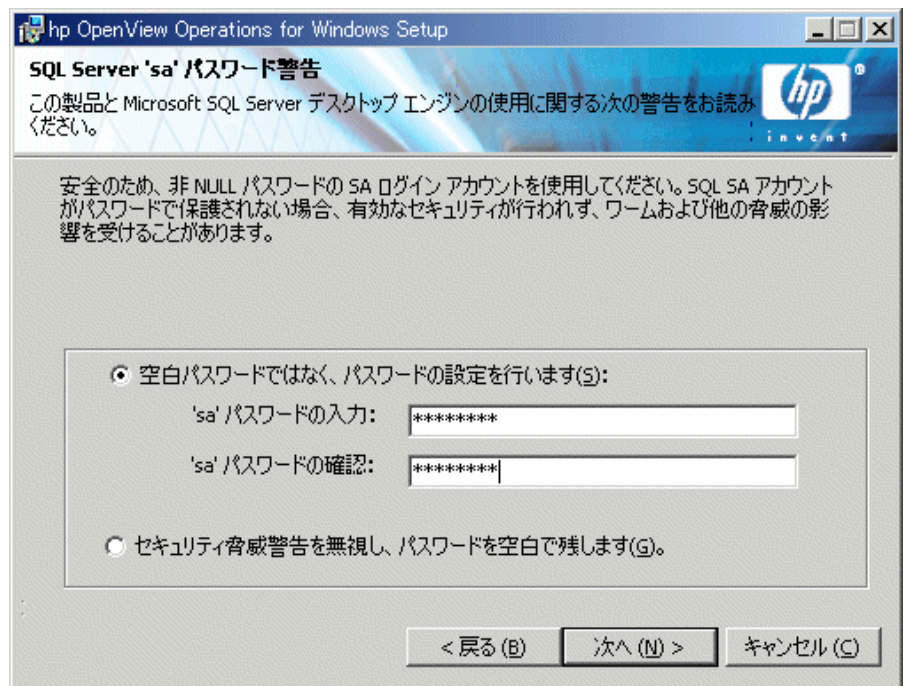

**8 [** 使用許諾契約 **]** 画面では、 使用許諾契約書の内容に同意し、 **[** 次へ **]** を ク リックしてインストールを継続します。同意を拒否した場合、インストール はキャンセルされます。

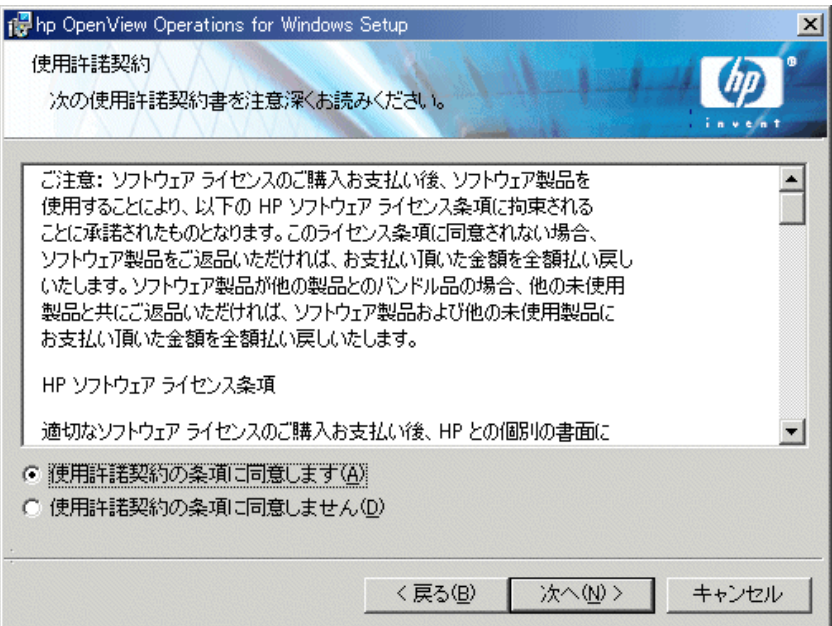

標準版ライセンスの取得については、82[ページ](#page-81-0)を参照してください。

**9 [インストール先のフォルダ** | 画面では、デフォルトのインストール先ディ レクトリを使用するか、別のディレクトリを指定してOVO をインストール するかを選択できます。ここで選択したインストール先ディレクトリは、こ の CD からインストールする他の OpenView 製品のデフォルト ディレクトリ として使用され、以後のインストールではこのディレクトリを変更できませ ん。最初にインストールする OpenView アプリケーションが、OVO と、 Reporter、OVPA などのその他の OpenView 製品のインストール ディレクト リ を決定し ます。

デフォルトのインストール先ディレクトリは次のとおりです。

C:\Program Files\HP OpenView\

**a** デフォルトのインストール先ディレクトリにインストールする場合は、 **[** 次へ **]** を ク リ ッ ク し ます。

**b** デフォルト以外のディレクトリにインストールする場合は、適切な [ 変更 ] ボタンをクリックします。[現在のインスト ール先フォルダの変更 ] ダイア ログ ボックスが表示されます。

**[インストール先のフォルダ** ] ダイアログ ボックスの [ 変更 ] ボタンは、 OV 製品 (OVO、Reporter、または OVIS) の最初のインストールでのみ有 効です。その他の OpenView 製品がすでにインストールされている場合、 [変更]ボタンは無効化されます。

- c **|現在のインストール先フォルダの変更** | 画面で適切なディレクトリを指 定し、**[OK]** を ク リ ッ ク し ます。デ ィ ス ク容量が不足し ている場合は、**[OK]** をクリックしたときにメッセージが表示されます。
- **d [インストール先のフォルダ** ] 画面の [次へ] をクリックします。

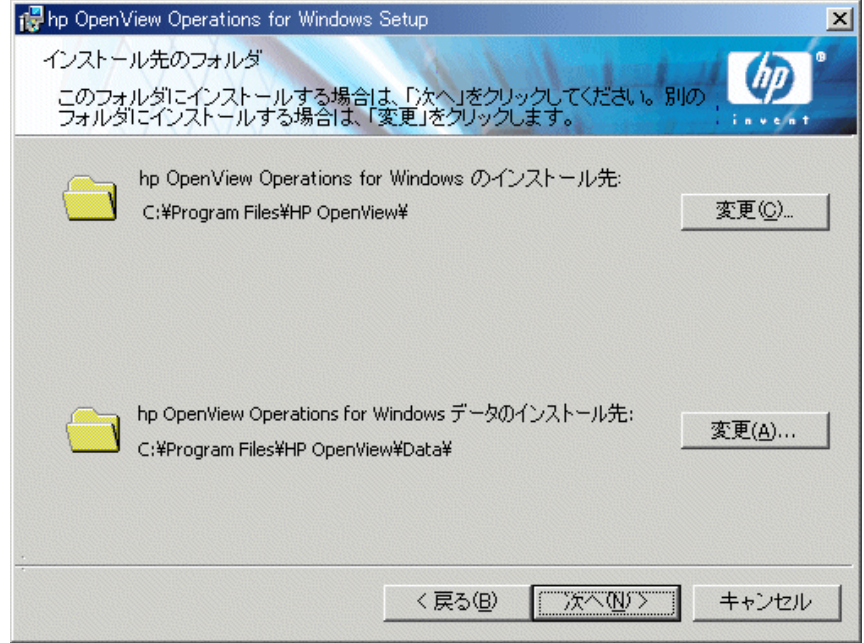

- **10 「管理サーバーの Admins アカウントのセットアップ** | 画面では、次の操作 を行います。
	- a ドメイン アカウントではなく、ローカル アカウントを使用して OVO を イ ン ス ト ールする場合は、 **[** ローカル アカウン ト を使用 **]** にチェ ッ ク マークを付けます。ドメイン アカウントを使用する場合は、チェック マークを外します。
	- **b** グループとユーザーのアカウントを指定するか、デフォルト値をそのま ま適用し ます。
	- インストールの際に入力した HP-OVE-GROUP 名は、製品を完全にア  $\blacktriangle$ ンインストールしてから再インストールしない限り変更できません。 アカウント名を入力する前に、このマニュアルの34ページの「セキュ リティ要件」をよくお読みください。
	- **c** パスワード ( および確認入力 ) を入力し た ら、 **[** 次へ **]** を ク リ ッ ク し ます。

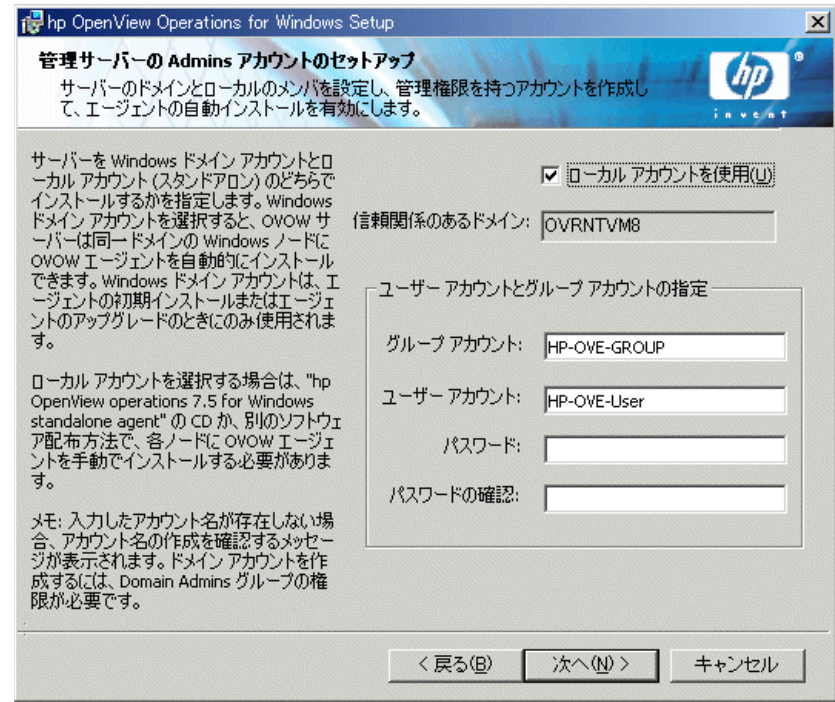

ド メイン インストール : このインストール方法は、OVO 管理サーバーが Windows ドメインのメンバであることを前提としています。この方法では、 ドメイン アカウントおよびグループが新たに作成されるか、または既存の ものが使用されます ( デフォル トは HP-OVE-User および HP-OVE-Group)。 このドメイン グループにより、OVO サーバーは、Windows ノードの管理 と、このノードへのエージェント ソフトウェアのインストールを自動的に 行います。

これは、Windows ノードが管理サーバーと同じドメインにあるか、管理サー バーの ド メ イ ンに適切な信頼関係が設定 されている場合にのみ可能です。 HP-OVE-Group を Windows ノードに正しく追加するには、OVO コンソール を実行しているユーザーが、その Windows ノードで管理者権限を ( 直接的 に、またはドメイン管理者グループを通じて間接的に)持っている必要があ ります。

ローカル インストール : このインストール方法は、Windows ドメイン アカ ウントまたはドメイン グループを必要としません。管理サーバーは、ワーク グループのメンバ (workgroup) または Windows ドメインのメンバのどちらで もかまいません。このインストール方法には、次の制限があります。

- 管理サーバー自体のエージェントを除いて、Windows 管理ノードのエー ジェント ソフトウェアを自動的にインストールすることはできません。 リ モー ト の管理 Windows ノ ー ド はすべて、 Windows Manual Agent パ ッ ケージを使用してインストールする必要があります。
- 一部の SPI 製品が使用するエージェント機能パッケージは自動配布でき ないため、Windows 管理ノードで手動インストールする必要があります (各 SPI については、それぞれのインストール手順を参照してください)。
- 管理サーバーが、ドメインのメンバではないワークグループに含まれる OVO のインストールでは、リモート MMC コンソールはサポートされま せん。この場合は、ターミナル サービスを使用してOVO サーバーに接続 し、サーバー上のコンソールを実行できます。

ドメイン インストール セットアップ、またはローカル アカウント セッ トアップのいずれかを使用する OVO 管理サーバーではリモート MMC コンソールはサポートされますが、OVO サーバー システムとリモート コンソール システムが同一 Windows ドメインに存在するか、それと同等 の双方向ドメイン信頼関係が設定されている必要があります。

- 運用マシンにローカル アカウント インストールを行った場合、それを後 からドメイン アカウントに変更することはできません。
- 管理サーバーからエージェントへの通信、イベント、ポリシー、配布、グ ラフ作成などは、ローカル アカウント インストールの影響は受けません。

— UNIX 管理ノードの場合は、ドメイン セットアップまたはローカル アカ ウント セットアップによる違いはなく、インストール処理を常に手動で 行う必要があります。

一度設定されると、インストール メディアから他の製品をインストールす る場合にも、このアカウント情報が使用されます。 リモート コンソールのイ ンストールでは、この画面は表示されません。選択したインストールの種類 に応じて、次のセキュリティ情報を入力します。

- セキュリティアカウントに使用するドメイン (ドメイン インストールの 場合にのみ必要)
- HP-OVE-GROUP アカウントのグループ名
- HP-OVE-User アカウントのユーザー名とパスワード
- **11 [OVOW** の **Admins** グループ と **Operators** グループのアカウン トのセ ッ ト アップ **]** 画面では、 管理者グループ と オペレータ グループを指定し、 **[** 次へ **]** をクリックします。

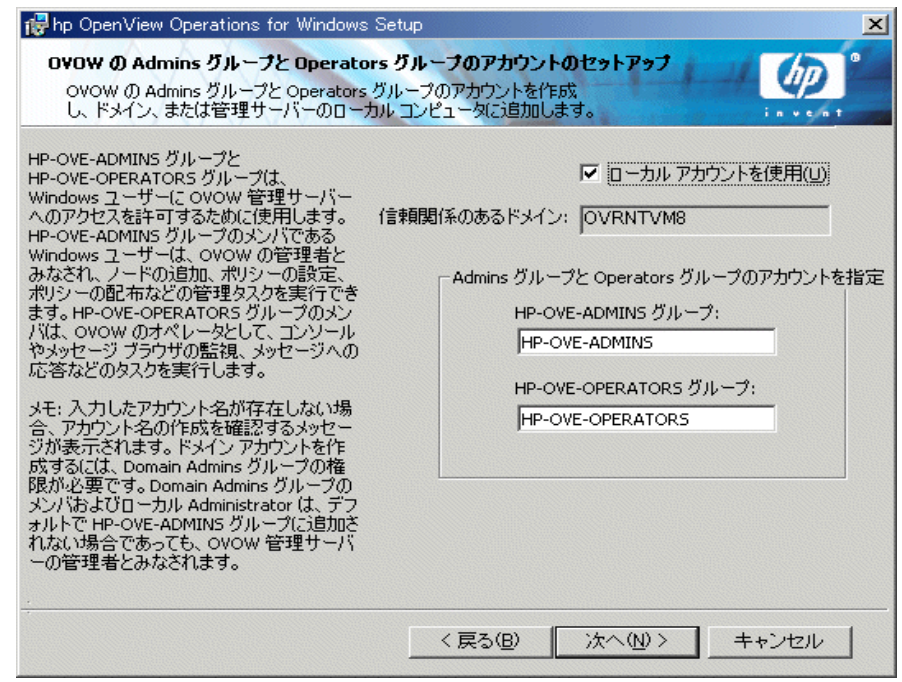

<u>12</u> [ プログラムをインストールする準備ができました ] 画面で [ インストール ] をクリックします。インストールが開始されます。

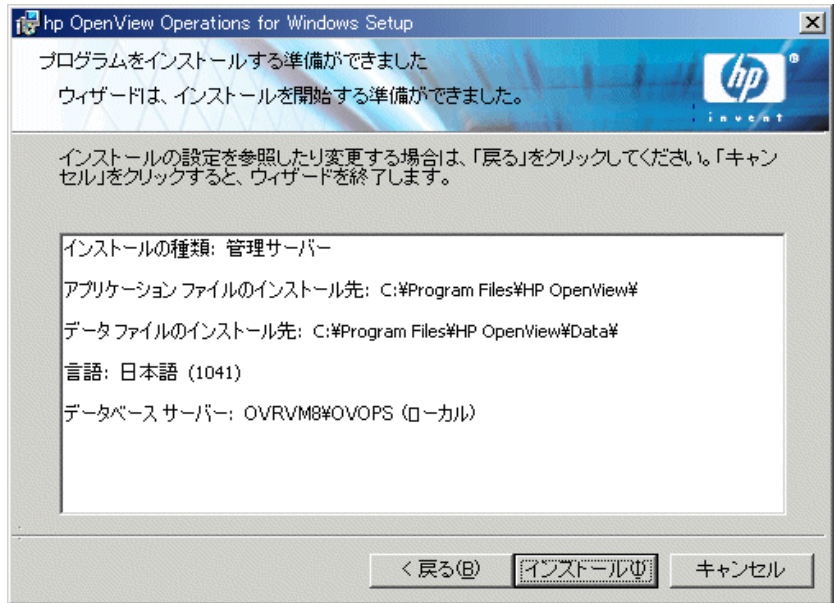

13 インストール プログラムの実行中に、さまざまなステータス ダイアログが 表示されます。各インストール コンポーネントがそれぞれのステータスダ イアログを表示します。たとえば、ライセンス コンポーネント、レポート コンポーネント、グラフ作成コンポーネント、3つの SPI が製品に含まれま す。

システムの処理速度とインストールの際に選択されたコンポーネントによっ ては、この処理に数分から1時間以上かかる場合があります。

- **14** 完了画面が表示 される と 、 イ ン ス ト ールは終了です。**[** 完了 **]** をク リ ックして インストールを終了します。
- 15 インストール プログラムの終了時に、基本トレーニング チュートリアルを 参照する よ う に求め られます。**[** イ ンス ト ール完了 **]** ダイアログの **[** チュート **リアル開始1ボックスにチェックマークを付けるだけで、チュートリアルを** 表示できます。このチュートリアルは、OVOの機能および製品概要を紹介 し、 OVO の操作を始める前に行 う 必要があ る設定および配布の手順を詳細 に説明し ます。

## <span id="page-81-1"></span><span id="page-81-0"></span>ラ イセンス情報の入力

OVO コンソールを起動すると、**「ライセンス要求1**ダイアログ ボックスが表示さ れます。

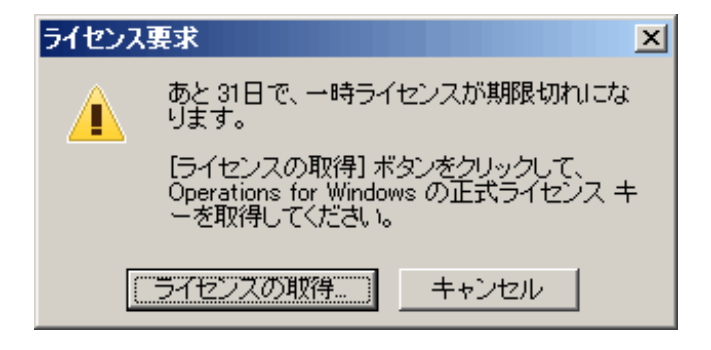

標準版ラ イセン ス キーを取得するには、**[** ラ イセンスの取得 **]** を選択し て、AutoPass ライセンスプログラムを開き、画面上の指示に従います。

管理サーバーのライセンスには、管理サーバーにインストールするエージェント のライセンスも含まれてい ます。

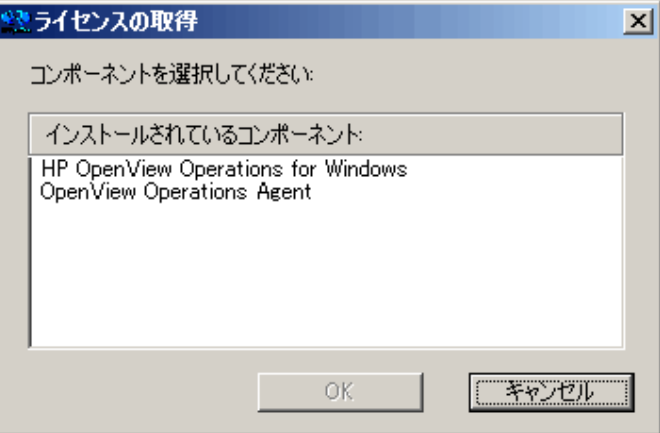

管理ノードに限定ライセンスを使用する場合、OVO エージェントの標準ライセ ンスを追加インストールした場合でも、ライセンスに指定されている数より多く のノードを管理することはできません。管理ノードの管理サーバー限定ライセン スは、いつでも管理サーバー完全ライセンスにアップグレードできます。ただし、 この場合、OVO for Windows 管理サーバーが管理するすべてのノードで実行され る OVO エージェントと、使用する OV SPI に相当する数量のライセンスを購入 する必要があります。管理ノードの管理サーバー限定ライセンスに加えてOV SPI のライセンスを購入した場合、それ以上の OV SPI ライセンスを購入する必 要はありません。

管理ノードの限定ライセンス、その機能拡張、および移行の可能性については、 担当営業、またはメディアに付属するお知らせを参照してください。

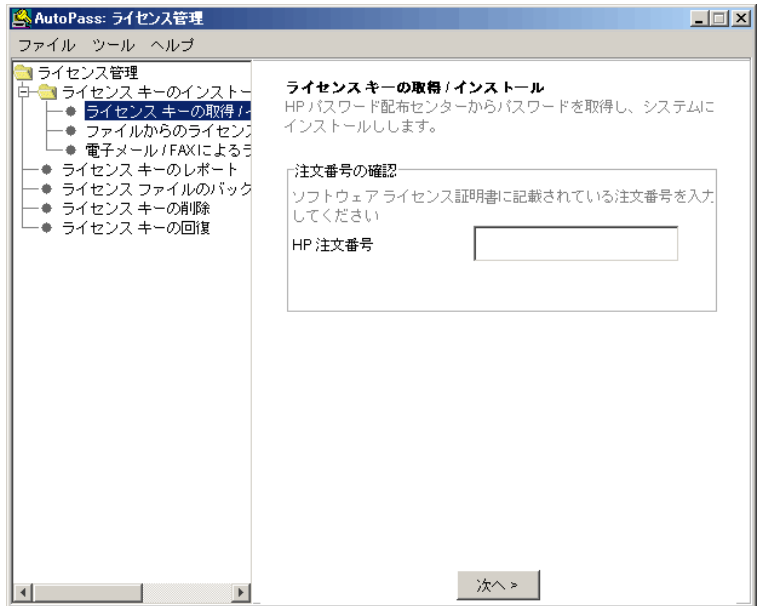

必要であれば、ライセンス情報の入力を延期することができます。 後でライセン スプログラムを実行するには、次の手順を実行します。

- **1 OVO** 管理サーバーで、 コ ン ソ ール ツ リ ーから **[** ツール **]** フ ォ ルダを選択し ます。
- **2 【ツール 1→ [OpenView ツール 1→ [ライセンス 1を選択して、ツールのリスト** を表示し ます。
- **3 【ライセンスの取得**】を選択します。これにより、管理サーバー、エージェン ト、または SPI の標準版ライセンスのパスワードを請求できます。右クリッ クして、ショートカット メニューを開きます。
- **4 [** すべてのタスク **]** → **[** ツールの起動 **]** を選択し て、 **[** ラ イセンスの取得 **]** ダイア ログ ボックスを開きます。
- **5** リ ス ト か ら管理サーバー製品を選択し、 **[OK]** を ク リ ッ ク し ます。

ライセンスプログラムの詳細な使用方法については、AutoPass のオンラインへ ルプを参照してください。AutoPassは、\Program Files\Common Files\ Hewlett-Packard に格納されています。

**OVO コンソールで、[ツール]→ [OpenView]→[ライセンス] を選択することでラ** イセンス レポート ツールも選択できます。これにより、使用中のパスワードの 情報を取得できます。

詳細については、オンライン ヘルプの「はじめに」→ 「OpenView Operations for Windows のラ イセンス」および「SPI ライセンス レポー ト 」の ト ピ ッ ク 「OpenView Operations for Windows のライセンス | および「SPI ライセンス レポート | を参照 してください。

### 標準版ラ イセンスの請求

標準版ライセンスのパスワードを請求するには、次の情報が必要です。

- HP の注文書番号
- サーバーの IP アドレス
- お客様の会社情報

ラ イセン スの入手には、 製品購入時の HP PO 番号 ( 注文書番号 ) が必要です。 製品を購入 されていない場合は、 米国およびカナダ国内であれば 1-877-686-9637 ま でお電話 く だ さ い。 ま たは、 **www.hp.com** にア ク セ ス し て、 最寄 り の HP OpenView 正規代理店にお問い合わせください。

## インストールの結果

OVO のインストールが完了すると、次のアクセスが可能となります。

• 「スタート 1メニューにフォルダが追加され、コンソールを開くことができ ます。

#### **[** スタート **]** → **[** プログラム **]** → **[HP OpenView]** → **[** コ ン ソール **]**

• 1 枚目のインストール CD の \Documentation\OVO Guides ディレクトリ に格納 されている OVO のドキュメント (Adobe Acrobat .PDF 形式 ) が、 サブ ディレクトリ %OvInstallDir%\NLS\1041\Manuals にも格納されます。 利用できるすべてのドキュメントのリストについては、付録A[、「ドキュメン](#page-146-0) ト」を参照してください。

### インストール ログ ファイル

インストール後、いくつかのログ ファイルが作成され、データ ファイル用の Data ディレクトリのサブディレクトリ loa に格納されます。

%OvDataDir%\HPOVInstall

## 高度なセキュア **Windows** 環境への **OVO** の インストールと実行

Windows 2000 および 2003 には、 厳密で強制力のあるセキュリティ ルールを、管 理者が各シ ステムに個別に、 または Windows ドメイン レベルのすべてのシステ ム メンバに対してグローバルに実装できるセキュリティ テンプレートが用意さ れています。

Windows 2000 および Windows 2003 システムでは、デフォルトでこれらのセキュ リティ テンプレー ト ( フォルダ %SystemRoot%\security\templates) を使 用できます。アクセスには、「セキュリティ構成と分析」 MMC スナップインを使 用します。セキュリティテンプレートの実装については、Windows のドキュメン トを参照してください。

### 高度なセキュ リ テ ィ 設定と **OVO** への影響

一部の高度なセキュリティテンプレート (たとえば、hisecws.inf や hisecdc.inf で表されるテンプレート)は、OVO を次のようにインストールお よび実装することを求めるセキュリティ ポリシー設定を実装します。

このセキュリティ ポリシーは、システムのローカル管理者グループに「制限グ ループ」 設定を適用し ます。 このグループには、 管理者以外のユーザーまたはグ ループを含めることができません。 追加が許可されるメンバは、ローカル管理者、 ドメイン グループ、「ドメイン管理者」、「エンタープライズ管理者」に限定され ます。

このポリシーは、上記テンプレートから独立して実装することができます。また、 システムにローカルに実装することも、GPO (グローバル ポリシー オブジェクト) によってドメインにグローバルに実装することもできます。 OVO をインストール する前に、このような「制限グループ」設定が実装されているかどうかについて、 Windowsドメイン管理者に確認してください。

ローカル グループを「HP-OVE-Group」として使用することが必要であるという こ と は、 すべての リ モー ト Windows 管理 ノー ド を Windows Manual Agent パ ッ ケージを使用し て手動で イ ン ス ト ールし なければな ら ない こ と を意味し ます。

### 制限グループ設定を適用し た **OVO** の実装

### 要件

OVO サーバーは、「**HP-OVE-User**」 の既存のローカル **Administrator** アカウン ト と、「**HP-OVE-Group**」 のローカル **Administrators** ア カウン ト を使用し て、 イン ストールする**必要があります**。実際のグループ名は、Windows のローカライズに よって異なる場合があります。

すべての **OVO Windows** エージ ェ ン ト は、 **Windows Manual Agent** パッケージ を使用して手動でインストールする必要があります ( ただし、サーバーのインス トール時に自動的にインストールされる OVO 管理サーバーの OVO エージェン ト を除きます )。

リモート コンソールはサポートされます ( ただし、リモート コンソール システ ムと OVM 管理サーバーが同一ドメインのメンバであるか、または、同等の双方 向ドメイン信頼関係が設定されている必要があります)。

HP-OVE-ADMINS および HP-OVE-OPERATORS グループは、 ローカル グループ とドメイン グループのいずれか と し てサポー ト されます。

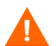

「HP-OVE-User」および「HP-OVE-Group」として、ドメイン管理ユーザー、およ び「ドメイン管理者」または「エンタープライズ管理者」グループを使用するこ とができますが、Windows ドメインとすべてのメンバ システムに対する管理ア クセス権が OVO 管理サーバー (および OVO 管理ユーザー)に付与されてしまう ため、 お勧めでき ません。

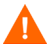

高度なセキュリティ設定では、ローカル管理者を含むすべてのユーザーに対し て、厳密なパスワード ポリシーと、パスワード有効期限ポリシーが適用されま す。 OVOは、一部のサービスをローカル「管理者」として実行するため、パス ワードの有効期限に基づいて、パスワードを頻繁に更新する必要があります(パ スワードの更新には OvChgPass.exe ユーティリティを使用します)。

管理者グループに「制限グループ」設定が適用されている場合でも、ローカル管  $\blacktriangle$ 理者グループに一時的に別のユーザーまたはグループを追加することが可能で す。ただし、最終的には GPO によってこれらのユーザーまたはグループは自動的 に削除 されます ( 通常の検出間隔は 15 分です )。

例 : 高度なセキュア環境にインストールする場合の [ 管理サーバーの Admins ア カウン ト のセッ ト ア ップ ] ダイアログ。必ず **[** ローカル ア カウン ト を使用 **]** を選択 し、既存のユーザー アカウン ト と して **[Administrator]**、 グループ アカウン ト と し て **[Administrators]** ( またはシ ステムに固有の同等アカ ウ ン ト ) を使用する必要が あ り ます。

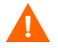

[グループ アカウント ] と [ ユーザー アカウント ] の値には、すでに定義されて いるアカウントを使用する必要があります。追加ユーザーまたはグループを作成 しないでください。

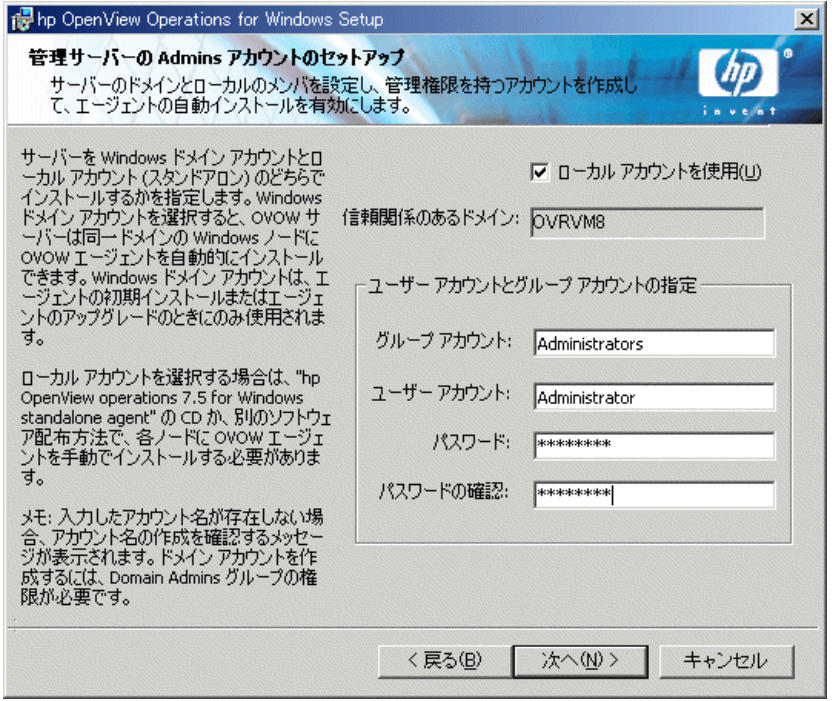

**5**

# **OVO** のクラスタ インス ト ール

この章では、クラスタ化された環境に OVO をインストールする手順について説 明し ます。 これには、 次の情報が含まれます。

- クラスタ セットアップの各種オプションの説明
- クラスタ セットアップの要件と、サポートされない設定
- OVO のインストール前に行う準備
- OVO のインストールとインストールの検証

このセクションは、Windows に習熟した管理者で、Windows のクラスタに関する 概念および用語を理解し ている読者を対象 と し ています。

クラスタ化されていないスタンドアロン システムに HP OpenView Operations 7.21 または 7.5 がすでにインストールされ、高可用性のためにクラスタ インストール へのアップグレードが必要な場合は、OVO スタートアップ CD に収録されている 『HP OpenView Operations for Windows アップグレード ガイド バージ ョ ン 7.5』 (OVOWUpgrade.pdf) を参照してください。このアップグレード ガイドには、既 存の単一システム OVO インストールを可用性の高いクラスタ化された OVO イ ン ス ト ールに移行する手順が記載 されています。

メディアキットは、標準インストールの場合と同じです。

## クラスタ セットアップの概要

次の3つの図は、OVO クラスタ構成の3つの異なるオプションを示しています。

- 最初の図は、 すべてが同じ ク ラ ス タ内で稼動する 3 つの仮想サーバーを示し ています。
- 2 番目の図は、 非 ク ラ ス タ環境で稼動する OVO 仮想サーバー と 、 独立し た ク ラスタで稼動する MS SOL 仮想サーバーを示しています。両者はリモート接 続されています。
- 3番目の図は、非クラスタ システムにインストールされた MS SQL と、クラ スタ環境にインストールされたOVOを示しています。この構成は、MS SQL が単一の障害点となる可能性があるため、お勧めできません。

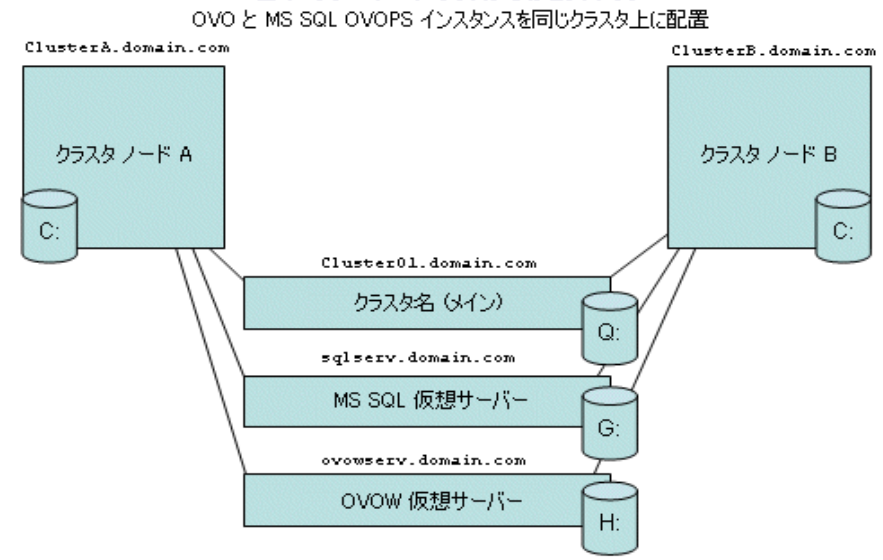

#### 基本的な 2 ノード クラスタでのセットアップ

Q. G. および H:は共有物理ディスク

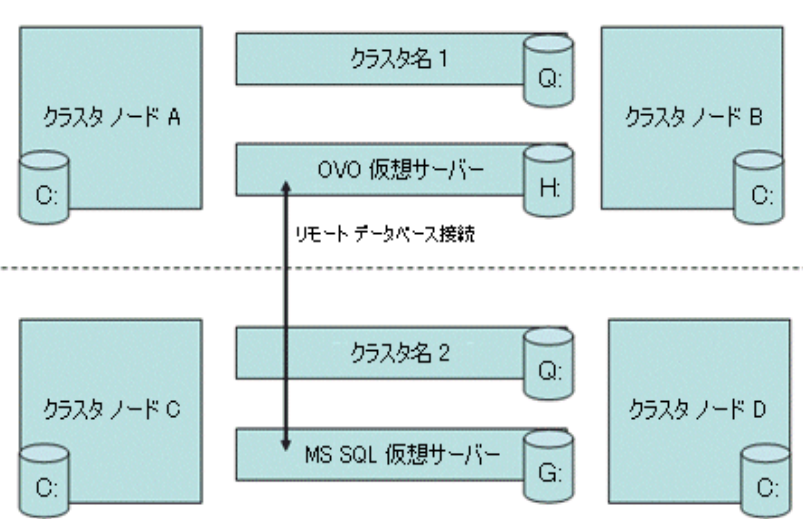

MS SQL をリモート クラスタに配置した OVO クラスタ

Q., G., および H: は共有物理ディスク

#### MS SQL OVOPS インスタンスをスタンドアロン システム上に配置した OVO クラスタ

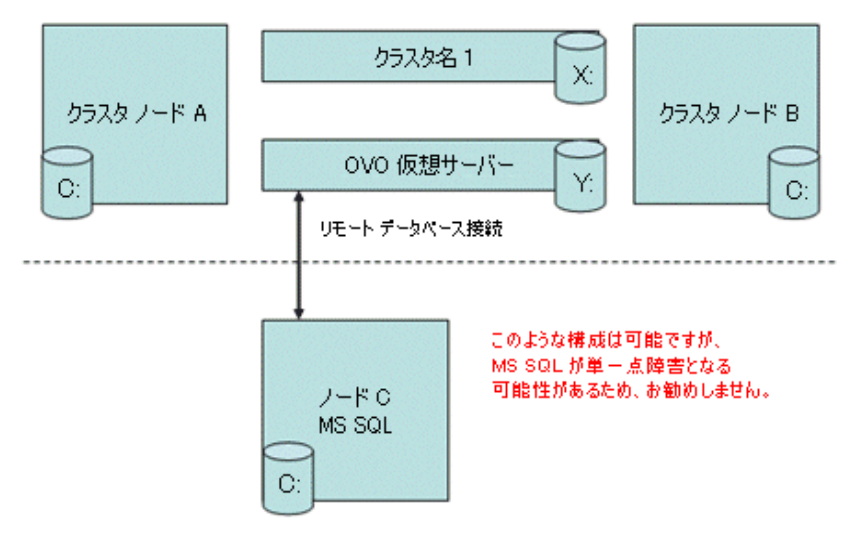

「構成データ」は、各構成例に必要なデータを示しています。インストールを行う には、次の表のように、実際の環境に即した値を収集する必要があります。

表 7 構成データ

| 項目                       | 名前           | <b>FQDN</b>          | IP アドレス     | ローカル<br>ディスク |
|--------------------------|--------------|----------------------|-------------|--------------|
| クラスタ仮想<br>サーバー (メイン)     | Cluster01    | Cluster01 domain com | 15.8.153.30 | Q: (クォーラム)   |
| MS SQL 仮想<br>サーバー        | sqlserv      | sqlserv.domain.com   | 15.8.153.31 | G: (SQL データ) |
| OVO 仮想サーバー               | ovowsery     | ovowserv.domain.com  | 15.8.153.32 | H: (OVOデータ)  |
| MS SQL データ<br>ベース インスタンス | <b>OVOPS</b> | 適用外                  | 適用外         | 適用外          |

## 管理サーバーとコンソールのインストール

OVO 7.5 は、 Microsoft Windows 2003 Cluster が稼動する フ ェ イルオーバー構成へ の管理サーバーのインストールと実行をサポートする最初のOVO です。

管理サーバーの可用性は、データ リポジトリ (Microsoft SQL Server 2000) に左右 されるため、MS SOL Server 2000 も Windows クラスタにインストールすることを 強くお勧めします (ただし、必須ではありません)。通常は、MS SOL Server デー タベース インスタンスは、OVO 管理サーバーと同じクラスタに配置されます。

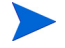

インストール手順を簡略化するため、OVO と MS SOL Server が独立したリソー スグループとして同じ Windows クラスタで稼動するものと見なします。MS SOL Server を、別のクラスタや、クラスタ化されていないスタンドアロン システムで 稼動させることも考えられます。後者のオプションはサポートされますが、管理 サーバーのセットアップに単一の障害点が生じる可能性があるため、お勧めでき ません。

クラスタ ノードに OVO 管理サーバーをインストールする場合、 そのクラスタの 管理サーバーに接続する OVO コンソールは、クラスタ ノードを表す新しい管理 ノードを認識しません。クラスタ ノードを認識させるには、コンソールを終了 し、再起動する必要があります。

OVO 管理サーバーをインストールするには、インストールを行うユーザーにドメ イン管理者権限が必要です。

OVO では、管理サーバーまたはコンソールをドメイン コントローラにインス ト ールする こ と はで き ません。 サポー ト されないその他の設定については、 [33](#page-32-0) ページの「サポートされない設定」を参照してください。

### インストールの前に

- 96 [ページの 「サポー ト されない構成」](#page-95-0) を参照し、 すべてのシステム要件が満 たされていることを確認してください。
- このマニュアルの 34 ページの「セキュリティ要件」を参照してください。

## ラ イセンス情報

OVO には、この製品をインストール後 60 日間使用できる 60 日間試用版ライセン スが付属しています。OVO コンソールを最初に起動する際に、標準版ライセンス のパスワードを請求するように促すメッセージが表示されます。標準版パスワー ドは、ここで取得することも、後から取得することもできます。61日目に達する と、標準版ライセンスを取得するまでこの製品を使用できなくなります。82[ペー](#page-81-1) ジの「ライセンス情報の入力」を参照してください。

## クラスタの要件

- 2 ノード以上のハードウェア クラスタと、それに接続された共有ストレージ、 およびオペレーティング システムとして Windows 2003 Enterprise または Datacenter Edition が必要です。
- MS SOL Server 2000 (Enterprise Edition) SP3 またはそれ以上がインストールさ れ、OVOPS という名前のデータベース インスタンスが稼動している必要が あります。混合モードの認証を許可するように設定します。
- OVO の専用リソース グループが必要です。リソース グループの名前には、 ASCII 文字のみを使用できます。詳細については、 リリース ノートのエント リ QXCR1000125936 を参照し て く だ さい。
- ク ラ ス タ と し て、 次の リ ソース を使用でき る Microsoft Cluster Server (MSCS) が必要です。
	- 3 つ以上の専用の共有ディスク
		- クラスタ クォーラム
		- MS SOL Server データベース ストレージ
		- OVOデータストレージ
	- クォーラム ディスクの代わりに Majority Node Set Quorum を使用する 場合は、クラスタクォーラムの使用は必須とはなりません。違いにつ いては、 Windows 2003 Server Enterprise Edition で MS Cluster のオン ラ イン ヘルプ トピック「クラスタ モデルの選択」を参照してください。
	- 名前 と逆ル ッ ク ア ップのエン ト リ を含め、 DNS (FQDN) に少な く と も 5 つの静的な専用 IP アドレスを設定する必要があります。
		- 各クラスタ ノードの定常名 と IP アドレス (2 つ以上)
		- クラスタの仮想サーバー名と IP アドレス(1つ)
		- MS SQL Server の仮想サーバー名 と IP アドレス
		- OVO 仮想サーバー名 と IP アドレス

## <span id="page-95-0"></span>サポー ト されない構成

- 同じクラスタ リソースにインストールされた MS SQL Server と OVO 管理 サーバーが、同じ共有ストレージを使用する。
- OVO 管理サーバーをクォーラム ディスクと同じクラスタ リソース グループ にインストールする。
- クラスタが Windows 2000 Advanced または Datacenter サーバーを実行する。
- MSDE Microsoft SQL Server 2000 Desktop Engine をデータ リポジ ト リ と して 使用する。
- OVOPS 以外の名前のデータベース インスタンスを使用する。
- Microsoft Cluster Server 以外のクラスタ ソフトウェアを使用する。
- 既存の非クラスタ OVO インストールをクラスタ インストールに置換アップ グレードする。
- 同一クラスタ内に複数の単一システム OVO をインストールする。
- 1つの OVO 管理サーバーの複数のインスタンスを、負荷分散によってクラス タ内に作成する。
- OVOをインストールする前に、いずれかの OpenView 製品をクラスタにイン ストールする。

## **OVO のインストール準備**

管理サーバーに OVO をインストールする前に、MSCS がインストールされ、正 常に機能し、すべての要件を満たしていることを確認してください。

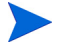

#### Windows 2003 Cluster Server のインストールについては、

**http://www.microsoft.com/technet/prodtechnol/windowsserver2003/ technologies/clustering/confclus.mspx** 

の「Guide to Creating and Configuring a Server Cluster under Windows Server 2003 | (英 語) を参照してください。

OVOPS という名前の MS SOL Server データベース インスタンスがセットアップ され、 稼動し ている こ と を確認し て く だ さい。

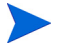

Windows 2003 ベースのクラスタに SQL Server 2000 仮想サーバーの名前付きイン スタンスをインストールする方法については、http://support.microsoft.com/ **kb/815431/ia** を参照してください。

次の説明のとおりに操作します。

#### **タスク 1: クラスタの検証**

- **1** ク ラ ス タが機能し ている こ と を検証し ます。 ク ォーラ ム デ ィ ス ク を含む ク ラスタ リソース グループを、設定されているすべてのクラスタ ノードに移 動します。各クラスタ ノードが、MS SOL Server と OVO の指定共有ディス クを認識し、同じドライブ名が割り当てられていることを確認します(Iマ イ コンピュータ ] → [ 管理 ] → [ デ ィ ス クの管理 ])。
- 2 MS SOL が 1 つの FODN と IP アドレスを持ち ( たとえば、 sqlserv.domain.com)、 OVO サーバーが 1 つの FODN と IP アドレスを持つ (た と えば、 ovowserv.domain.com) こ と を確認し ます。両方の名前 と IP アドレス の名前解決が可能であることを確認します。

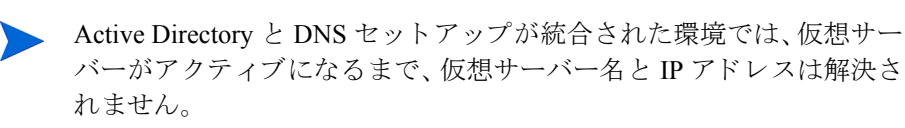

#### **タスク 2: クラスタ リソースの作成と共有ディスクの割り当て**

- **1 MS SOL Server** データベース ストレージ用の共有ディスクを含むクラスタ リ ソース グループを指定し ます。 これらのグループは、 通常は検出されるすべ ての共有ディスクについて、MS Cluster ウィザードによって作成されます。 この方法で作成しない場合は、MS クラスタ アドミニストレータを使用して 手動で作成する必要があります。グループ名を設定します。たとえば「SOL Group」 に し ます。
- 2 OVO データ ストレージ用のクラスタ リソース グループと共有ディスクを指 定し ます。 このグループの名前は、 た と えば 「OVOW Group」 に し ます。

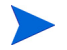

OVO を最初のクラスタにインストールした後は、クラスタ リソース グループの 名前を変更しないでください。

3 すべてのグループを、すべての指定クラスタ ノードに移動でき、共有ディス クにア ク セス可能 ( 読み込み、 および書き込み ) であ る こ と を確認し ます。

#### タスク **3: MS SQL Server 2000 Enterprise Edition** のインス ト ール

Windows 2003 に MS SOL 2000 をインストールするには、別名を作成する必要が あ り ます。 た と えば、 SQL 仮想サーバーの FQDN が sqlserv.domain.com で あれば、SOLSERV\OVOPS という別名を作成します。インストールを開始する前 に、 次の手順を実行し ます。

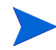

次の説明は、「Windows Server 2003 ベースのクラスタに SOL Server 2000 仮想サー バーの名前付きインスタンスをインストールすると失敗する」という Microsoft のサポート技術情報から転載したものです。 **http://support.microsoft.com/kb/815431/ja**

HP による補足説明は、括弧で囲まれています。

- **1** セ ッ ト ア ッ プを実行する ノー ド か ら、 ク ラ イ アン ト 接続用にサーバーの別名 を作成し ます。
	- a セットアップを実行するクラスタノード上で Cliconfg.exe を実行します。
		- Cliconfg.exe がコンピュータにインストールされていない場合 は、MS SQL Server 2000 インストールファイルから Sqlredis.exe を 実行して、このファイルをインストールできます。インストールす るには、コマンドプロンプトに次のように入力します。 **\x86\Other\sqlredis.exe /q:a /C:"setupre.exe WARN=1 -s -SMS**
		- Cliconfq.exe をすぐに利用できなかった場合、コンピュータの再 起動が必要になる場合があります。
	- **b [SQL** ク ラ イ アント 設定ユーティ リ ティ **]** ダイアログ ボッ ク スで、 **[** 別名 **]**  タブをクリックします。

**c [** 追加 **]** を ク リ ッ ク して、 **[** ネッ トワーク ラ イ ブ ラ リ設定の追加 **]** ダイア ログ ボックスを開きます。

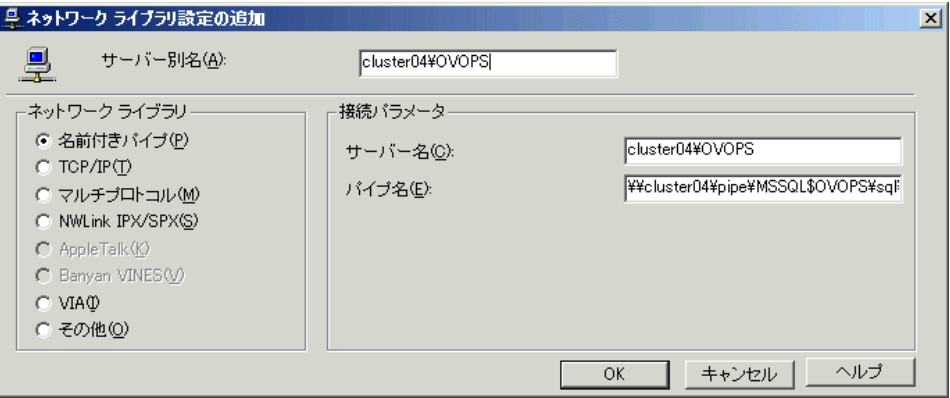

- d 【名前付きパイプ】ボックスにチェックマークを付けます。
- **e** [ サーバー別名 ] ボ ッ ク スに別名を入力し ます。別名の形式は、 <(MSSQL)VIRTUALSERVERNAME>\<(MSSQL)INSTANCENAME> です。 たとえば、SOLSERV\OVOPS と入力します。
- **f** [ サーバー名 ] ボッ クスに (MSSQL) 仮想サーバーの イ ン ス タ ン ス名を入 力し ます。た と えば、 SQLSERV\OVOPS と入力し ます。
- **g** [ パイプ名 ] ボ ッ ク スの名前を確認し ます。デフ ォル ト では、[ パイプ名 ] ボックスの値は次のとおりです。 \\<(MSSQL)VIRTUALSERVERNAME>\pipe\<MSSQL\$instancename> \sql\query
- 2 MS SOL Server 2000 セットアップを実行します。

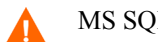

MS SQL Server のインストール時に、次の操作を行います。

- OVOPS という名前のインスタンスを作成する必要があります。
- 混合モードの認証を選択する必要があります。
- システム管理者 (sa) ユーザーのパスワードを割り当てます。この パスワードは、後でOVOのインストールでも使用するので、忘れ ないようにしてください。
- **3** (MSSQL) 仮想サーバー名には、 手順 **e** および **f** で使用し たの と同じ仮想サー バー名 ( た と えば、 SQLSERV\) と インスタンス名 ( た と えば、 SQLSERV\OVOPS) を使用し ます。
- **4** MS SQL Server 2000 SP3 またはそれ以上のセ ッ ト ア ッ プを実行し ます。
- **5** ステップ 1 で作成し た名前付きパイプの別名を削除し ます。

#### タスク **4: SQL** インスタンス **OVOPS** の設定

この手順は、クラスタ化されていないリモート MS SQL Server インストールを使 用する OVO のインストールの手順と同じです。 OVO スタートアップ CD の **[Remote DB Creation]** フォルダ ( リモート データベースのセットアップ)を開 き、Setup.exe を実行します。51 ページの「OVO リモート [データベース設定](#page-50-0) [ツール」](#page-50-0)を参照してください。

MSSQL 仮想サーバーに接続し、前のタスクで指定したシステム管理者 (sa) パス ワードを入力します。

## **OVO** のインス ト ール

可用性の高い OVOインスト ールが機能するには、OVO の実行が指定されたすべて のクラスタ ノード に OVO をインスト ールする 必要があり ます。 最初のクラスタ ノード へのインスト ールは、それ以降のノード へのインスト ールと は異なります。

同一クラスタ内の別のノードで、並行してOVOのインストールを開始しないで ください。最初のノードへのインストールが正常に完了してから、次のノードで のインストールを開始します。すべての指定ノードでインストールが完了するま で、これを繰り返します。

インストール メディアに含まれるその他の製品 (SPI やアドオンなど) をインス トールすることもできます。 ただし、 SPI やアドオンをインストールするには、 OVOを最初にインストールするか、OVO がすでにインストールされている必要 があ り ます。

### 最初のクラスタ ノードへの OVO のインストール

1 クラスタ ノードを選択し、そのシステムを、最初にインストールするクラ スタ ノードとして指定します。アンインストール時に、このノードのアンイ ンストールを最後に行う必要があるので、このノードを忘れないようにして く ださい。

2 OVOW 管理サーバー用に指定された共有ディスクが使用可能であり、現在の システムにアクセス可能であることを確認します。アクセスできない場合 は、 **Microsoft [** クラスタ アド ミニス ト レータ **]** を使用し て、 グループを現在 のノードに移動します。

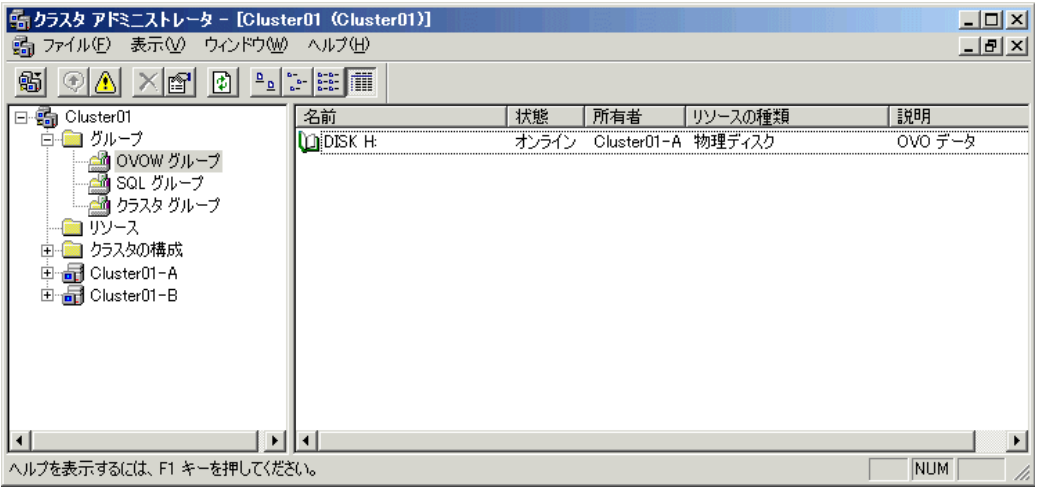

この図は、OVO のインストール前の OVO クラスタ リソース グループを示 しています。共有ディスクはオンラインで、インストールを行う最初のノー ドとして指定されたノードによって所有されています。

- **3** システムの CD ドライブに OV Operations 7.5 for Windows ディスクを挿入し ます。**[** ようこそ **]** 画面の **[** 次へ **]** を ク リ ッ ク して、 **[** 機能の選択 **]** 画面に移動 し ます。
	- Autorun が有効な場合、インストールが自動的に開始されます。
		- Autorun が無効な場合は、インストール メディアのルートから **autorun.vbs** を実行し ます。

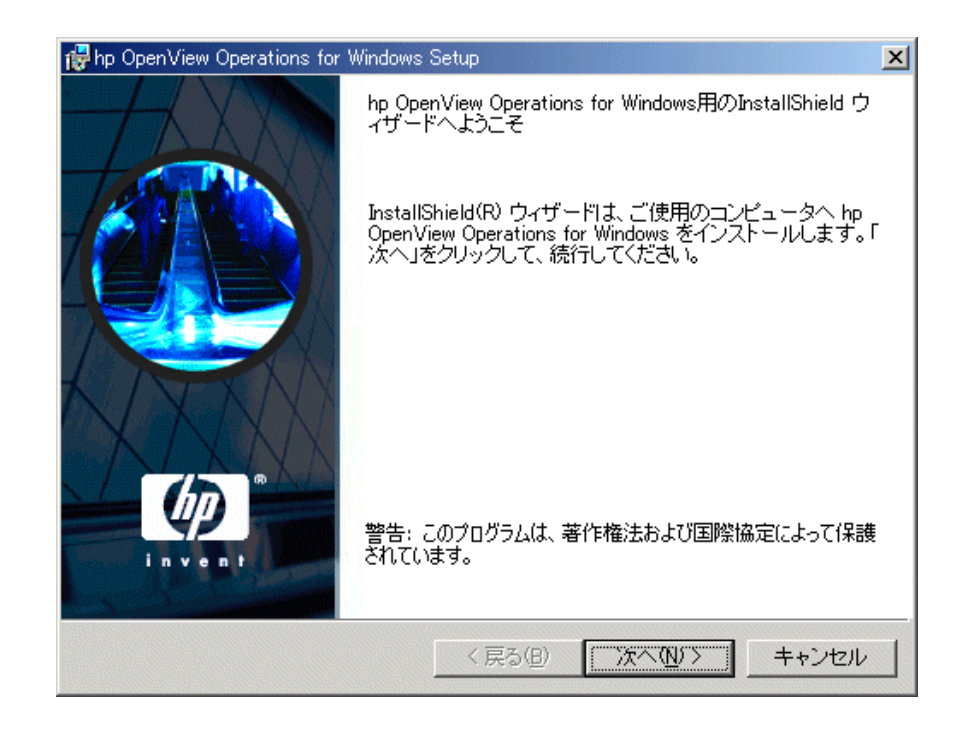

4 **[製品オプション]** 画面では、[コンソール、サーバー、およびエージェント] のイ ン ス ト ールを選択し ます。**[** 次へ **]** を ク リ ッ ク して、**[** 要件のサマ リ **]** 画面に移 動します。プライマリ DNS サフィックスを設定していない場合、警告メッ セージが表示 されます。

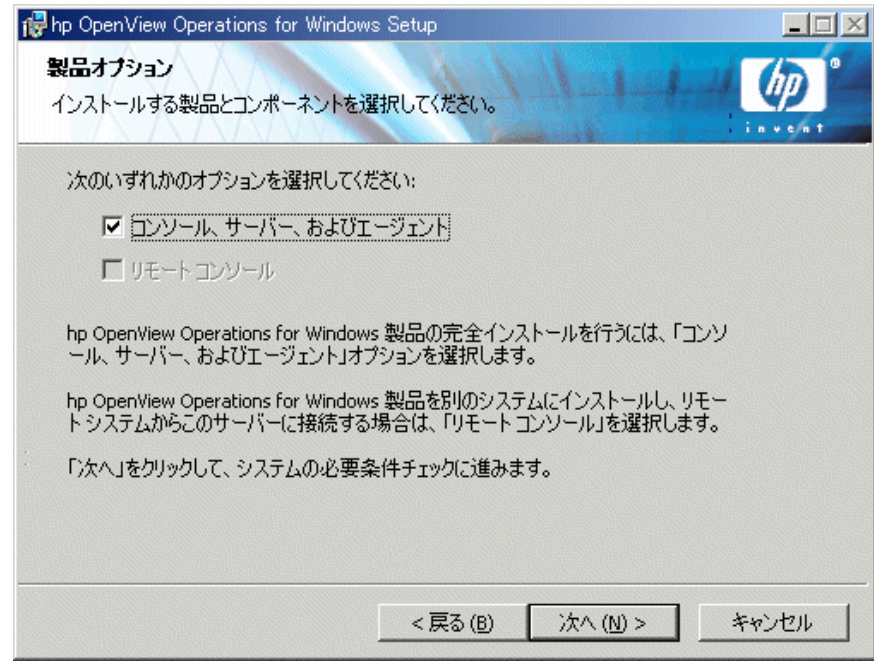

**5 [** 要件のサマ リ **]** 画面には、 イ ン ス ト ール対象 と し て選択し た製品について実 行された要件チェックの結果が表示されます。インストールを続ける前に、 すべてのエラーを解決する必要があります。

OVO の正しいインストールの妨げとなるエラーと警告については、[付録](#page-156-0) B、 「システム要件のチェック」を参照してください。

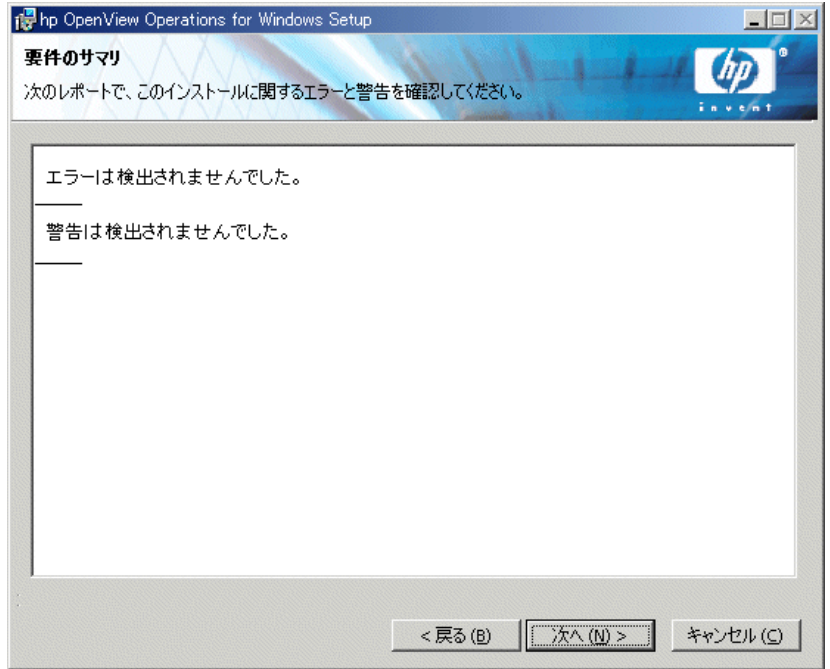

- **6 [** 次へ **]** を ク リ ッ ク して、 **[** イ ンス ト ールの種類 **]** ダイアログ ボ ッ ク ス を表示 します。このダイアログでは、単一システムへのインストールとクラスタ環 境へのインストールを選択できます。可用性の高いOVOのインストールで は、 **[** クラスタ **]** を選択し ます。 **[** 次へ **]** を ク リ ッ ク して、 **[** 仮想サーバー情報 **を入力します** ] ダイアログ ボックスを表示します。
	- クラスタに単一システムとしてインストールすることもできますが、  $\mathbf{m}$ これはお勧めできません。このようなインストールでは、OVO の可用 性は、クラスタ化されていない環境の単一システム インストールと変 わ り ません。

.

■ この時点で、すべてのファイアウォールを無効にします。稼動してい るファイアウォールがあれば、インストール中は一時的に無効にして ください。ファイアウォールが有効な場合、インストールする Java パ ッ ケージは失敗し ます。

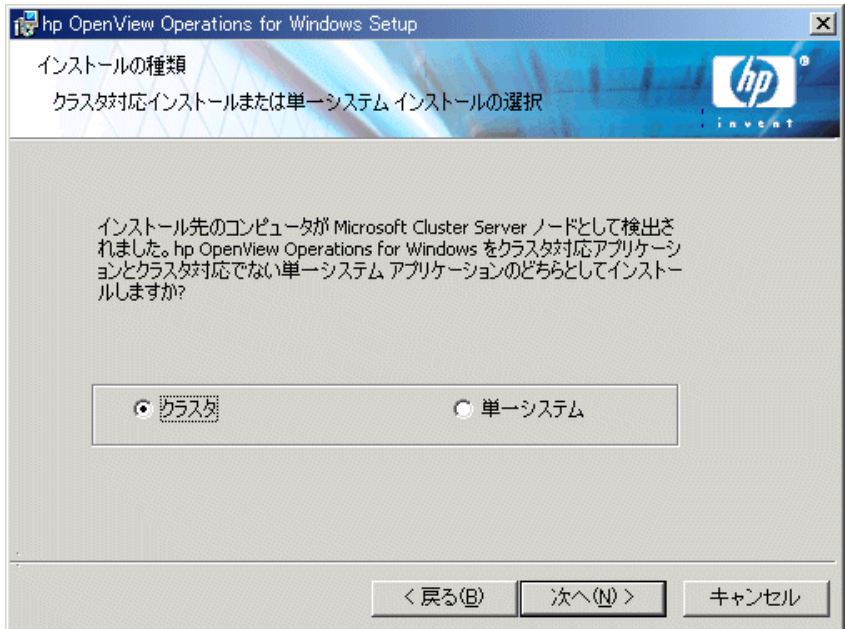

- **7** [ 仮想サーバー情報を入力し ます ] 画面に、OVO 仮想サーバー名 と OVO 仮想 IP アドレスを入力します。
	- OVO 仮想サーバー名は、完全修飾ドメイン名 (FODN) として入力する必 要があります。
	- OVO 仮想 IP アドレスは、クラスタが使用するネットワークと同じネット ワークのものである必要があります。 ただし、現在使用している IP を指 定する こ と はでき ません。
	- インストール プログラムによって IP が調べられ、IP が同じネットワーク からのものでない場合は、エラー メッセージが表示されます。インス トール プログラムは、この情報に基づいて、クラスタリソースを作成し ます。 OVO 仮想サーバー名と OVO 仮想 IP アドレスがクラスタ リソース にすでに設定 されている場合、これは失敗し ます。 この場合は、別の OVO 仮想サーバー名とOVO仮想IPアドレスの入力が求められます。

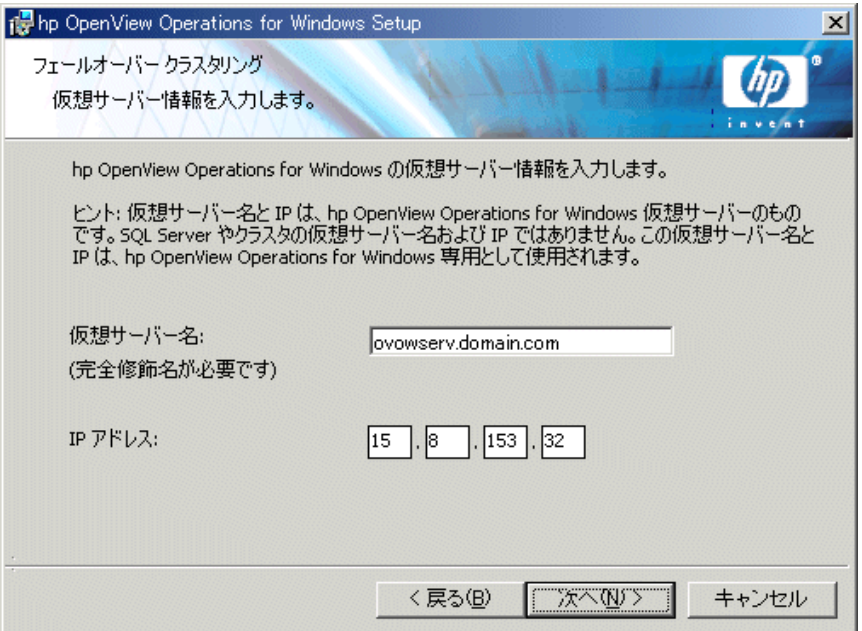

**8 [** 次へ **]** を ク リ ッ ク して、 **[** ク ラス タの共有 ド ラ イブの選択 **]** ダイアログ ボ ッ クスを開きます。 このダイアログでは、OVO 共有データ ファイルをホスティ ングする共有ディスクとクラスタ リソース グループを選択できます。

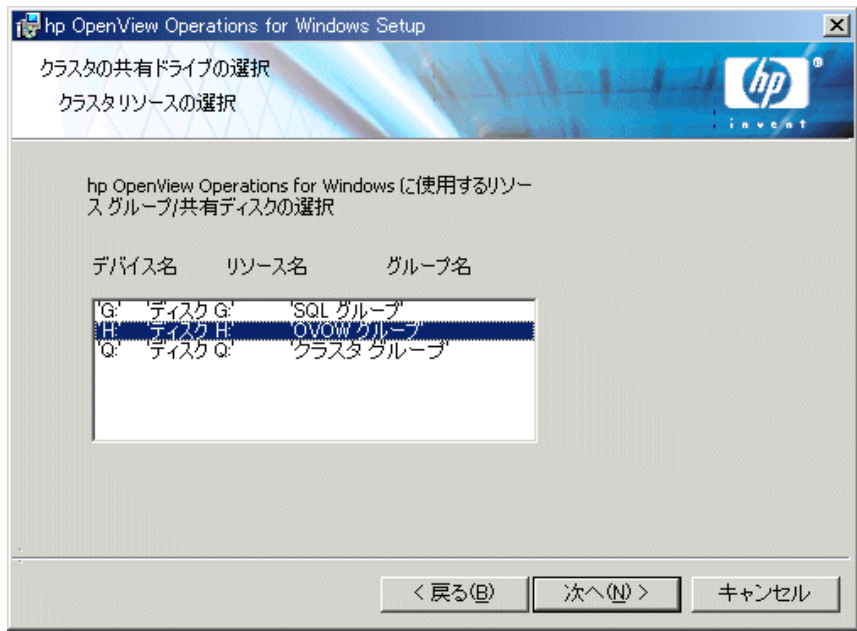

すでに別のアプリケーション (たとえば、MS SQL Server やクラスタ クォーラム)によって使用されているクラスタリソースグループまた はリソースグループの選択はサポートされません。

ASCII 文字以外の文字を含むリソース グループの選択はサポートされ ません。詳細については、リリース ノートのエントリ QXCR1000125936 を参照してください。

**9 [ 次へ ]** をクリックして、[SQL Server 2000 リモート データベース セット アップ **]** ダ イ ア ロ グを開き ます。 MS SQL 仮想サーバーの名前を入力し ます。 た と えば、 **SQLSERV** のよ う に、 MS SQL Server の短い名前を入力し ます。 SQLSERV\OVOPS や sqlserv.domain.com の よ う な名前を入力し ないで く だ さ い。また、システム管理者 (sa) パスワードも入力します。

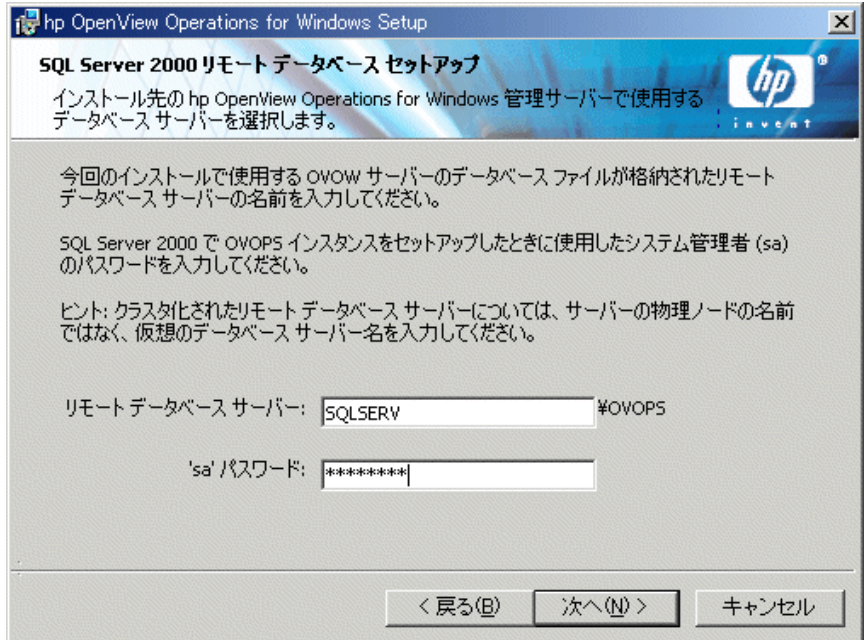
**10 [** 次へ **]** を ク リ ッ ク して、 **[** 使用許諾契約 **]** 画面を開き ます。使用許諾契約書の 内容に同意し、 **[** 次へ **]** を ク リ ッ ク し て イ ン ス ト ールを続けます。同意を拒否 した場合、インストールはキャンセルされます。

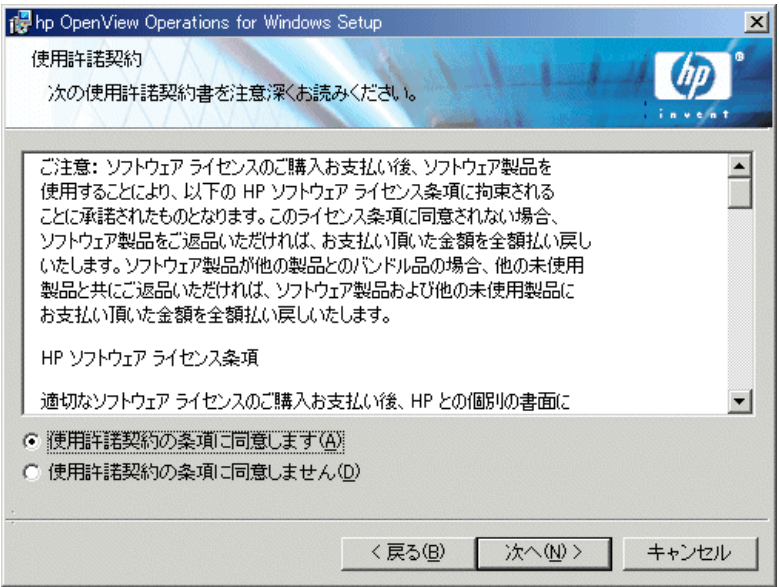

標準版ラ イセン スの取得については、 82 [ページの 「ラ イセン ス情報の入力」](#page-81-0) を参照してください。

- 11 **[インストール先のフォルダ]**画面では、デフォルトのインストール先ディレ クトリを使用するか、別のディレクトリを指定してOVOをインストールす るかを選択できます。ここで選択したインストール先ディレクトリは、この CD からインストールする他の OpenView 製品のデフォルト ディレクトリと して使用され、以後のインストールではこのディレクトリを変更できません。 最初にインストールする OpenView アプリケーションが、OVO と、Reporter、 OVPA などのその他の OpenView 製品のインストール ディレクトリを決定し ます。
	- デフォルトのインストール先ディレクトリは次のとおりです。 C:\Program Files\HP OpenView\
	- デフォルトのデータ ディレクトリは次のとおりです。

C:\Program Files\HP OpenView\Data\

• デフォルトの共有ディレクトリは次のとおりです。

<shared drive>\Program Files\HP OpenView\Data\shared\ この <shared drive> は、 **[** ク ラス タの共有 ド ラ イ ブの選択 **]** ダイアロ グで割り当てた論理ドライブです。

デフ ォル ト 以外のデ ィ レ ク ト リ に イ ン ス ト ールする場合は、 適切な **[** 変更 **]** ボタンを ク リ ッ ク して、 **[** 現在のイ ンス ト ール先フ ォルダの変更 **]** ダイアロ グボックスを表示します。

. インストール ディレクトリとデータ ディレクトリは、どちらもクラス タ共有ディスクをポイントできません。

- 共有ディレクトリのドライブを変更するには、107 ページのステップ 8に戻る必要があります。

デフォルトのインストール先ディレクトリにインストールする場合は、[次 へ **]** を ク リ ッ ク し ます。

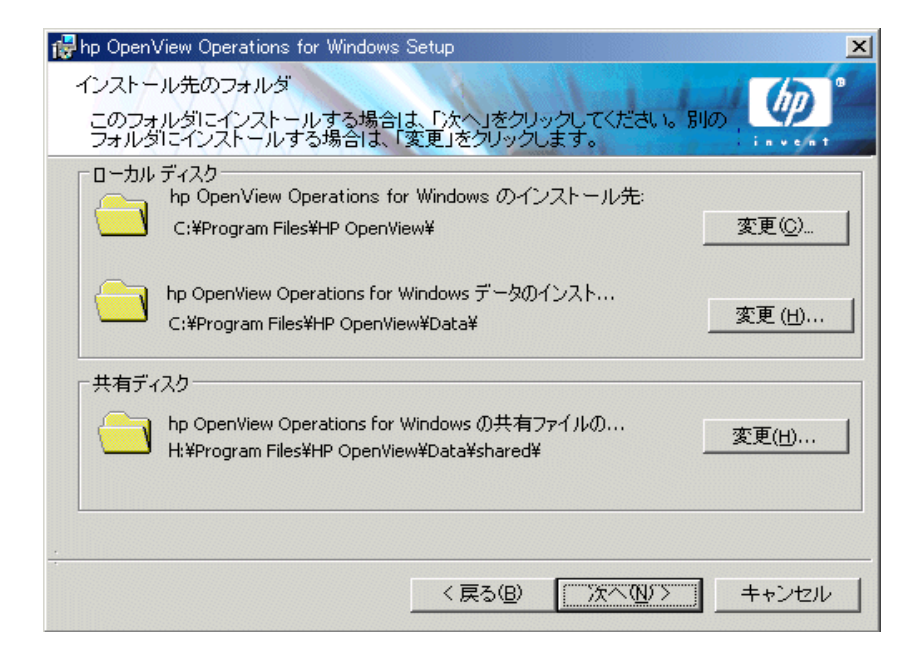

**[インストール先フォルダの変更]** 画面は、OV の最初のインストール ( また は、最初の OpenView 製品のインストール)でのみ表示されます。ディスク 容量が不足している場合は、[OK] をクリックしたときにメッセージが表示 されます。表示されたメッセージ ボックスを閉じるとインストール メ ニ ューに戻 り ます。

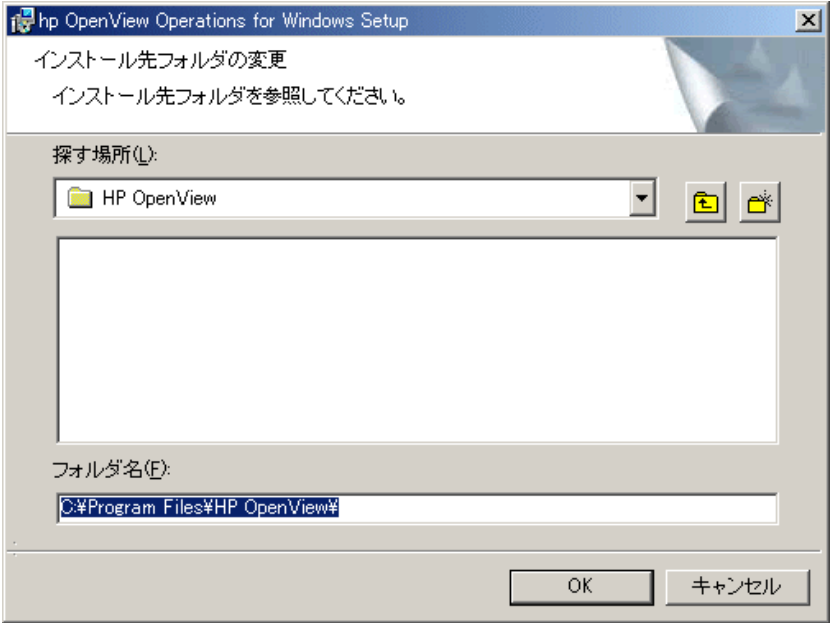

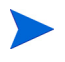

共有ディレクトリのドライブを変更するには、107 ページのステップ 8 に戻る必 要があります。

- **12 [ 管理サーバーの Admins アカウントのセットアップ ]** ダイアログ ボックス で、OVO管理サーバーの一部の実行に使用するドメインアカウント名とパ スワードを指定します。
	- インストールの際に入力した HP-OVE-GROUP 名は、製品を完全にアン  $\mathbf{m}$ インストールしてから再インストールしない限り変更できません。ア カウント名を指定する前に、オンラインヘルプのセキュリティに関す るトピックと、34ページの「セキュリティ要件」を参照してください。

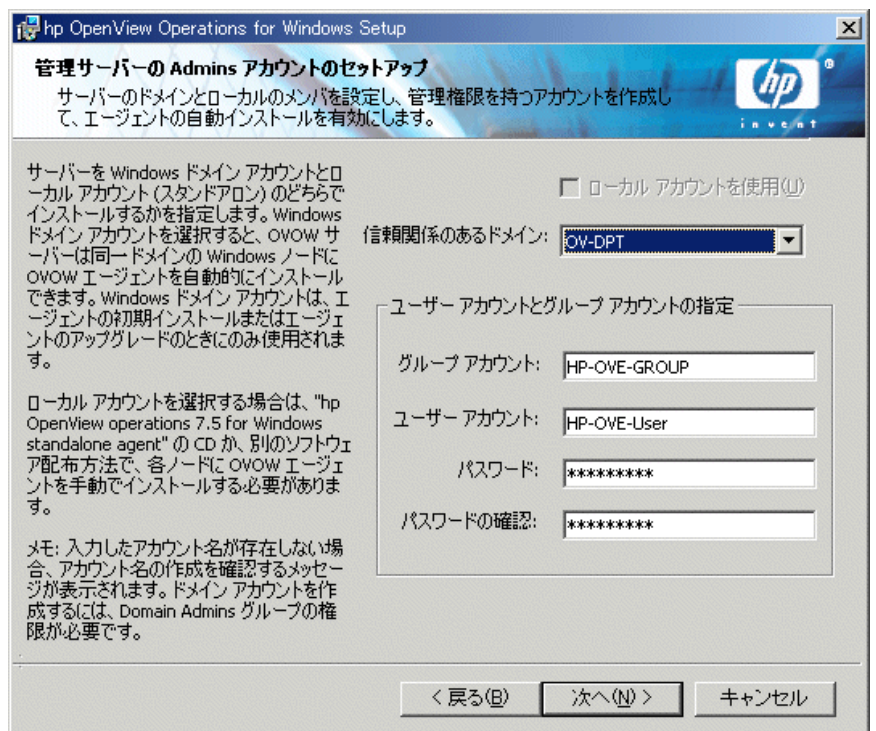

OVO のクラスタ インストールでは、HP-OVE-User と HP-OVE-GROUP だけ でなく、HP-OVE-ADMINS および HP-OVE-OPERATORS アカウントもドメ イン アカウントにする必要があります。

**[OK]** をクリックしてアップグレードを続けます。

**13 [OVOW** の **Admins** グループ と **Operators** グループのアカウン トのセ ッ ト アップ **]** ダ イ ア ロ グでは、 OVO オペレータ と管理者を識別する ための ド メ イ ン ユーザー グループを指定します。

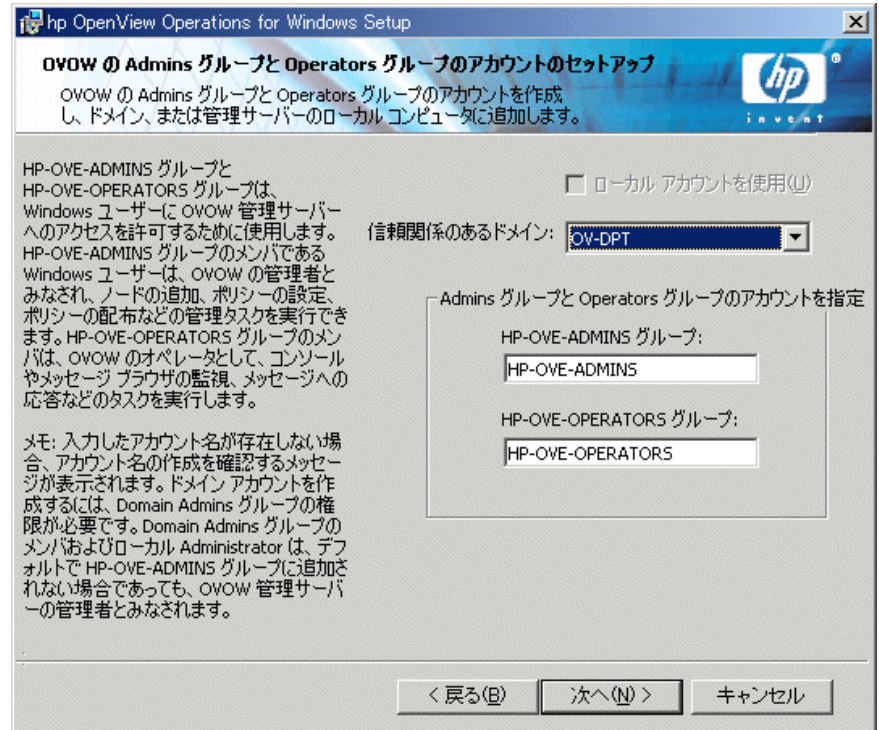

**[** 次へ **]** を ク リ ッ ク して、 **[** プログラ ムを イ ンスト ールする準備ができ まし た **]**  画面に進みます。

14 これまでのダイアログで設定したインストール情報を確認し、[インストール] をクリックします。インストールが開始されます。

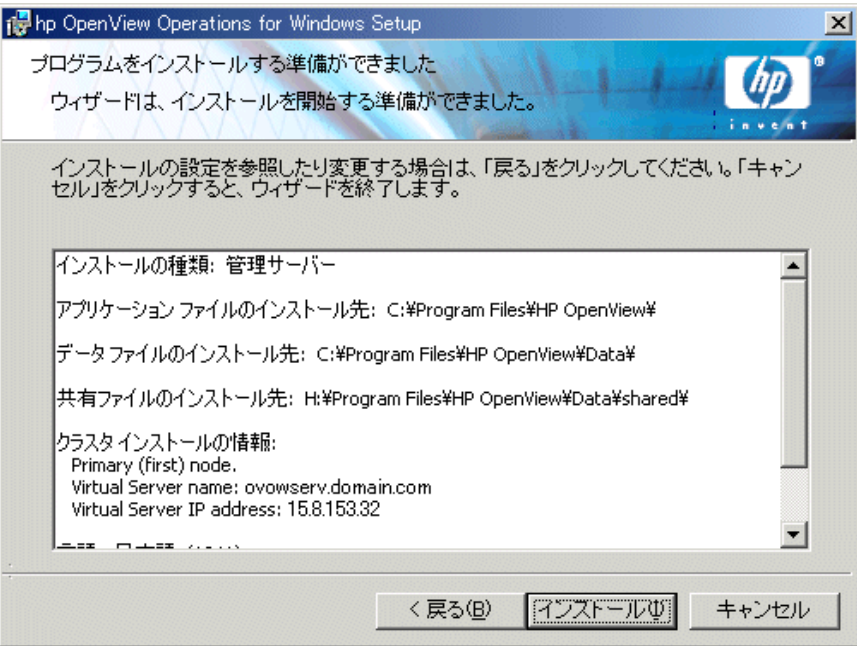

15 インストール処理が進むと、次の例のようなさまざまなステータスダイアロ グが表示されます。各インストール コンポーネントがそれぞれのステータス ダイアログを表示します。たとえば、ライセンス コンポーネント、レポート コンポーネント、グラフ作成コンポーネント、3つの SPIが製品に含まれます。

システムの処理速度とインストールの際に選択されたコンポーネントによっ ては、この処理に数分から1時間以上かかる場合があります。

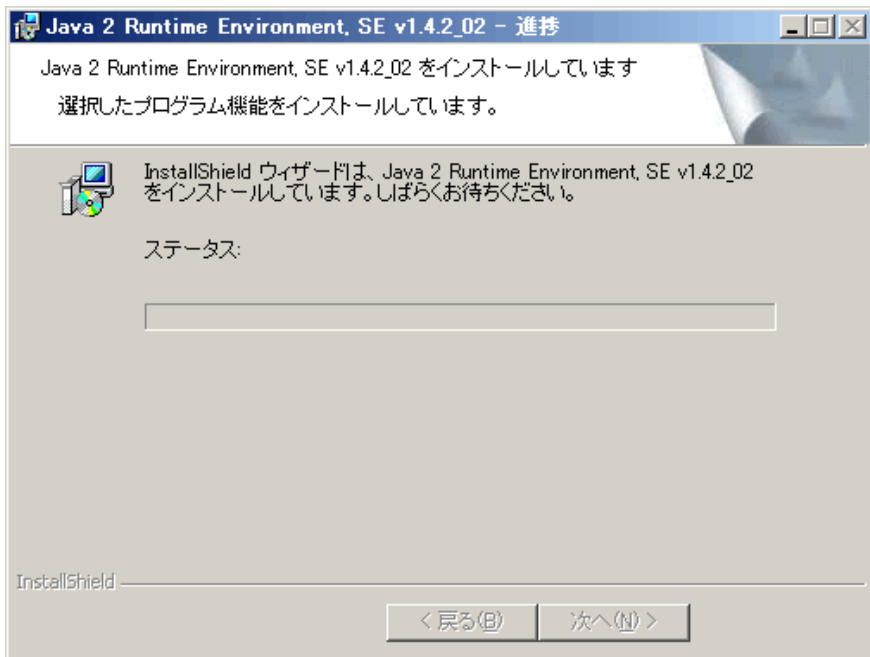

16 完了画面が表示されると、インストールは終了です。[完了] をクリックして インストールを終了します。

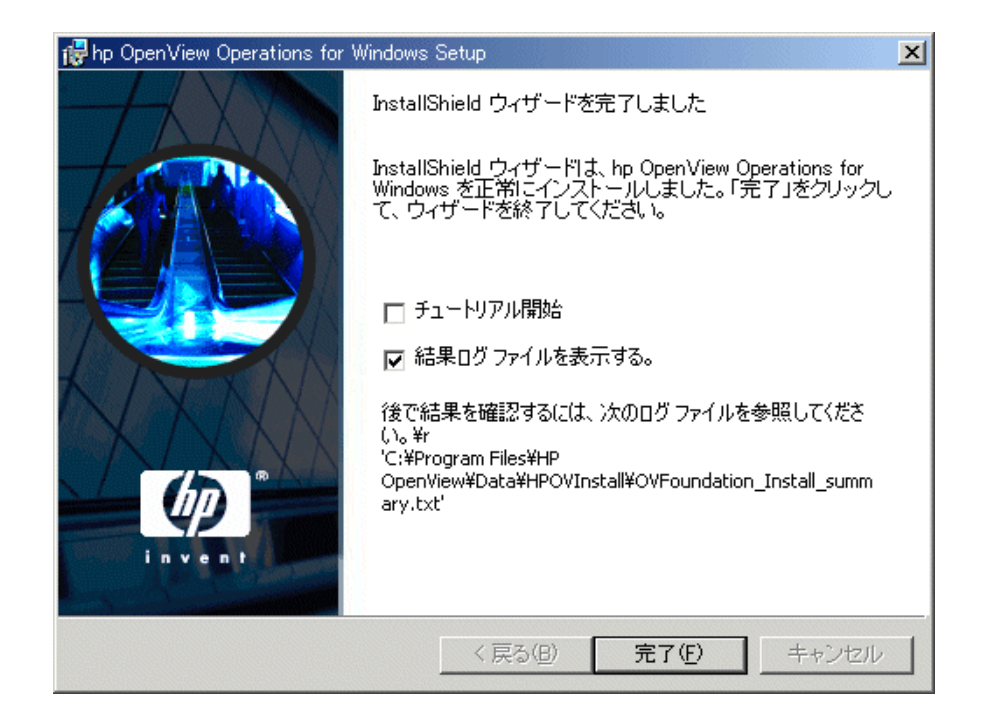

17 最初のノードへの OVO のインストールが完了すると、選択した OVO クラス タリソースグループにいくつかの新しいクラスタリソースが追加されます。

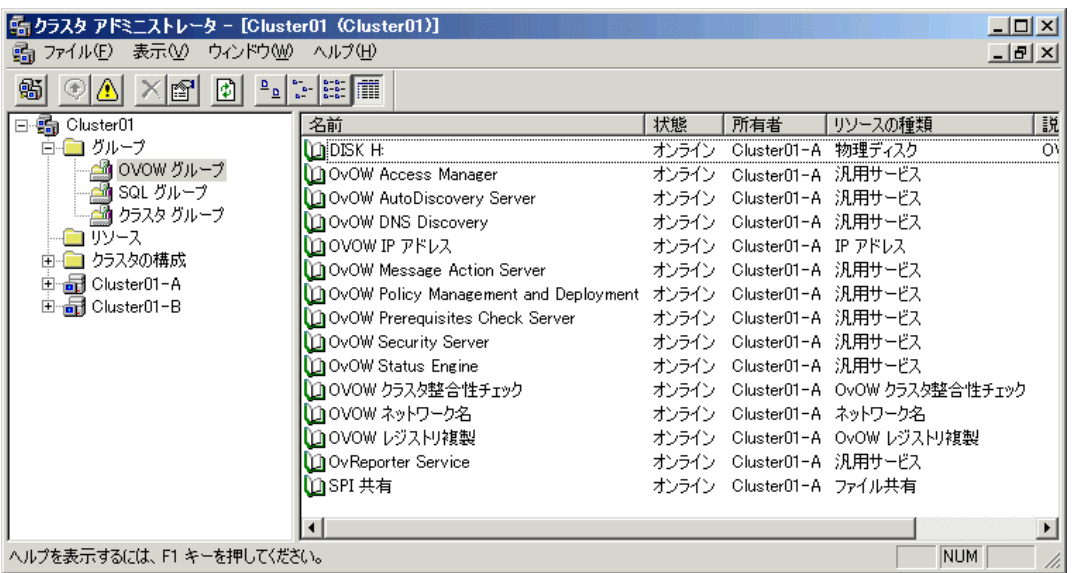

18 インストール プログラムの終了時に、基本トレーニング チュートリアルを参 照するように求められます。インストール完了ダイアログの[チュートリアル開 **始1**ボックスにチェックマークを付けるだけで、チュートリアルを表示できま す。このチュートリアルは、OVOの機能および製品概要を紹介し、OVOの操 作を始める前に行う必要がある設定および配布の手順を詳細に説明します。

### 残りのクラスタ ノードへの OVO のインストール

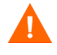

複数のノードで同時に OVO のインストールを行わないでください。 OVO のイン ストールが完了してから、次のノードへのインストールを開始します。

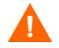

残りのノードへのインストールが完了するまで、管理者とオペレータは OVO 管 理サーバーの機能を使用できません。インストール中に管理サーバーをオンライ ンにしようとしたリ、OVO が使用するクラスタ リソース グループを移動したり しないでください。

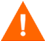

残りのクラスタ ノードに OVO をインストールするには、 最初にインストールし たクラスタ ノードが稼動し、残りのノードからアクセス可能になっている必要が あ り ます。

- Autorun が有効な場合、インストールが自動的に開始されます。
	- Autorun が無効な場合は、 イ ン ス ト ール メデ ィ アのルー ト か ら **autorun.vbs** を実行し ます。
	- **1** システムの CDドライブに OV Operations 7.5 for Windows ディスクを挿入し ます。次の質問が表示されます。残りのノードに OVO をインストールするに は、 **[** はい **]** を ク リ ッ クする必要があ り ます。

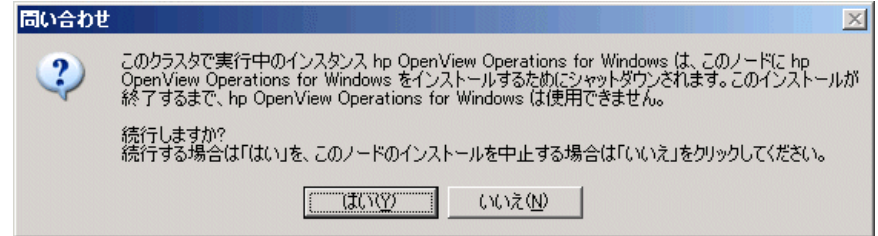

**[** はい **]** を ク リ ッ クする と 、 イ ン ス ト ール プロ グ ラ ムは、 この ク ラ ス タのア クティブ ノードで稼動する OVO を停止し、リソースをインストール対象 ノードに移動します。これにより、同じ設定を繰り返さずにインストール処 理を継続できるように、インストーラに十分な情報が供給されます。

- **2** OVO が現在のノードに移動されると、HP OpenView Operations の [ようこそ] 画面が表示されます。 [ よ う こそ ] 画面の **[** 次へ **]** をク リ ッ クする と、 システム 要件のチェックが行われます。
- 3 [要件のサマリ]画面には、インストール対象として選択した製品について実 行された要件チェックの結果が表示されます。インストールを続ける前に、 すべてのエラーを解決する必要があります。

OVO の正しいインストールの妨げとなるエラーと警告については、[付録](#page-156-0)B、 「システム要件のチェック」を参照してください。

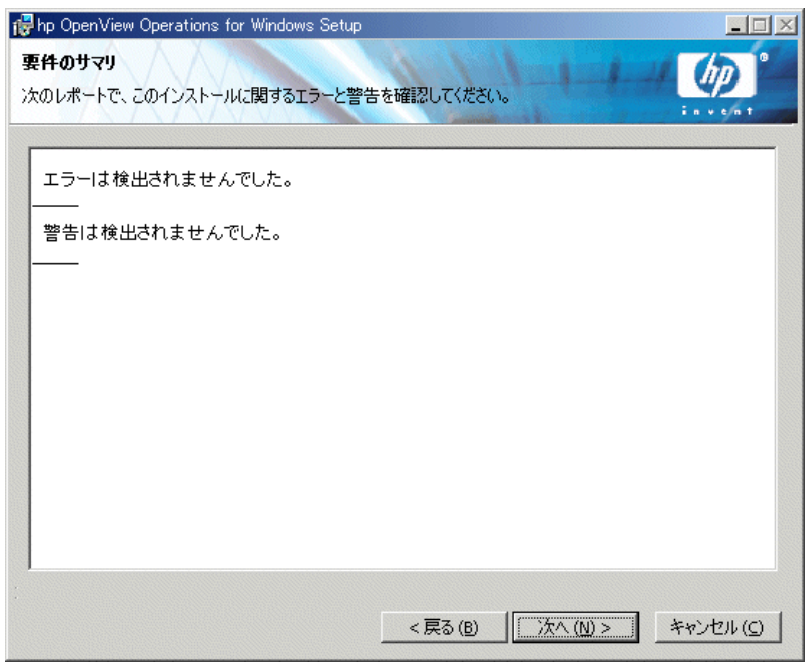

**[** 次へ **]** を ク リ ッ ク して、 **[SQL Server 'sa'** パスワー ドの確認 **]** ダイアログ ボックスを開きます。

4 **[SQL Server 'sa' パスワードの確認**]ダイアログには、最初のクラスタ ノー ドへのインストールで使用した、MS SOL Server インスタンスのシステム管 理者 (sa) パスワードを指定する必要があります。

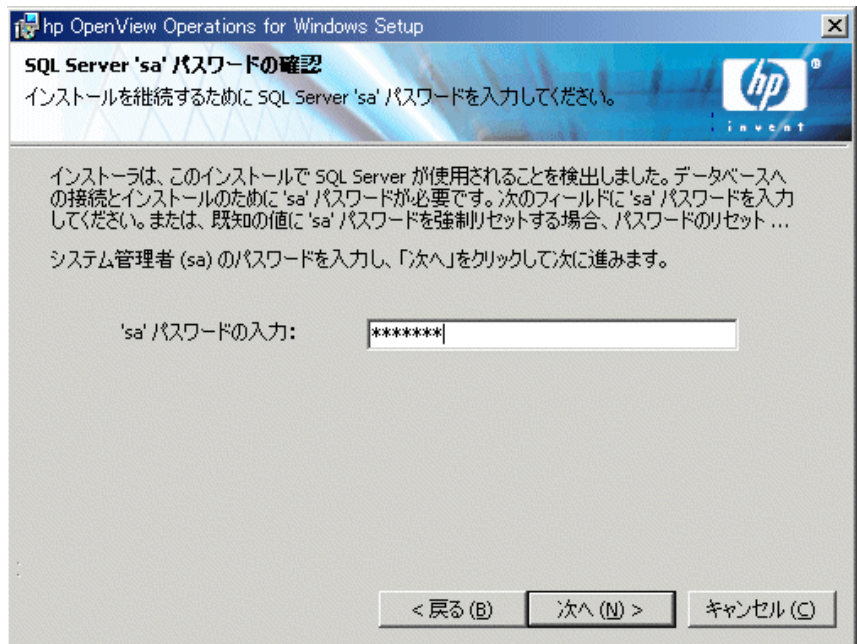

**5 [** 次へ **]** を ク リ ッ ク して、 **[** 使用許諾契約 **]** 画面を開き ます。使用許諾契約書の 内容に同意します。同意を拒否した場合、インストールはキャンセルされま す。

標準版ライセンスの取得については、82ページの「ライセンス情報の入力」 を参照してください。クラスタに OVO をインストールする場合、必要なラ イセンスは1つだけです。標準版ライセンスをすでに取得し、インストール し ている場合は、 これを繰 り 返す必要はあ り ません。

**[** 次へ **]** を ク リ ッ ク して、 **[** プログラ ムを イ ンスト ールする準備ができ まし た **]**  画面に進みます。

6 これまでのダイアログで設定したインストール情報を確認し、[インストール] をクリックします。インストールが開始されます。

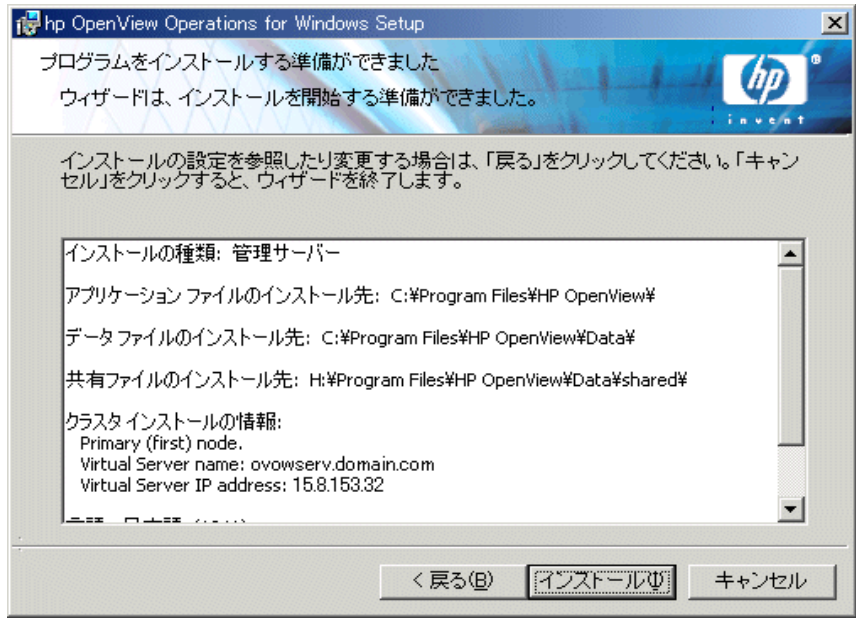

7 インストール プログラムの実行中に、さまざまなステータス ダイアログが表 示されます。各インストール コンポーネントがそれぞれのステータス ダイ アログを表示します。たとえば、ライセンス コンポーネント、レポート コン ポーネント、グラフ作成コンポーネント、3つの SPI が製品に含まれます。

システムの処理速度とインストールの際に選択されたコンポーネントによっ ては、この処理に数分から1時間以上かかる場合があります。

8 完了画面が表示されると、インストールは終了です。[完了] をクリックして インストールを終了します。

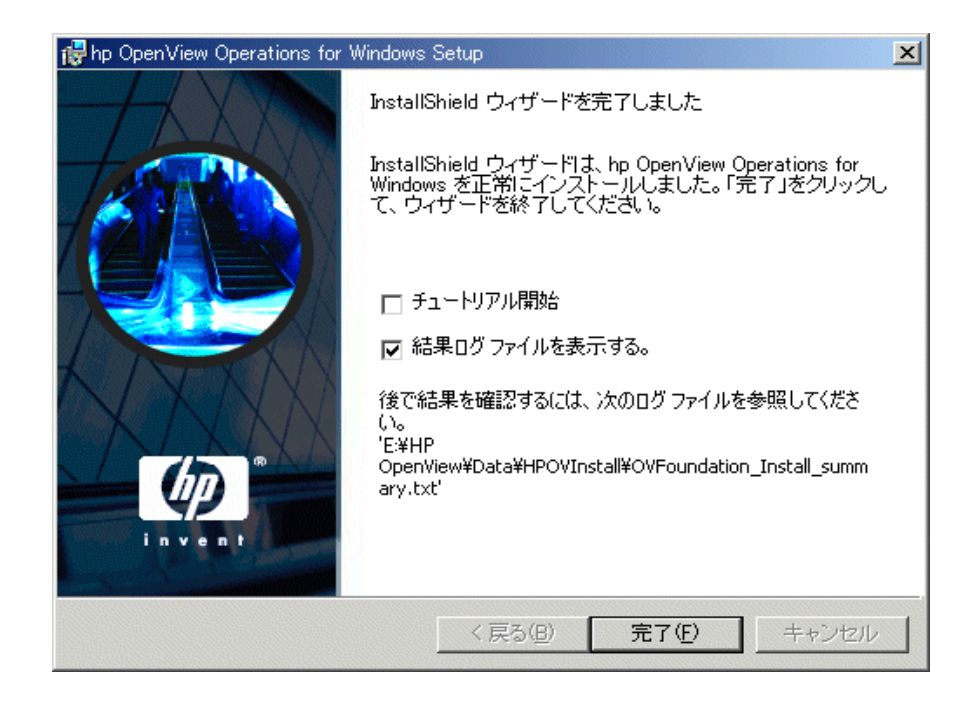

9 インストールが完了すると、そのノードで OVOW リソース グループがアク ティブになります。このノードが、OVO をインストールする最後のクラスタ ノードである場合は、OVO 仮想サーバーを任意のクラスタ ノードに移動で き ます。

## インストールの結果

OVO のインストールが完了すると、次のアクセスが可能となります。

- [スタート]メニューにコンソールを開くためのフォルダが追加されます。 **[** スタート **]** → **[** プログラム **]** → **[HP OpenView]** → **[** コ ン ソール **]**
- 1枚目のインストール CDの \Documentation\OVO Guides ディレクトリ に格納 されている OVO のドキュメント (Adobe Acrobat .PDF 形式 ) が、 サブ ディレクトリ %OvInstallDir%\NLS\1033\Manuals にも格納されます。 利用できるすべてのドキュメントのリストについては、付録A[、「ドキュメン](#page-146-0) [ト 」](#page-146-0) を参照してください。

## インストール ログ ファイル

インストール後、いくつかのログ ファイルが作成され、データ ファイル用の Data ディレクトリのサブディレクトリ log に格納されます。

%OvDataDir%\HPOVInstall

## **OVO クラスタ インストールの検証**

クラスタ化された OVO が正しくインストールされていることを検証する手順 は、次のとおりです。

1 いずれかの管理サーバーで OVO コンソールを開きます。次のような警告が 表示されます。 [OK] をクリックします。

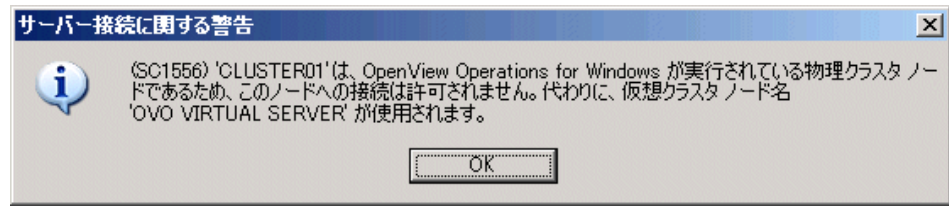

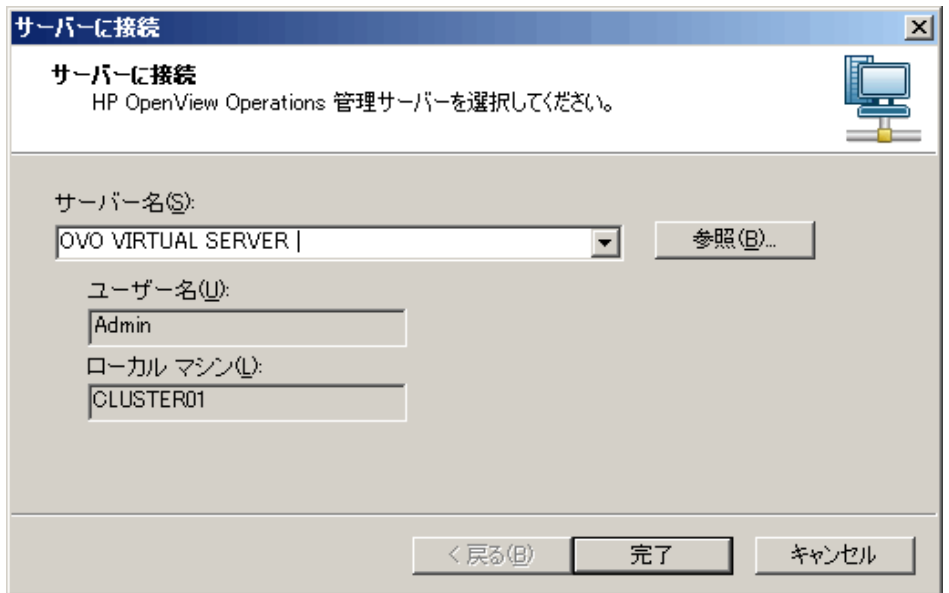

**2 [** 完了 **]** をク リ ッ クする と、OVO サーバーに割 り 当て られている仮想 ノー ド に 接続します。

3 OVO コンソールから [クラスタ チェック レポート] ツールを実行します。

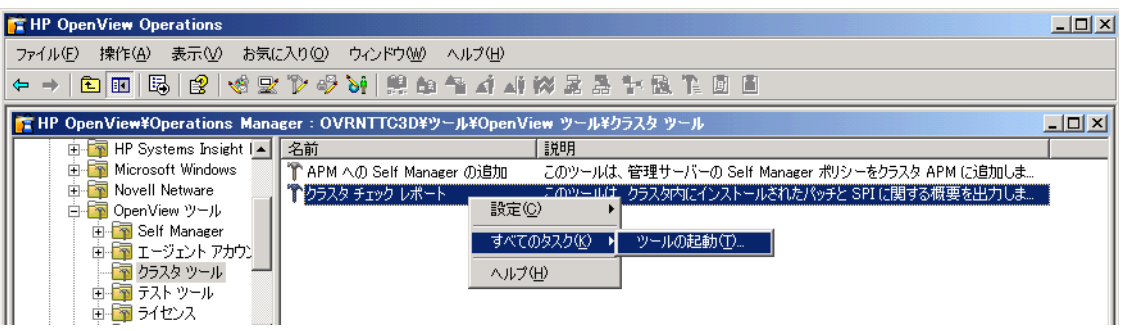

**4** 実行後、 ツールのステータ スは **[** 成功 **]** となり、 OVO に関連する ク ラ ス タの 情報が次のように [ ツールの出力 ] として表示されます。

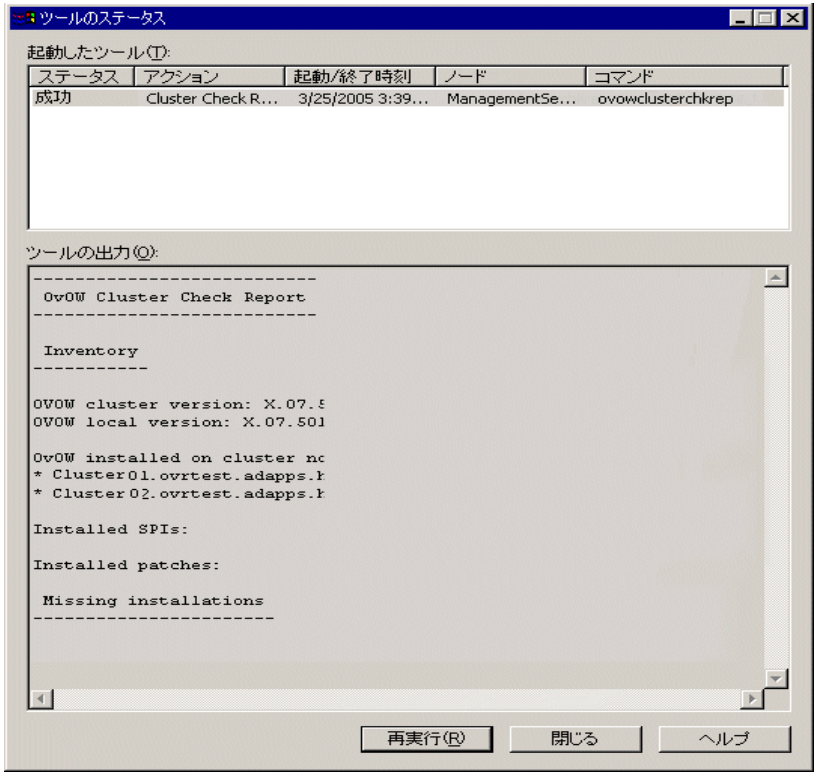

**5 Microsoft [** クラスタ アド ミニス ト レータ **]** を開き、 OVO リ ソース グループ を別のノードに切り替えます。

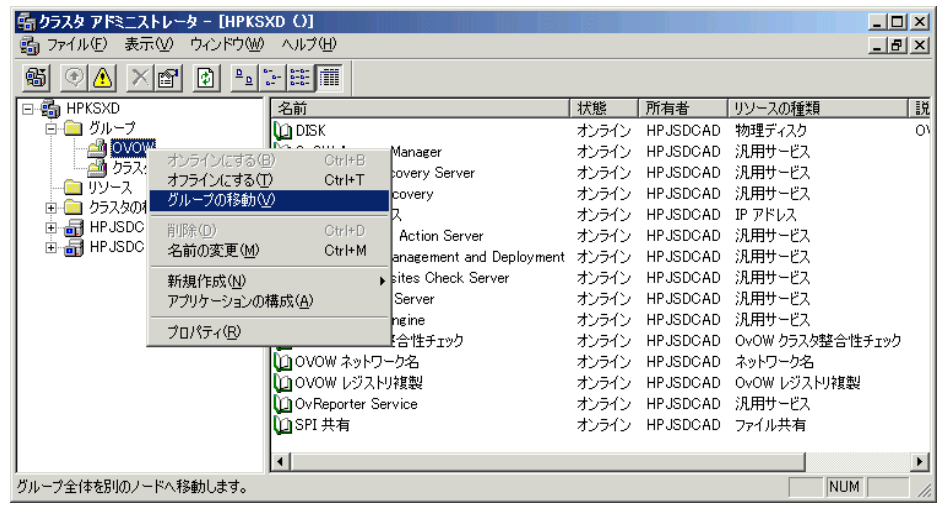

## **SPI またはアドオン製品のインストール**

OVO の実行が指定されているすべてのノードへの OVO とコア SPI のインストー ルが完了すると、SPI またはアドオン製品をインストールできるようになります。 SPI またはアドオン製品をインストールした後も OVO のインストールを機能さ せるには、SPI またはアドオン製品をすべてのノードにインストールする必要が あります。OVOは、起動のたびにインストールの整合性を調べ、不整合が見つ かった場合は起動 されません。 SPI ま たはア ド オン製品が不足し てい る場合は、 **Windows のイベント ログにエントリが記録されます。[ ツール ] → [OpenView ツール ] → [ クラスタ ツール ]** から実行できるクラスタ チェック レポート ツー ルも、同様のレポートを生成します。

SPI とアドオン製品のインストールについては、各製品のインストール ガイドを 参照してください。アドオン製品のインストール ガイドに特に明記されていな い限り、常に OVOW リソース グループにインストールします。

**6**

# **OVO** のアンインス ト ールと 再インストール

この章で説明する内容は次のとおりです。

- Windows 管理ノードからのポリシーとパッケージのアンインストール
- スタンドアロン インストールとクラスタ化されたノードからの OVO のアン インストール
- リモート データベースの削除
- OVO の再インストール

## **Windows 管理ノードからのポリシーとパッケージ** のアン インス ト ール

Microsoft Windows 管理ノードからポリシーとパッケージを完全にアンインストー ルする手順は、次のとおりです。この作業は、ノードの管理を中止する場合、また はOVO およびすべての関連製品を完全に削除する準備を行う場合に行います。

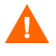

OVO のバージョンをアップグレードする場合は、管理ノードからポリシーと パッケージを削除しないでください。

- 1 OVO コンソールを開きます。
- **2** [ ノード ] ビ ューを開いて、 すべてのパ ッ ケージ と ポ リ シーを削除する管理 ノー ド を選択し ます。 ノードを右ク リ ッ ク し、 **[** すべてのタスク **]** → **[** すべてア **ンインストール**] を選択します。
- 3 必要に応じて、他の管理ノードでもこの操作を繰り返します。

手動でインストールした Windows 管理ノードをアンインストールするには、ノー ドに直接アクセスし、[アプリケーションの追加と削除 ] 機能を使用して OVO エージェントを削除する必要があります。

OVOW 7.5 では、どのエージェントが手動でインストールされ、どのエージェン トが自動的にインストールされたかをサーバーが認識しています。手動でインス トールしたエージェントをアンインストール ( またはアップグレード ) しようと すると、メッセージが表示されます。

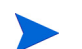

アンインストール後、いくつかのディレクトリや共有レジストリ キーが残りま す。それら を必要 とする OpenView 製品がなければ、 手動で削除で き ます。

## **OVO** のアン インス ト ール

次に示す OVO のアンインストール手順は、クラスタ化されていない環境と、ク ラ ス タ化されている環境の両方に適用されます。

### アンインストールの前提条件

OVO のインストール後にインストールしたすべての SPI とアドオン製品は、 OVO のアンインストール前にアンインストールする必要があります。

- 1 すべての SPI を削除します。アンインストール方法については、 SPI の CD に 収録されている OVO のインストールおよびアップグレード ガイドを参照し てください。
- 2 その他すべてのアドオン製品を削除します。アンインストール方法について は、それぞれのドキュメントを参照してください。
- NNM アダプタおよびアドオン製品の削除には、 **[ アプリケーションの追** 加と削除 **]** を使用し ます。
- 他の製品 (OVPM、OV Reporter、OVIS など)が同じサーバーにインストー ルされている場合、OVO for Windows と共通のコンポーネントが共有さ れています。 これらの共有コンポーネントは、その他の OV 製品によって 使用 されない場合にのみ削除 されます。
- **3** UNIX 管理ノードのエージェントを削除します。 OVO のオンライン ヘルプで 「環境の管理」→ 「ポリシーの管理と配布」→ 「配布関連のタスク」のト ピック「UNIX ノードからのエージェントの削除」および「Windows ノード からのエージェントの削除」を参照してください。 OVO の再インストールを 計画している場合は、管理ノードを削除する必要はありません。
- **4** さらに、クラスタ ノードから OVO をアンインストールする場合は、次の前 提条件も満たす必要があります。
	- 最初にインストールを行ったクラスタ ノードからのアンインストールは 最後に行う必要があります。その他のノードでは、任意の順序でアンイン ストールできます。
	- アンインストールされるノードは、OVO クラスタ リソース グループの 所有者であ る必要があ り ます。必要に応じ て **MS [**クラスタ アド ミニス ト レータ **]** を使用し てグループを移動し て く だ さい。

### **OVO のアンインストール手順**

OVO をアンインストールする手順は、次のとおりです。

- 1 開いているすべての管理コンソール セッションを終了します。
- 2 **[プログラムの追加と削除]** ダイアログを開きます。現在インストールされてい るプログラムの リ ス トから **[hp OpenView Operations for Windows]** を選 択し、 **[** 変更 **]** を ク リ ッ ク し ます。 OVO のアン イ ン ス ト ーラが起動されます。 インストール CD から autorun を再実行してアンインストールを開始するこ と もでき ます。

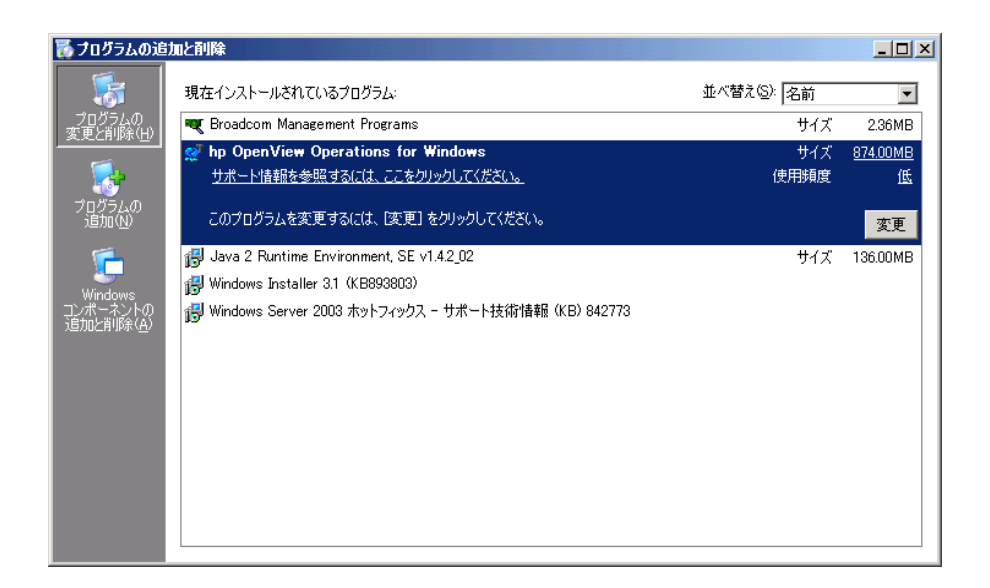

**3 [** ようこそ **]** 画面で **[** 次へ **]** をク リ ッ クし、 **[** プログラムの削除 **]** 画面に移動し ます。

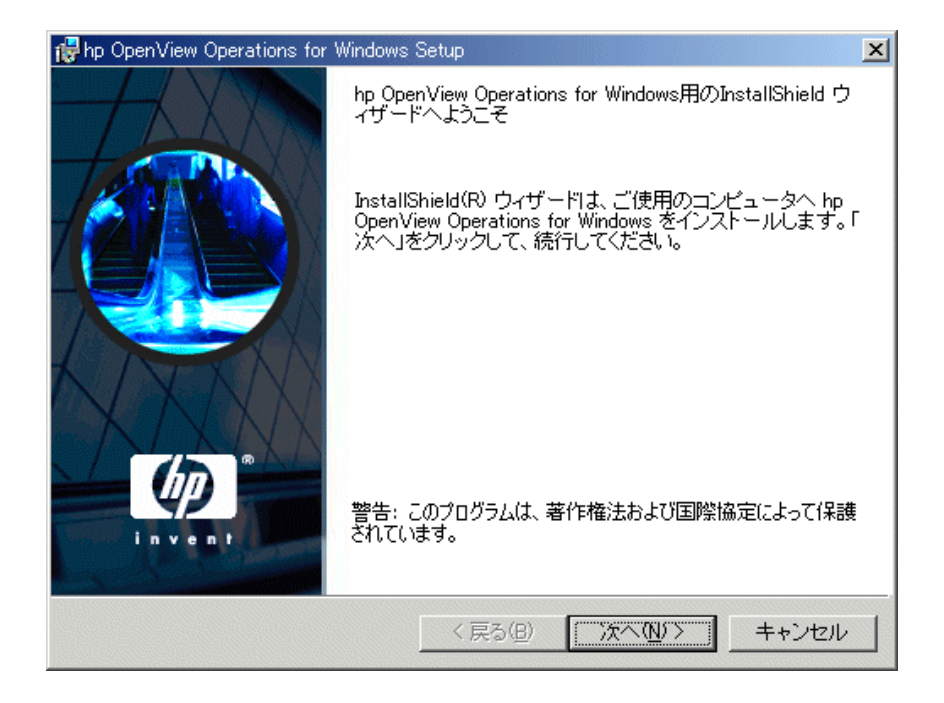

**4 [** プログラムの削除 **]** ダイアログ ボッ クスの **[** 削除 **]** を ク リ ッ クする と 、 現在 のノードから OVO が削除 されます。

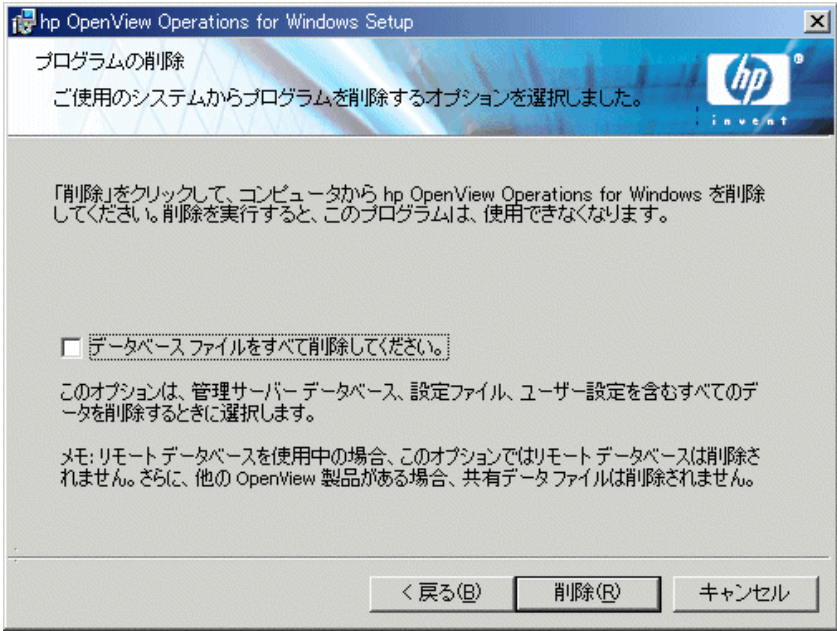

• 管理サーバー データベース も含め、OVO に関連するすべてのデータ を削 除する場合は、 [ データベース ファイルをすべて削除してください ] ボックス にチェックマークを付けます。選択内容を確認するプロンプトが表示さ れます。

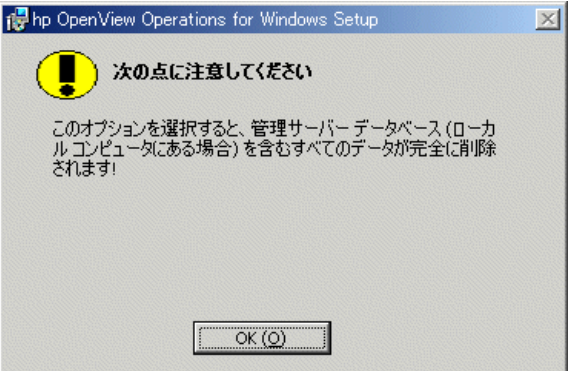

- このボックスにチェックマークを付けても、 リモート データベース、 およびその他の OV 製品との共有データは削除されません。
- リモート コンソールをアンインストールする場合は、このオプショ ンは使用でき ません。
- **アンインストールの完了後もファイルやレジストリ設定(ポリシー、ユー** ザーが作成したグラフ、インストルメンテーション ファイル、ファイア ウォールの BBC 設定、レジストリ内の特別なサーバー設定、ユーザー ロールなど)を維持する場合は、このボックスにチェックマークを付け ません。これにより、OVOを再インストールする場合にデータを再利用 でき ます。
- **5** 各種ステータス ダイアログが表示されます。次のダイアログ ボックスが表 示されると、OVO のアンインストールは完了します。

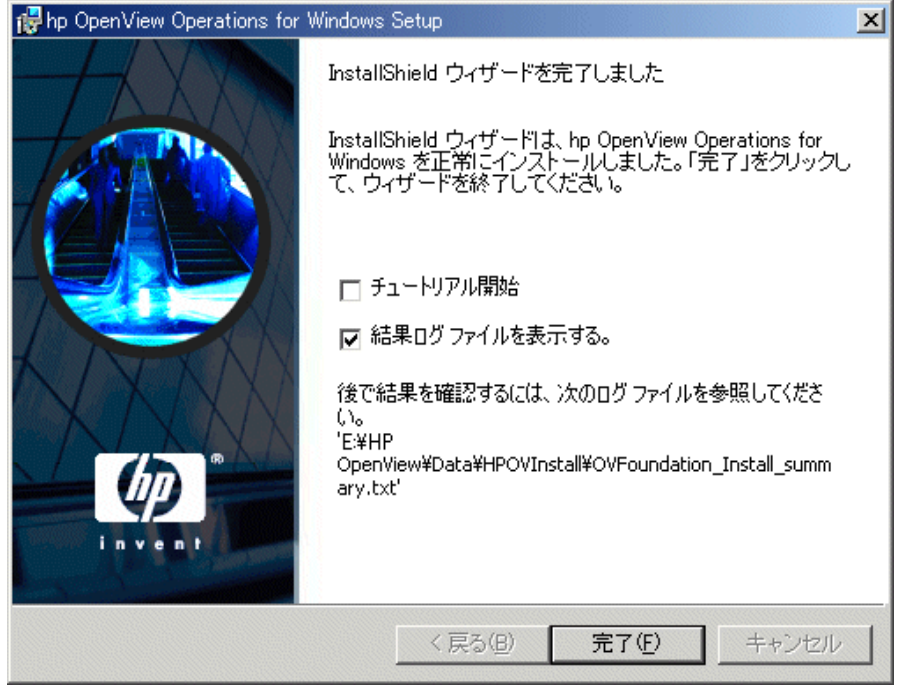

結果ログ ファイルの内容を調べ、アンインストール エラーや、アンインストー ル時に削除できなかったファイルを確認することをお勧めします。

## リモート データベースの削除

リモート データベースを使用している場合、OVO データを完全に削除するには、 いくつかの手動操作を行う必要があります。[プログラムの削除]画面で[データ ベース ファイルをすべて削除してください1ボックスにチェックマークを付けて も、リモート データベースは削除されません (132 ページを参照)。 リモート デー タベースを削除する手順は、次のとおりです。

- **1 [** スタート **]** → **[** プログラム **]** → **[Microsoft SQL Server]** → **[Enterprise Manager]** を選択し て、 **Enterprise Manager** を開き ます。
- 2 左側のペインで [Microsoft SQL Servers] グループを展開します。
- **3 [SQL Server Group]** を展開します。
- **4** OVOW インスタンス グループ (MSSQLSERVER\OVOPS) を展開し ます。
- **5 [Databases]** フォルダをクリックします。
- **6** 右側のペインで **[openview]** をクリックし、キーボードの [Delete] キーを押し ます。 openview データベースの削除を承認し ます。

必要に応じて [データベースのバックアップと復元ヒストリを削除す る ] ボックスにチェックマークを付けてください。

**7** 右側のペインで [reporter] をクリックし、キーボードの [Delete] キーを押し ます。 reporter データベースの削除を承認し ます。

**必要に応じて**[データベースのバックアップと復元ヒストリを削除す る ] ボックスにチェックマークを付けてください。

- 8 左側のペインで [Security] フォルダを展開し、[Logins] を選択します。
	- **a** 右側のペインで **[openview]** をクリックし、キーボード の [Delete] キーを押 します。ログインと、関連するデータベース ユーザーの削除を承認します。
	- **b** 右側のペインで **[ovdb\_user]** をクリックし、キーボード の [Delete] キーを押 します。ログインと、関連するデータベース ユーザーの削除を承認します。
	- **c** 右側のペインで **[ovms\_admin]** をクリックし、キーボードの [Delete] キー を押します。 ログインと、関連するデータベース ユーザーの削除を承認 し ます。

## **OVO for Windows の再インストール**

OVO for Windows の管理サーバーとリモート コンソールの再インストールは、ア ンインストール後に行う2回目のインストールです。管理サーバーでは、データ を再利用するか、全く新しくインストールするか(この場合、サーバーデータ ベース、ポリシーなどは完全に再作成されます)を選択できます。

### 管理サーバーの再インストール

OVO for Windows 7.5 サーバーの再インストールでは、次の2つのオプションを選 択できます。どちらのオプションを選択する場合も、SPI(自動的にアンインストー ルされます)や NNM Adapter も含めて、既存のサーバーを事前にアンインストー ルする必要があります。サーバーのアンインストールでは、サーバーのエージェン ト 、 および収集されたパフ ォーマン ス データの削除も自動的に行われます。

インストール手順については、63 ページの「OVO の標準インストール」を参照し て く ださい。管理サーバーの設定にデータ を再利用する場合、および再利用しない 場合の手順については、138 ページの「インストール先ディレクトリ」を参照し て く ださい。

### データベース

#### ローカル

ローカル コンピュータ上のデータベース ファイルを再利用する場合は、OVOPS インスタンスが現在もインストールされ、機能していることを確認してください。

• 再インストール時は、データベース ファイルが格納されている場所へのパス を選択してください。

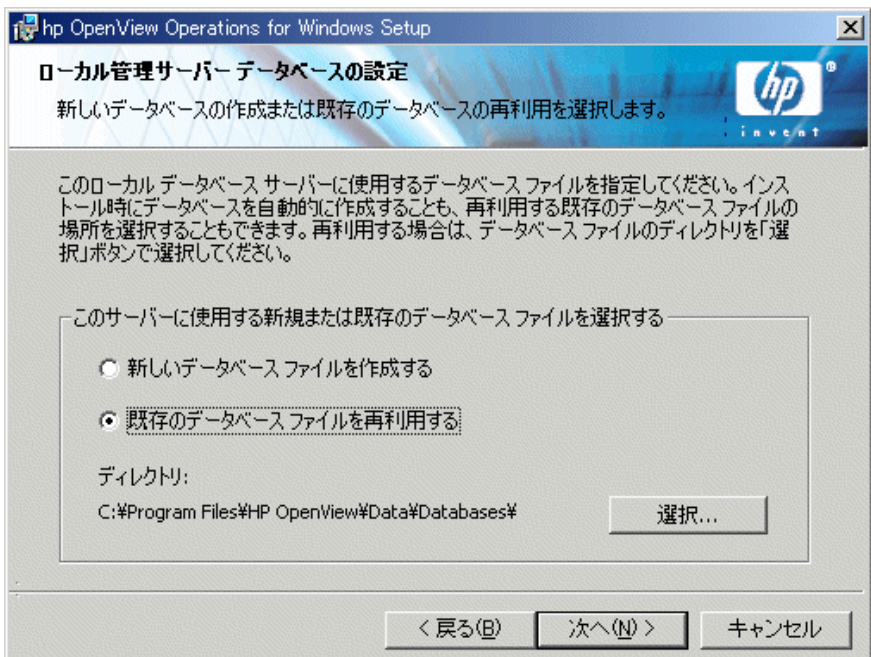

• データベース ファイルの場所を指定するときは、[ **選択**] をクリックします。

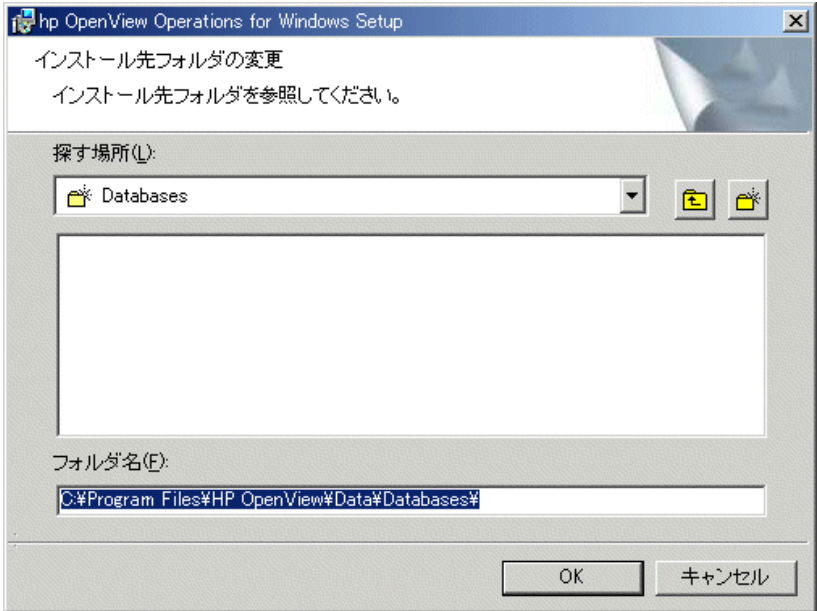

#### リモート

- クラスタ環境
	- 従来使用していたデータベースと同じリモート データベースを選択し、 インストールと従来データを再接続します。また、別のデータベース サーバーを選択する こ と もでき ます。
	- 単一の障害点の可能性が生じ る ため、 ク ラ ス タ内で実行し ていないデー タベース サーバーを選択しないでください。
- 単一システム / 非クラスタ環境
	- リモート データベースの使用を選択できます。
	- リモート データベースを設定するときは、再インストール時にローカル コンピュータに MS SOL Server 2000 の OVOPS インスタンスが存在しな いことを確認してください (MSDE のインスタンスであれば問題ありま せん)。 OVOPS インスタンスが検出された場合、インストール プログラ ムは、それを再利用するものと見なします。詳細については、71 [ページ](#page-70-0) を参照してください。

#### <span id="page-137-0"></span>インストール先ディレクトリ

#### データを再利用する場合

- データを再利用する場合は、従来のインストールで使用していたインストー ル先ディレクトリとデータ ディレクトリ(および、クラスタ環境では、共有 ディレクトリ)を使用します。これにより、インストールは古いデータに再 接続できます。ただし、インストルメンテーションに変更を加えた場合は、こ れらのファイルは新しいインストールによって上書きされます。
- アンインストール時に、[データベース ファイルをすべて削除してください 1 ボックス (132 ページを参照 ) にチェ ッ クマーク を付けないで く ださい。

#### データを再利用しない場合

- データを再利用しない場合は、 OVO のアンインストール時に **[ データベース ファイルをすべて削除してください**]ボックスにチェックマークを付けます。
- また、データ ディレクトリ (インストール時にデータの格納先として指定し たディレクトリ)のすべての内容を削除したり、再インストール時に別のディ レクトリを選択する方法もあります。
	- その他の OpenView 製品がインストールされている場合は、ディレク M トリを選択できません。これらの OpenView 製品のインストールに適 用されているディレクトリ構造が検出され、それが使用されます。

### リモート コンソールの再インストール

OVO for Windows 7.5 リモート コンソールを再インストールする手順は、次のと おりです。

- **1 [** プログラムの追加と削除 **]** を使用し て、既存のコ ン ソールをアン イ ン ス ト ー ルします。
- 2 OVO for Windows エージェントが存在する場合は、それを配布解除します。
- 3 2 回目のインストールを実行します。

**7**

# インストール後の作業

この章では、HP OpenView Operations for Windows (OVO) のインストール後に実行 できる次の項目について説明します。

- 140 ページの 「OVO [の操作方法」](#page-139-0)
- 141 ページの「コンソールの概要」
- 144 [ページの 「設定可能な項目」](#page-143-0)

## <span id="page-139-0"></span>**OVO** の操作方法

- 演習および例を交えて基本的なタスクの概要を対話式で説明するチュートリ アルについては、基本トレーニング情報を参照してください。これは、ヘル プおよびインストール メディアからアクセスできます。インストールの完了 後、コンソールを最初に開いたときに、基本トレーニング チュートリアルを 表示するかどうかが確認されます。チュートリアルの最初のページは、実行 する管理タスクの便利なチェックリストとして使用できます。
- ノード、ツール、サービス、ポリシー、ユーザー ロールの設定、ポリシーの 配布、およびデータベース保守などの管理タスクについては、オンラインへ ルプを参照してください。

## <span id="page-140-0"></span>コ ン ソールの概要

OVO コ ン ソールを開き ます。**[** スタート **]** メ ニューから、 **[** プログラム **]** → **[HP OpenView] → [コンソール]** の順に選択して、OVO 管理コンソールを起動します。 コンソール ツリーで、**[Operations Manager]** をクリックします。エントリの横の プラス記号([+])をクリックし、ツリー内のコンテンツを展開または縮小表示し、 コンソール ツリー内のナビゲートを実際に試してみます。 メッセージおよび マップの表示に使用できるオプションを調べます。次に簡単な説明を示します。 詳細はオンライン ヘルプを参照してください。

次の図は、本製品の起動時に開くデフォルトのコンソールビューを示していま す。2つのウィンドウが表示されます。1つはシステム インフラストラクチャの マップ ビューです。 もう1つはメッセージ ブラウザです。次のように、各ウィン ドウの左側にコンソール ツリーが表示され、右側に詳細ペインが表示されます。

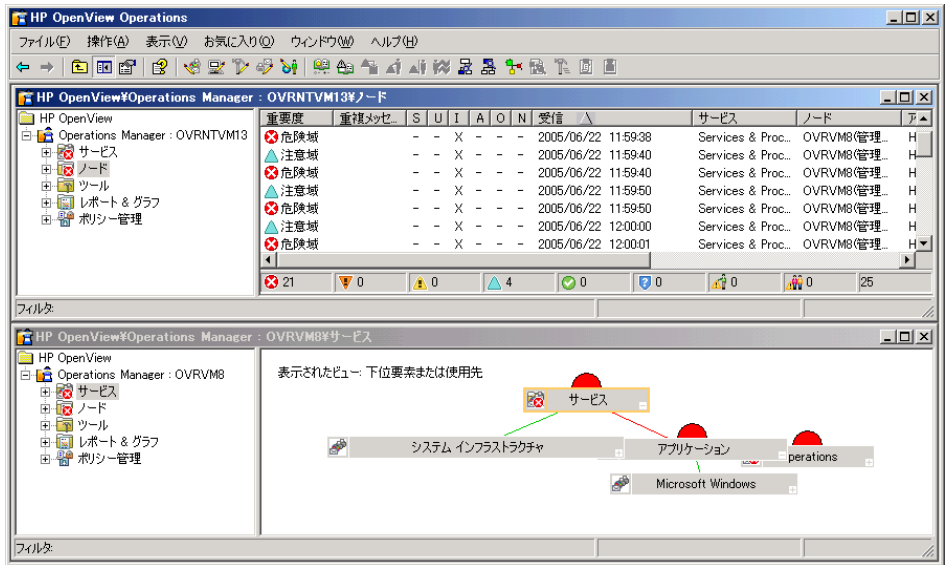

### **Microsoft Management Console (MMC)** とそのメニュー

Microsoft Management Console (MMC) メニュー バーは、前の図の一番上にあるメ ニュー バーです。メニューには、 [コンソール ]、 [ウィンドウ ]、および [ヘルプ ] が含まれています。 MMC は、OVO などの管理ツールに対するソフトウェアフレー ムワーク です。 MMC メニュー バーから は、コンソール ウィンドウの操作から 新し いコンソ ールの作成まで、幅広いタスクを実行することができます。MMC につい ては、ヘルプ ト ピ ッ ク「 OpenView Operations for Windows と MMC」、ま たは Microsoft の Web サイト http://www.microsoft.com/japan/ を参照してください。

### Web コンソール インタフェース

HP OpenView Web Console は、管理ノードで発生したイベントにより生成された メ ッ セージを迅速かつ簡単に表示および対応で き る ツールです。 どの よ う な場所 からも、Internet Explorer または Netscape ブ ラ ウザを使用し、 メ ッ セージの重要度 を一瞬で把握し、その原因である問題を解決するための処置ができます。サポー トされるブラウザのバージョンについては、第2[章、「要件」](#page-20-0)を参照してください。

Web コンソールへのアクセス方法については、オンライン ヘルプの「ワークス ペースの管理」のトピック「Web コンソールによるメッセージの参照」を参照し て く ださい。 Web コ ン ソールには、 機能解説のヘルプが別途用意 されています。

### **OVO** メニュー

MMC メニュー バーの直下にある OVO のメニュー バーを使用して、OVO のタス クを実行できます。項目を選択して右クリックするとショートカット メニュー が表示されます。このメニューも OVO で頻繁に使われます。

### 詳細ペイン

詳細ペイン ( ウィンドウの右側 ) には、リスト、メッセージ ブラウザ、およびマッ プ ビューが表示されます。 これらのビューを並べて表示し、複数のウィンドウを 同時に参照することができます。

### コンソール ツリー

コンソール ツリー ( ウィンドウの左側)には、次に示す OVO の主要コンポーネ ントを表すフォルダがリスト ビューとして表示されます。

- **サービス** : コンピューティング環境にある 1 つ以上のハードウェアまたはソ フトウェア コンポーネントによって提供される、カスタマベース、ユーザー 指向、またはインフラストラクチャの機能です(電子メール、ネットワーク 帯域幅、 アプリケーション アクセスなど )。 ポリシーは、 指定されたサービス 利用者に対して適切なサービス レベルが確実に提供されるようにするため に役立ちます。
- **ノード**: OVO 管理サーバーから管理できるコンピュータ システムまたはイ ンテ リジェン ト デバイ スです。 OVO では、Windows ノードおよび UNIX ノー ドの両方を管理できます。
- **ツール**: OVO では、ツールはタスクの実行に使用するソフトウェア プログ ラ ム ま たは コ マン ド です。 た と えば、 URL、 実行フ ァ イル、 あ るいは Visual Basic スクリプトをリモートの管理ノード上で実行するように設定すること ができます。
- ポリシー **(** コ ン ソール ツ リーで **[** ポ リ シー管理 **]** の下に表示されています **)** : ネットワークおよびサービスの管理を自動化するために利用される仕様また はルールです。 OVO 管理者は、 社内全体で一貫性のあ る自動管理を行 う ため に、管理ノードにポリシーを配布します。ポリシーは、管理ノードで監視お **よび記録する情報や、管理サーバーからコンソールに転送するイベントおよ** びメッセージを指定するテンプレートと見なすことができます。
	- UNIX ノードに配布できる UNIX 用のポリシーおよびツールが提供され ています。
	- Self Manager は、管理サーバーおよび管理ノードに配布して、OVO サー バーおよびエージェントを管理することができます。
- SPI: Exchange アプリケーションなど、特定タイプのビジネス アプリケー ションやデータベースを管理するための、あらかじめパッケージされたソフ トウェアです。 SPI は OVO サーバーにインストールされ、コンピュータシス テムの運用を管理するために必要なデータ ソース、ポリシー、診断ルール、 修正アクションを含んでいます。SPI はヘルプ システムも備えているため、他 のタイプのドキュメントも提供できます。

## <span id="page-143-0"></span>設定可能な項目

管理者は、ソフトウェアの特定の要素を設定することができます。次のリストは、 設定タスクの概要を示しています。

OVO の設定方法については、基本トレーニング チュートリアル、およびコンソー ルからオンライン ヘルプを参照してください。管理タスクの多くは、管理者しか 実行できませんが、すべてのユーザーが実行できるタスクもあります。それらの タ ス クには、いずれ も オペレータが実行する機能を管理するユーザー ロールを割 り当てることができます。

- **ユーザーの追加:** 適切なセキュリティグループへのユーザー (OVO の管理者 およびオペレータ ) の追加。
- ノ ー ドの設定 **:** ノード ( システム ) を、 管理で き る よ う に設定し ます。設定す る項目には、管理するシステム ( ノード)の選択、およびノード、サービス およびユーザー ロールが利用できるツールの選択があります。設定された ノードは、直ちに管理ノードとなります。管理サーバーは、インストール時 に自動的に管理ノードとして追加されます。
- サービスの設定 **:** ビジネス サービ スを OVO の機能に関連付け るには、 サー ビ ス階層内のサービ スの依存関係 と 、 関連するサービ スのステータ スに基づ いてレベルを評価するルールを定義します。開始する際には、ステータス伝達 およびステータスの計算ルールにデフォルト値を使用することができます。
- **ツールの設定**: オペレータが管理ノードおよびサービスに対して使用できる ツールを指定します。 オペレータは許可されたツールを使用して、 メッセー ジブラウザで報告された業務上重大な影響を与える問題の解決や、管理環境 に関する情報の報告を行います。これらのツールは、サービス、管理ノード およびユーザー ロールに関連付けることができます。 またツールは、 定義済 みのノード リストで実行するように設定することもできます。
- ユーザー ロールの設定 **:** 管理者は、 特定の割 り 当て られた タ ス ク と責任が重 点的に表示 される よ う に、 オペレータのビ ュー環境を設定する こ と ができ ま す。特定のユーザーにロールを定義することにより、オペレータに対し企業 情報を表示する方法や、実行を許可するアクティビティの範囲を制御できま す。各ユーザーに特定のロールを適切に定義し割り当てることで、独自の特 殊技能や経験を持つ個人の集団全体に監視タ ス ク と保守タ ス ク を割 り 当て、 各自のコンソール表示方法をカスタマイズすることができます。
- **サービス タイプの設定** : サービスのインスタンス作成時に使用するサービス タイプのプロパティを指定できます。 サービス タイプはテンプレートに似て いて、特定のレポート、グラフ、ツール、または配布パッケージに関連付け ることができます。このような関連付けを行ったサービス タイプは、関連す
るサービスのインスタンス作成時に使用されます。 各サービス タイプに関連 付けられたツール、レポート、グラフ、および配布パッケージは、このサー ビスの過去または未来の各インスタンスに関連付けられます。 サービス タイ プに属するサービ スは、 すべて この特性を持ち ます。

- **ポリシーの作成または編集:** 事前設定済みのデフォルト ポリシーを使用する ほかに、1つまたは複数のデフォルト ポリシーのバージョンをコピーして修 正するか、またはいずれかのポリシー タイプから新しいポリシーを作成する ことで、ユーザー定義ポリシーを設定することができます。 また、メッセー ジ ブラウザで受信したメッセージに関連する問題を解決するための自動ま たはオペレータ起動コマンドを作成することもできます。
- メッセージ フィルタの設定 ( オペレータまたは管理者 ): メッセージ ブラウ ザには、 管理サーバーで管理 される ノー ド か ら受信し た メ ッ セージが、 管理 者による設定に基づいて表示されます。 オペレータはフィルタを設定するこ とで、特定の基準に合致したメッセージだけが表示されるように、メッセー ジの表示方法をさらにカスタマイズすることができます。
- 管理 ノ ー ドのパフ ォーマンス デー タの収集 **:** HP OpenView Operations for Windows エージェントは、データを収集するすべての Windows 管理ノードに 配布されます。
- **パフォーマンス グラフの表示:** 収集されたパフォーマンス データに基づいた グラフを表示することで、パフォーマンス上の問題を診断し、傾向を検出で きます。デフォルトのグラフをカスタマイズしたり、独自のグラフを作成す る こ と も で き ます。
- **Microsoft Windows** サービスの管理 **:** 事前設定済みのデフ ォル ト のポ リ シー を使い、その間に、メッセージ ブラウザに表示されたイベントから、ニーズ に正確に適合させるためのポリシーの変更方法を判断します。
- **UNIX** ノ ー ドの管理 **:** OVO には、 UNIX ノー ド を管理する ためのエージ ェ ン トが付属しています。これらのエージェントをインストールしてアクティブ 化すると、UNIX システムを管理するための事前定義済みデフォルト ポリ シーとツールを配布できます。
- **Self Manager** を使用し た **OVO** の管理**:** Self Manager は OVO サービ スおよび エージェントを管理します。これは、管理サーバーに自動的に配布されます。 エージェントを管理するには、管理ノードに Self Manager ポリシーを配布し ます。

インストール後の作業

**A**

# ドキュメント

OVO に関す る情報は、 い く つかの情報源か ら参照で き ます。環境設定の方法、 日々の管理作業、およびコンソールでのメッセージ、マップを用いたイベントの 監視や解決に関して、1,900 を超えるトピックを含むヘルプ システムが主要な情 報源となります。

- OVO のインストール メディアには、広範な製品ドキュメントが用意されてい ます。
- 各 OVO コンポーネントにはヘルプ システムも提供されています。
- Adobe Acrobat PDF 形式のマニュアルが、製品 CD の \Documentation ディ レクトリに格納されています。
- OVO for Windows に関連する PDF ファイルは、管理サーバーの次のディレク トリにインストールされています。 %OVInstallDir%\NLS\1041\Manuals\

この付録は、インストール、アップグレード、最新リリースに関する情報を参照 できるドキュメントの一覧を示します。

- OVO for Windows
- SPI for Windows Operating System
- SPI for Unix Operating System
- SPI for WebServer
- エージェントのインストール
- Network Node Manager
- NNMA のインストール
- NDAOM のインストール
- OpenView Performance Agent
- OpenView Performance Manager
- Reporter

#### <span id="page-148-0"></span>**HP OpenView Operations for Windows**

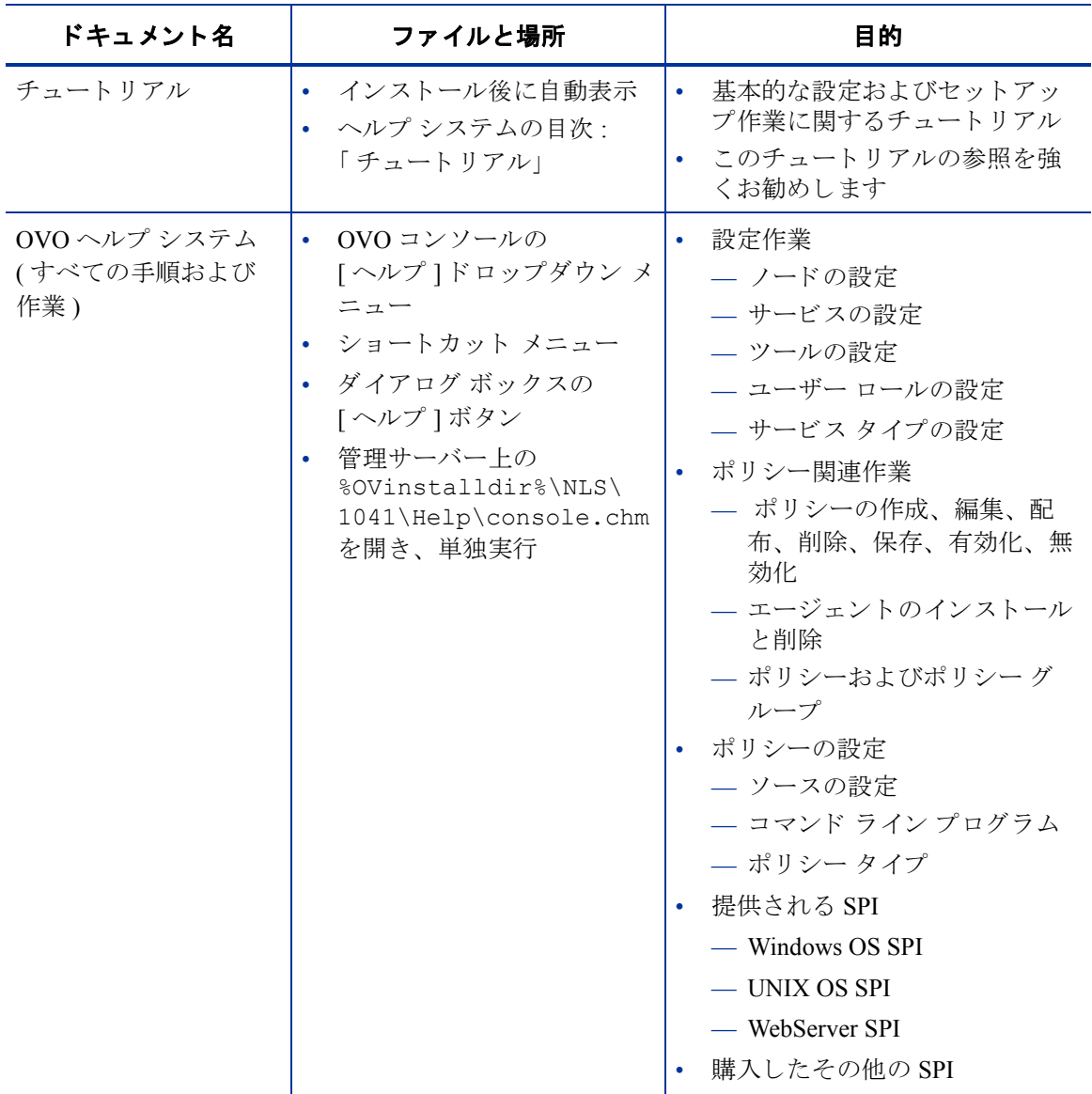

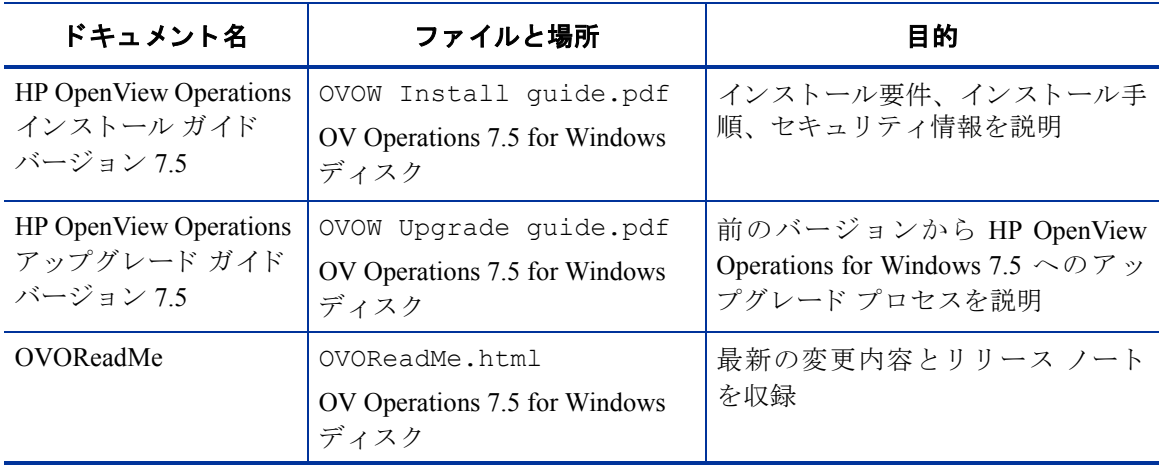

#### <span id="page-150-2"></span>**Smart Plug-in for Windows Operating System**

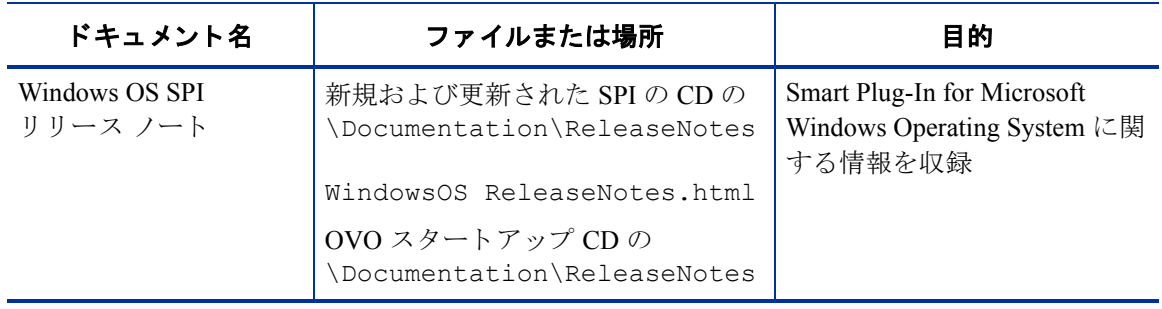

#### <span id="page-150-0"></span>**Smart Plug-in for UNIX Operating System**

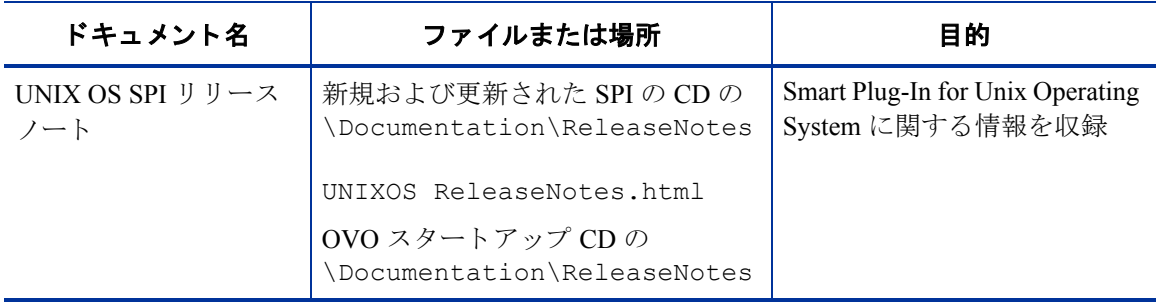

#### <span id="page-150-1"></span>**Smart Plug-in for Web Server**

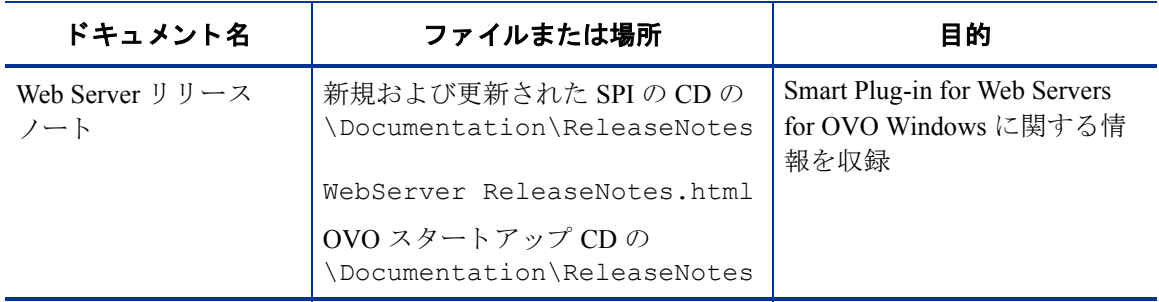

#### <span id="page-151-0"></span>エージェントのインストール

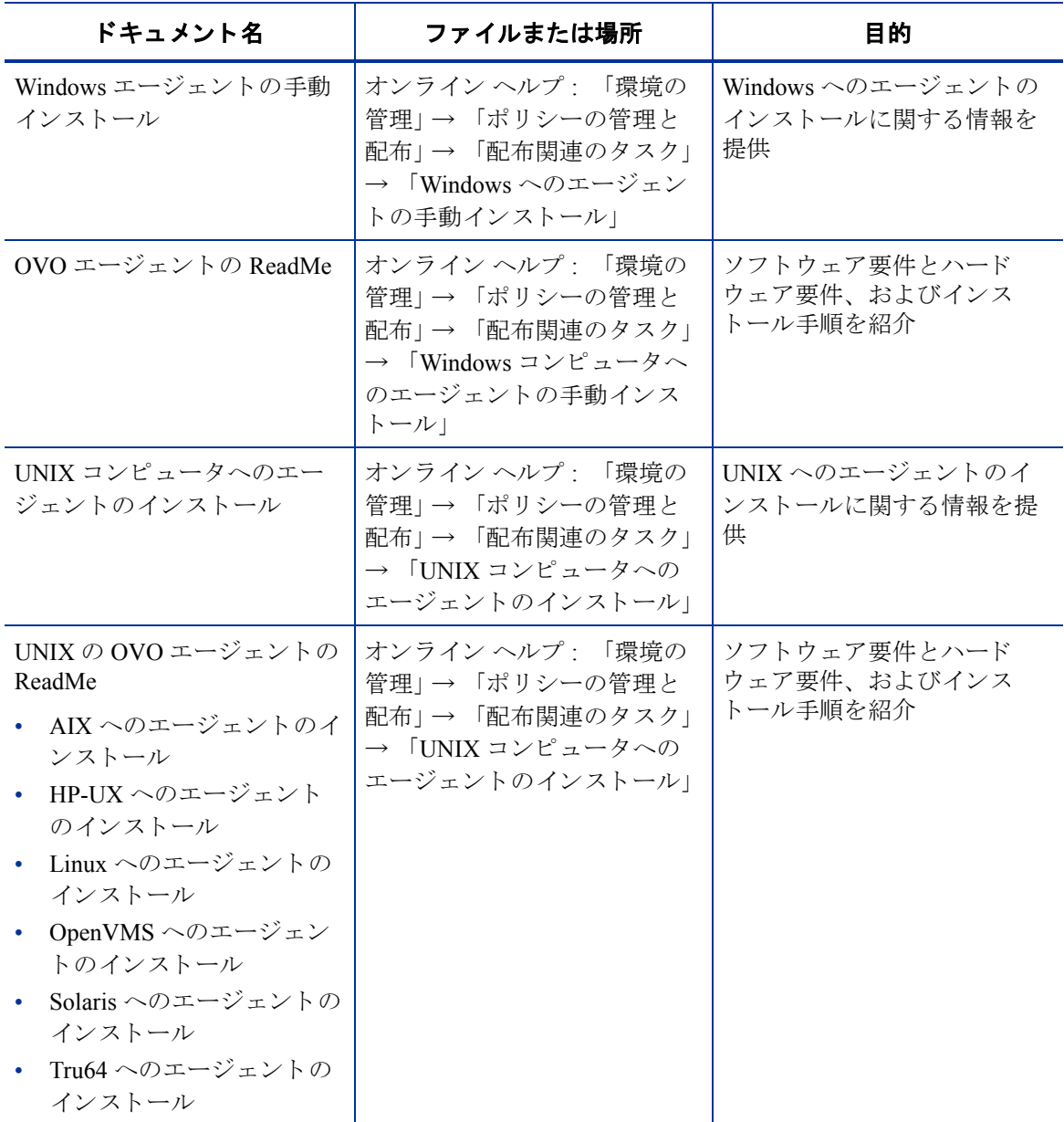

#### <span id="page-152-0"></span>**Network Node Manager**

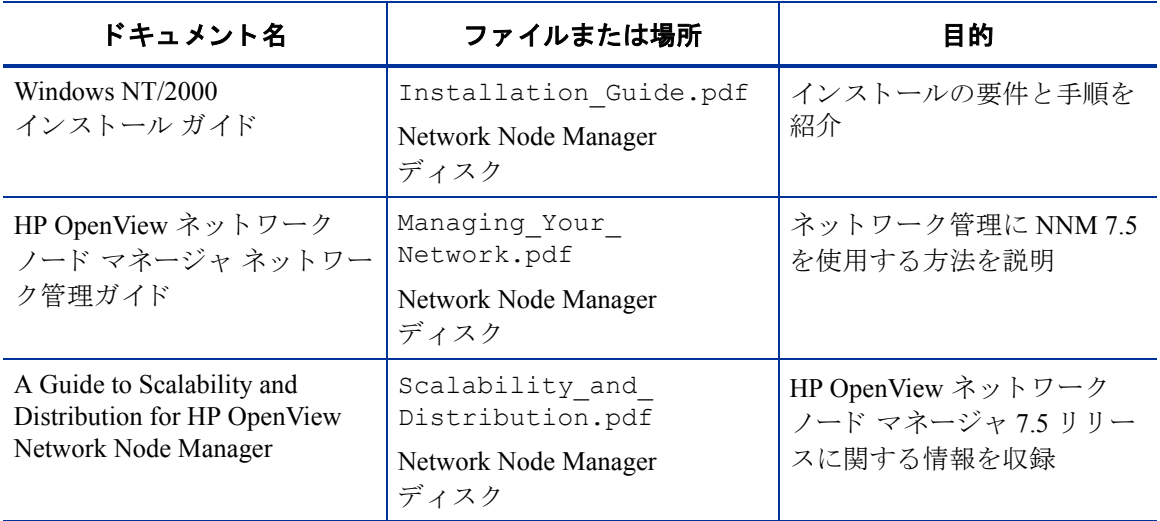

#### <span id="page-152-1"></span>**NNMA** のインス ト ール

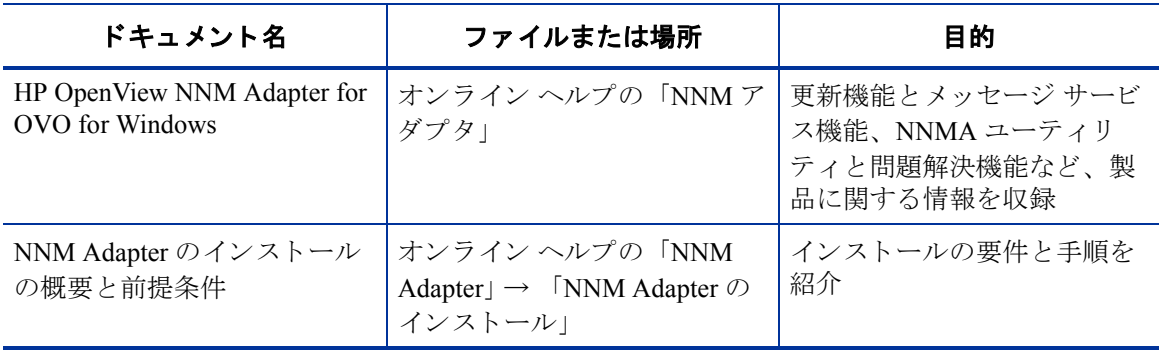

#### <span id="page-153-0"></span>**NDAOM** のインス ト ール

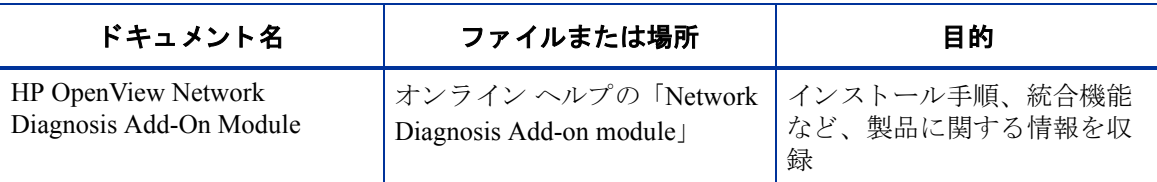

#### <span id="page-153-1"></span>**Performance Agent**

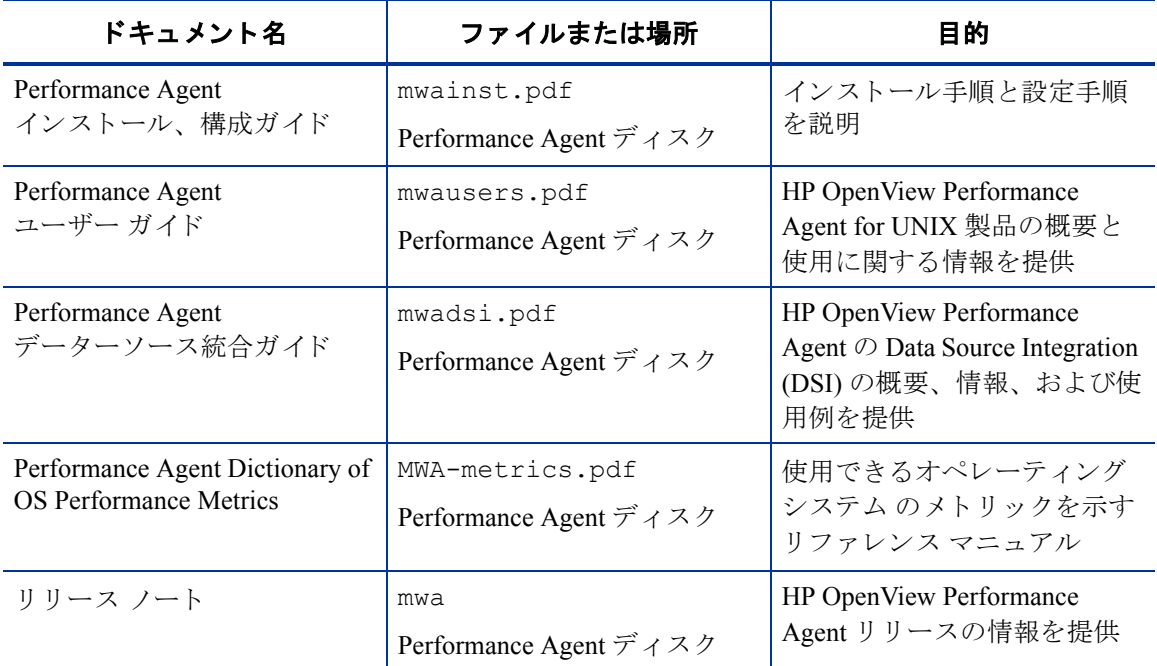

#### <span id="page-154-0"></span>**Perfomance Manager**

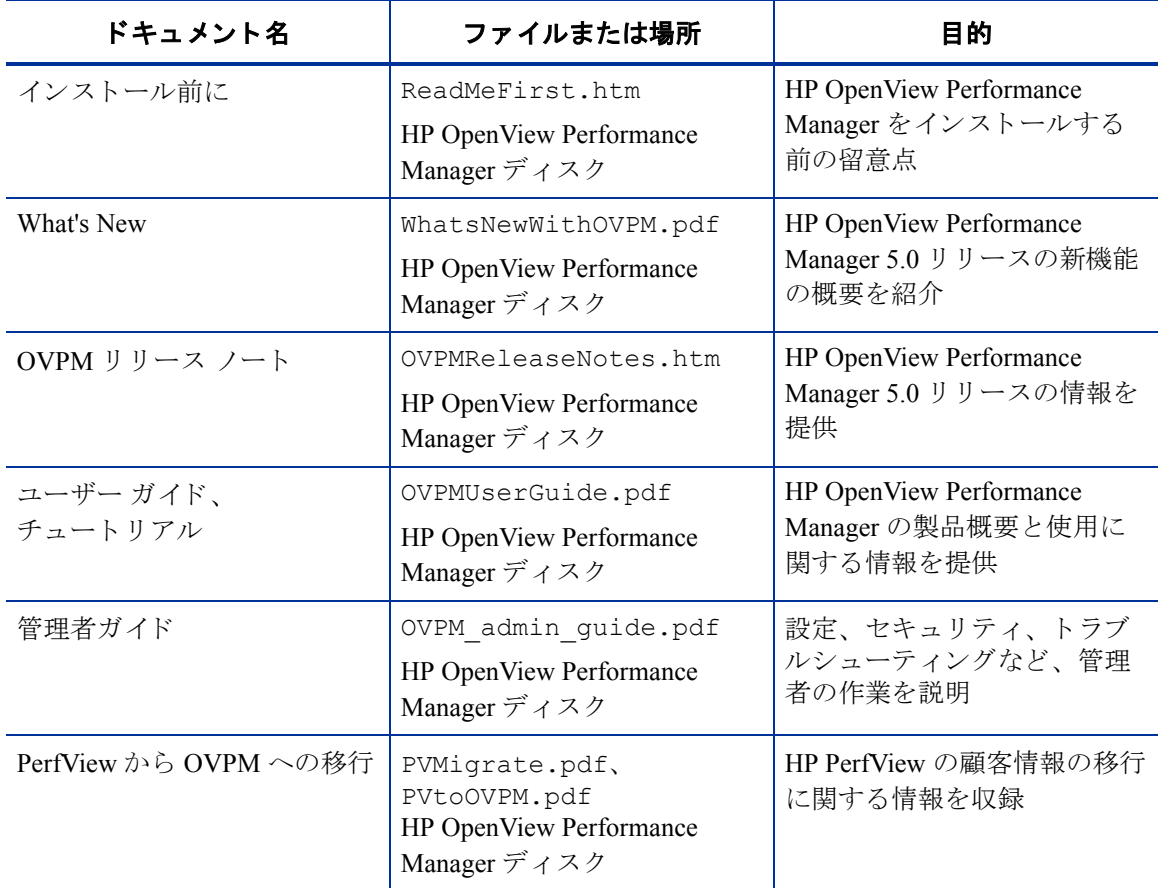

#### <span id="page-155-0"></span>**Reporter**

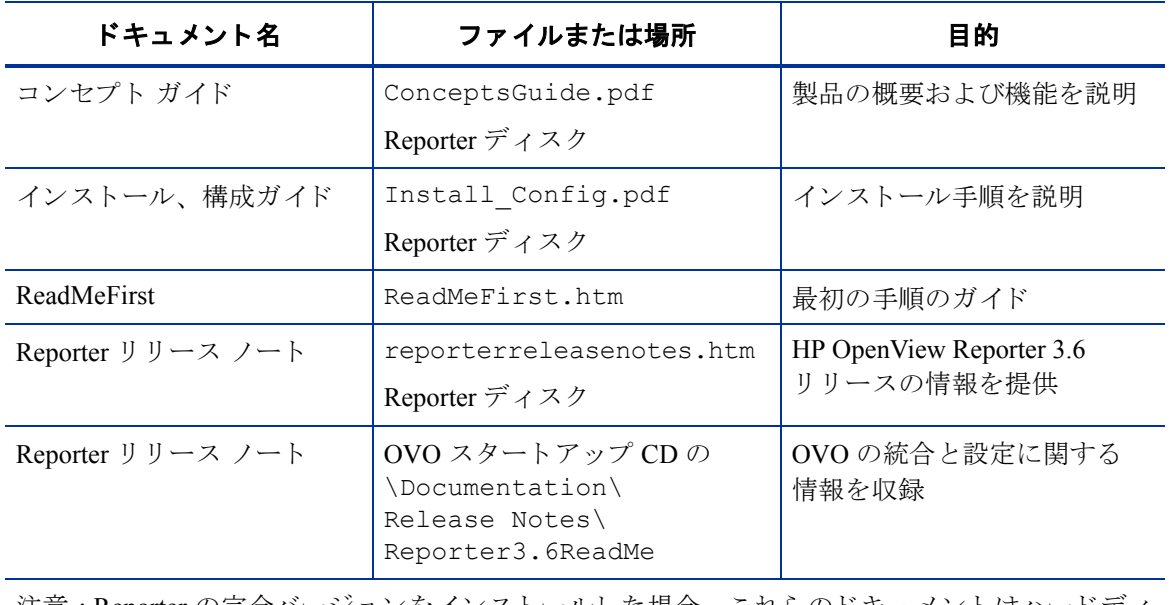

注意: Reporter の完全バージョンをインストールした場合、これらのドキュメントはハードディ スクにインストールされます。

# <span id="page-156-0"></span>**B**

# システム要件のチェック

#### 改善されたシステム要件チェック

FDR25430 - 必要条件の事前チェック (サーバーおよびコンソールのみを対象)

表 1 は、OVOW 7.5 サーバーおよびリモートコンソールのすべての必要条件チェックを示してい ます。「条件」列に対する回答が「はい」である場合は、チェックに合格しています。合格していな い場合は、対応するエラーまたは警告メッセージが出力されます。

#### 表 1 - 必要条件チェック

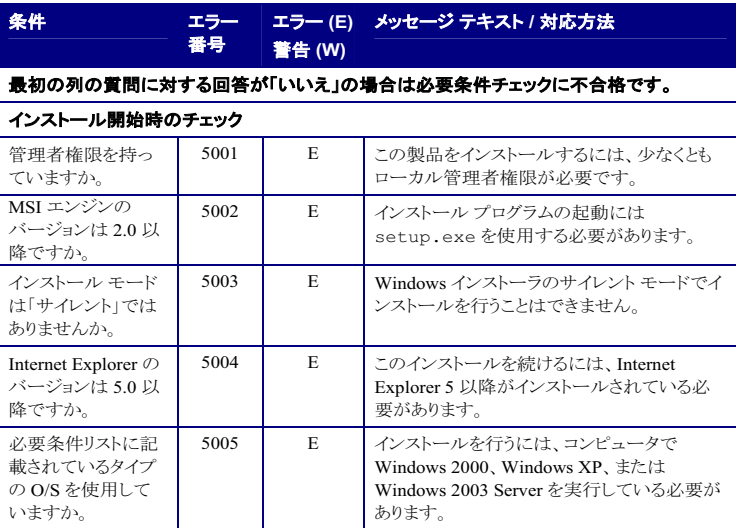

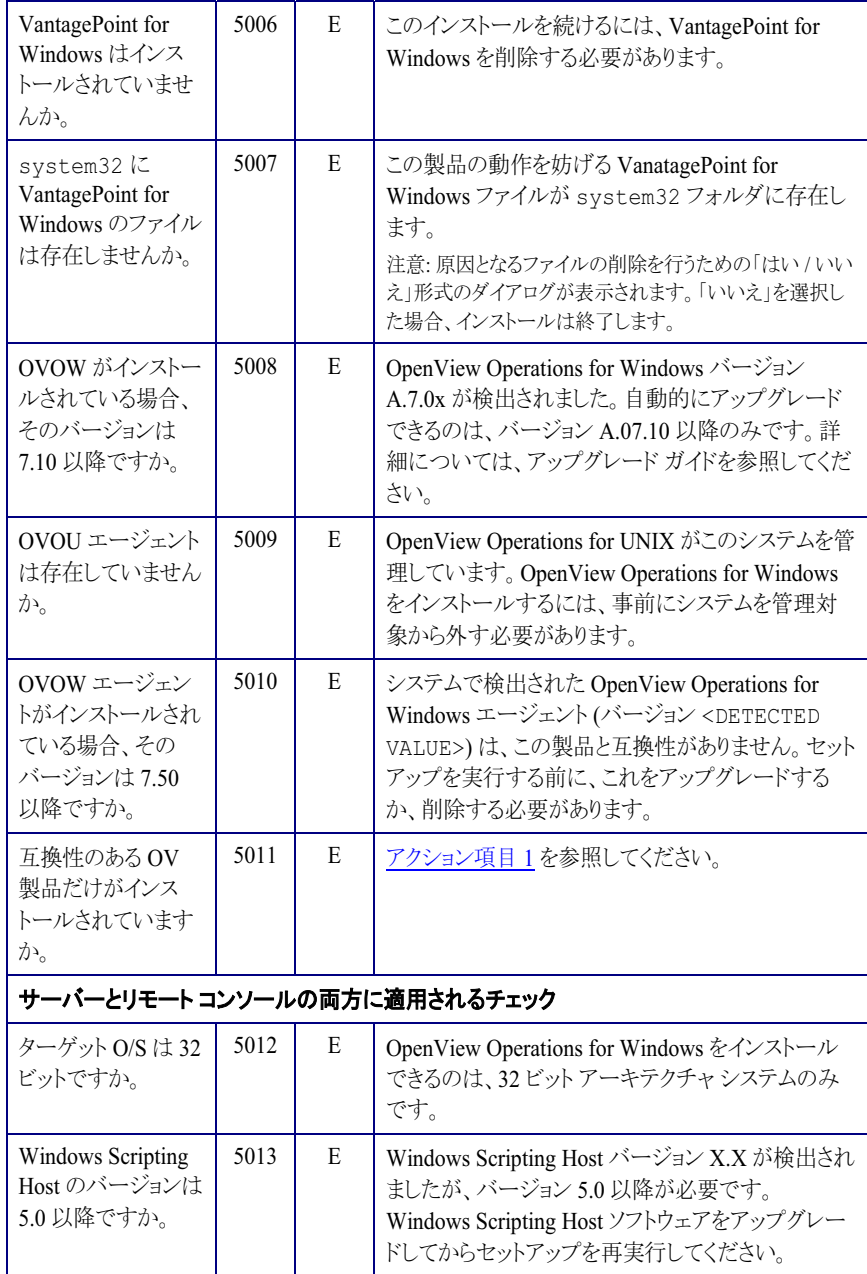

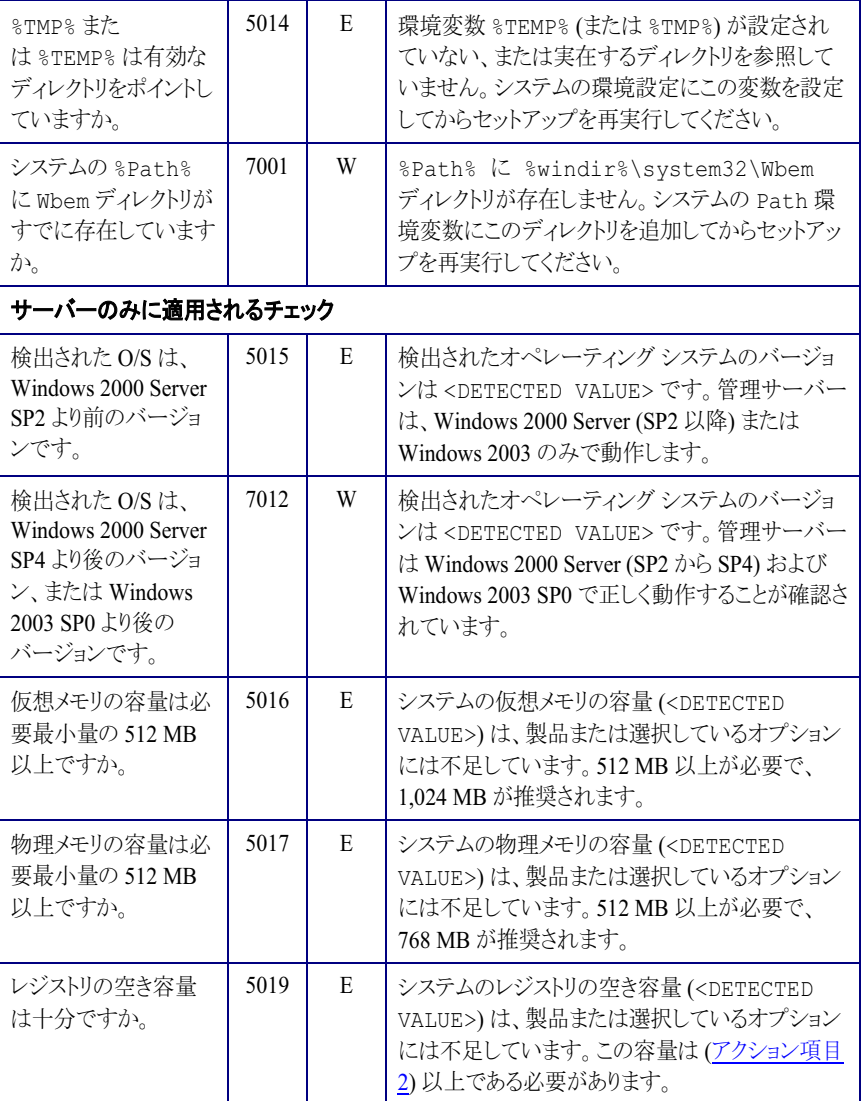

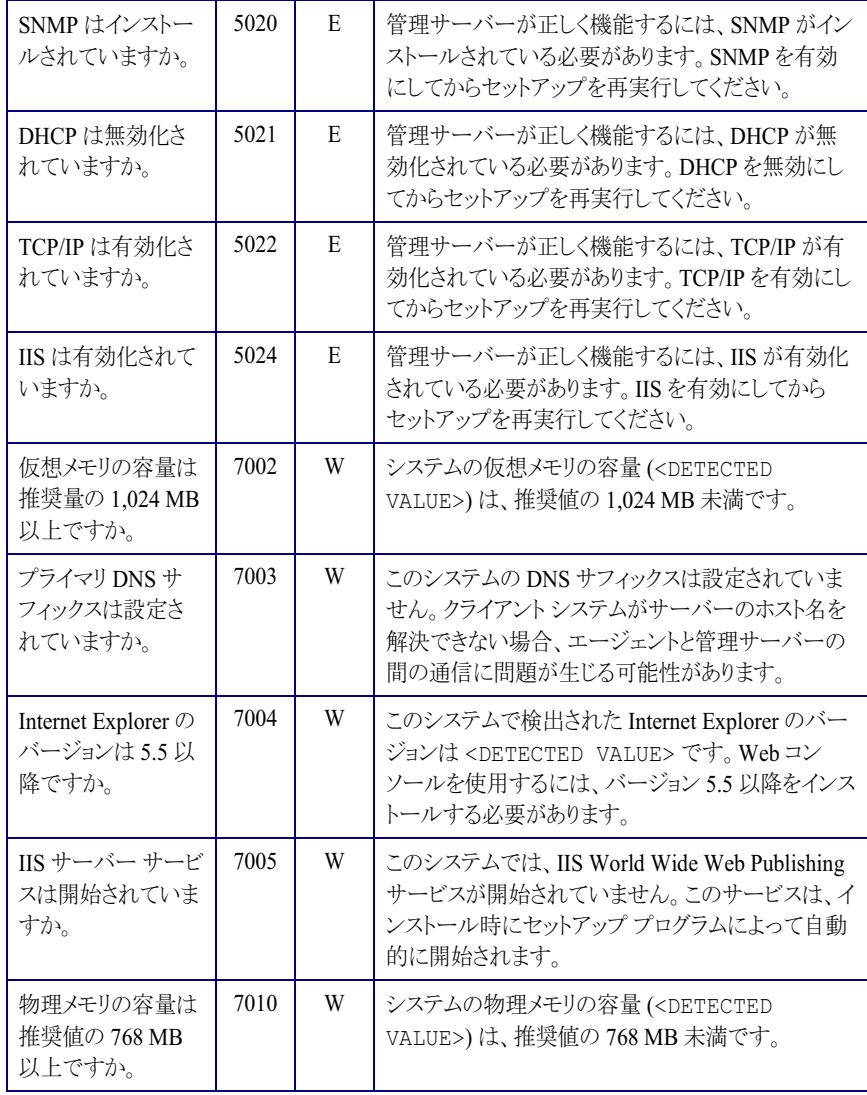

Ш

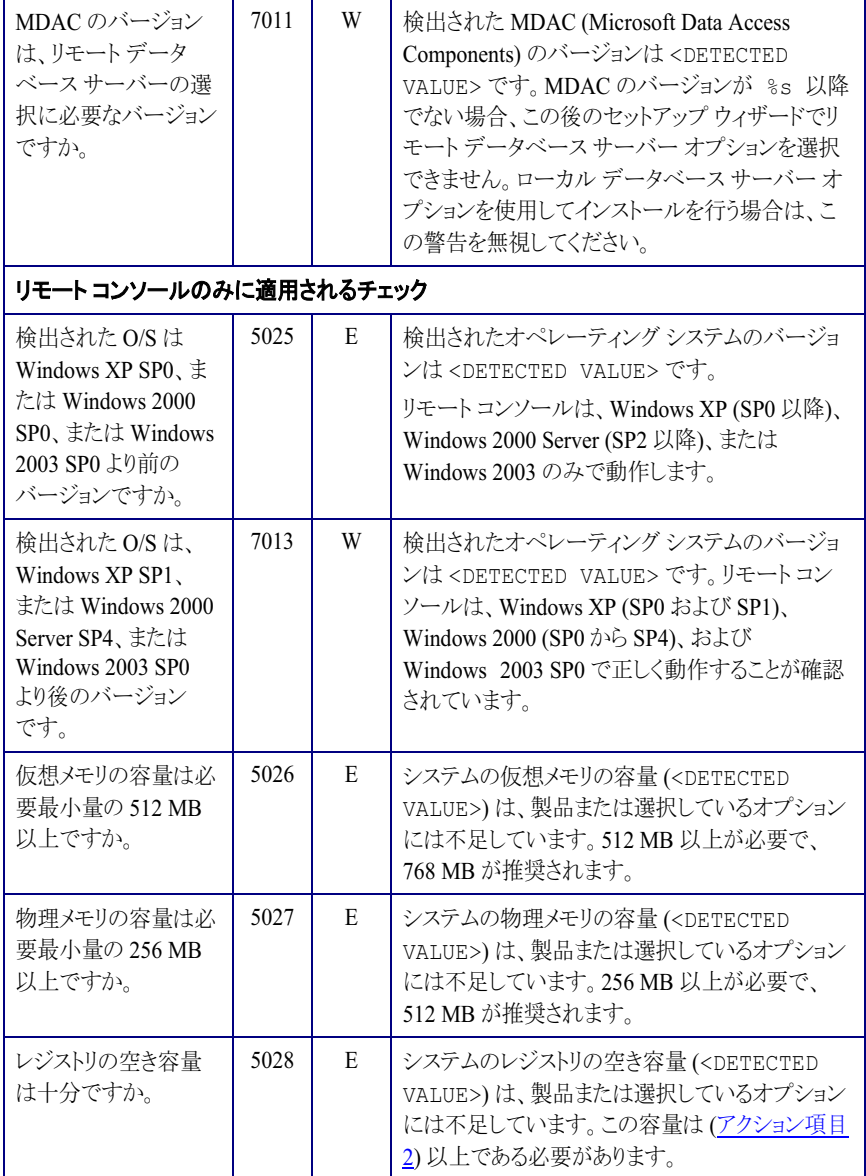

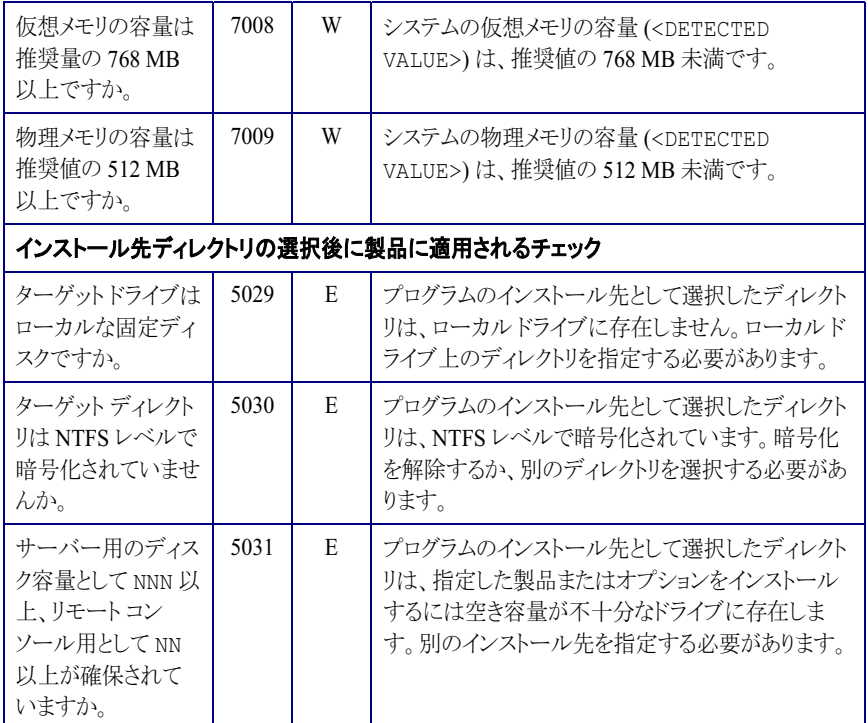

#### 必要条件チェック ダイアログ

選択しているオプション (サーバーまたはリモート コンソール) に対する、システムの必要条件 チェックの結果は、エラー、警告、情報の3 つのセクションから構成されるテキスト ウィンドウに表 示されます。

- エラーとは、インストールの失敗を招く検出結果 (条件) を意味します。 エラーがレポート された場合、「次へ」ボタンが無効化されるため、インストールを続けられなくなります。こ のダイアログから進んでインストールを継続するには、すべてのエラー条件を解決する 必要があります。
- 警告は、インストールの失敗を招くことはないが、製品の機能を影響したり、インストール を続ける前にユーザーがシステムの再設定を検討する必要のある検出結果 (条件) を 意味します。
- 情報セクションには、警告またはエラー以外の情報が表示されます。

索引

# 数字

7.5 [後のサポー ト 終了](#page-3-0) , 4 7.5 [でのサポー ト 終了](#page-3-1) , 4

#### **A**

[Active Directory, 13,](#page-12-0) [16,](#page-15-0) [23,](#page-22-0) [30,](#page-29-0) [34,](#page-33-0) [97](#page-96-0) [Autorun, 67](#page-66-0)

#### **D**

**DCE** Windows 管理ノードとの通信, 31 [DCE RPC, 31](#page-30-1) [DHCP, 33](#page-32-0) [DNS](#page-22-0) 検出 , 23

#### **H**

[HP ITO, 19,](#page-18-0) [37,](#page-36-0) [38](#page-37-0) [HP ITO Account, 39,](#page-38-0) [38](#page-37-0) [HP-OVE-GROUP, 35](#page-34-0) ドメイン インストール, 79 [変更不可能に関する警告](#page-110-0) , 111 [HP-OVE-GROUP](#page-34-1) アカウン ト , 35

# **I**

[IIS, 26](#page-25-0) [Internet Information Services \(IIS\), 26](#page-25-0) IP [アドレス](#page-32-0) , 33

#### **L**

[LocalSystem](#page-36-1) アカウン ト , 37

#### **M**

MMC リモート コンソールのサポート条件.79 [MSDE, 50,](#page-49-0) [96](#page-95-0)

# **O**

opc\_op アカウント, 40 [opc\\_op, 38](#page-37-0) [OpenView Performance Agent \(OVPA\), 32](#page-31-0) [OVO CD, 14](#page-13-0) OVO for Windows [インタラクティブ](#page-139-0) チュートリアル, 140 [コ ン ソールの概要](#page-140-0) , 141 主要コンポーネント, 143 設定タスク, 144

OVO for Windows の再インストール, 135 [データの再利用](#page-137-0) , 138 データの再利用なし, 138

[OVPA, 32](#page-31-0)

# **S**

Smart Plug-in [UNIX Operating System](#page-12-1) 対応 , 13 [Web Server](#page-13-1) 対応 , 14 [Windows Operating System](#page-12-2) 対応 , 13 SPI [Smart Plug-in for Web Server, 14](#page-13-1) [UNIX OS SPI, 13](#page-12-1) [Windows OS SPI, 13](#page-12-2)

[SQL Server 2000](#page-30-2) のサポー ト , 31

# **U**

UNIX エージェントの手動インストール, 19,32 [UNIX OS SPI, 13](#page-12-1)

#### **W**

Web コンソール, 24, [142](#page-141-0) [Windows NT, 33](#page-32-1) [Windows OS SPI, 13](#page-12-2) Windows 管理ノード ポリシーとパッケージのアンインストー  $\nu$ , 127

# あ

アカウント, 38 [LocalSystem, 37](#page-36-1) [アップグレード](#page-24-0) , 25 アンインストール Windows 管理ノードからのポリシーと パッケージのアンインストール, 127 [前提条件](#page-127-0) , 128

# い

インストール インストール ガイド 7.21 からの情報の転 載 12 インストール用メディアのファイルのコ  $E^{\circ}$  – 15 エージェント サービス.28 エージェントのインストール, 19 エージェントの手動インストール 32 [管理サーバー](#page-33-1) , 34, [64](#page-63-0) [クラスタ](#page-88-0) , 89 計画用チェックリスト, 17 [結果](#page-84-0) , 85 高度なセキュア Windows 環境, 86 コンソール, 34, [64](#page-63-0) スタートアップ CD 内のドキュメント.14 [前提条件](#page-24-1) , 25, [66](#page-65-0) ターミナル サービスの使用 65 [手順](#page-66-1) , 67 ネットワーク.79 標準、非クラスタ環境, 63 前のバージョンからのアップグレード 63 リモート [データベース](#page-48-0), 49 ログ [ファイル](#page-84-1), 85, [123](#page-122-0)

#### え

エージェント [CD, 14](#page-13-3) インストール, 19 サポート マトリクス.22 手動インストール, 32 必要サービス.27

#### か

管理サーバー インストール, 34, [64](#page-63-0) 他のドメインからのノードの追加, 36 管理ノード [追加](#page-34-2) , 35

# く

クラスタ インストールの検証, 124 管理サーバーとコンソールのインストー  $\nu$ , 93 [構成データ](#page-91-0) , 92 最初のクラスタ ノードへの OVO のインス トール,  $100$ [サポー ト されない構成](#page-95-1) , 96 すべてのクラスタ ノードのコア SPI, 126 残りのクラスタ ノードへのインストール. 118 [要件](#page-94-0) , 95 クラスタ インストール, 89 クラスタ構成, 90

# こ

高度なセキュア環境, 86 コンソール Web コンソール, 24 インストール, 34, [64](#page-63-0)

# さ

再インストール計画用チェックリスト, 19 [サポー ト されない設定](#page-32-2) , 33

# し

システム要件のチェックに関するメッセージ. 157

# せ

セキュリティ, 38 管理サーバーのインストール, 34 管理ノードの追加, 35 コンソールのインストール, 34 [設定失敗](#page-35-1) , 36

# そ

[ソ フ ト ウ ェア要件](#page-32-2) , 33 管理コンソール . 23 管理コンソール / [サーバー結合システム](#page-22-2), 23

#### た

ターミナル サービス,65

# て

データベースのバックアップ, 15

# と

ドキュメント NDAOM のインストール, 154 [Network Node Manager, 153](#page-152-0) NNMA のインストール, 153 [OVO for Windows, 149](#page-148-0) [Perfomance Manager, 155](#page-154-0) [Performance Agent, 154](#page-153-1) [Reporter, 156](#page-155-0) [Smart Plug-in for UNIX Operating System](#page-150-0)  SPI, 151 [Smart Plug-in for Web Server, 151](#page-150-1) [Smart Plug-in for Windows Operating System](#page-150-2)  SPI, 151 エージェントのインストール, 152 [ドメイン](#page-17-0) , 18, [19,](#page-18-5) [23,](#page-22-0) [24](#page-23-1)

[Net Logon](#page-27-1) サービ ス , 28 管理ノードとしてのプライマリドメイン コン ト ローラ (PDC) の追加 , 36 [構成データ](#page-91-1) , 92 コントローラにはサーバーまたはコン ソールをインストールできない, 65 [サポー ト されない設定](#page-32-3) , 33 セキュリティ要件, 34 ド メイン インストール, 35, [79](#page-78-0) ドメイン ユーザー opc\_op アカウント, 41 ネットワーク要件とプロトコル.30 他のドメインからの管理ノードの追加.36 リモート コンソールのインストール, 64

# ね

ネットワークプロトコル, 31

#### は

[バックアップ](#page-133-0) , 134

[ハー ド ウ ェア要件](#page-32-2) , 33 [OVO for Windows, 21](#page-20-0) 管理コンソール / [サーバー結合システム](#page-21-1) 22 パスワード [各コ ンピ ュータで異なる](#page-39-1) HP ITO Account, 40 パスワードなしで実行できるように定義 されたツール , 36 標準版ライセンスのパスワード, 66 パッケージ Windows ノードからのアンインストール. 127

# ふ

ファイアウォール ICMP [の有効化](#page-42-0) , 43 OVO Web コンソールとの通信 48 [管理サーバーでの設定](#page-41-0) , 42 管理サーバーとの通信.42 ファイアウォール環境でのOVOの使用, 42 リモート コンソールとの通信 44 プライマリド メイン コントローラ 管理 ノード 36

#### ほ

ポリシー Windows ノードからのアンインストール, 127

#### め

[メディア](#page-14-2) キット, 15

# ら

ライセンス [OVO for Windows, 66](#page-65-2) [使用許諾契約](#page-74-0) , 75 [前提条件](#page-83-0) , 84 [ツールの起動](#page-83-1) , 84 標準版ライセンスの取得, 82

[ライセンス](#page-83-1)レポート, 84

# り

リモート コンソール インストール, 65 再インストール, 138 リモート [データベース](#page-48-1), 49 アンインストール, 134 [設定ツール](#page-50-0), 51 リモート データ リポジトリ構成, 50 ローカル データ リポジトリ構成, 49